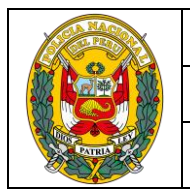

DIVISIÓN DE INFORMÁTICA

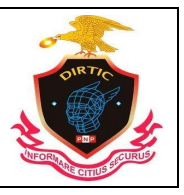

MANUAL DE USUARIO: SISTEMA DE DENUNCIAS POLICIALES

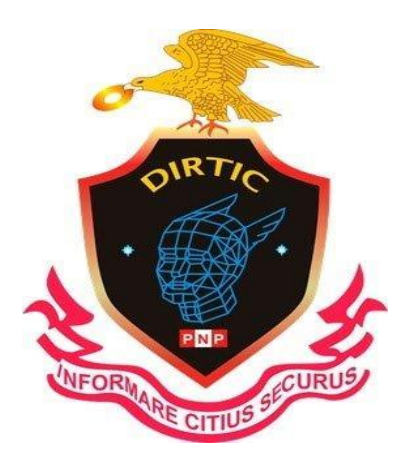

# SIDPOL

# SISTEMA INFORMATICO

# DE DENUNCIAS POLICIALES

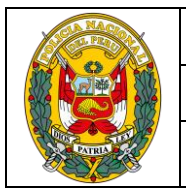

DIVISIÓN DE INFORMÁTICA

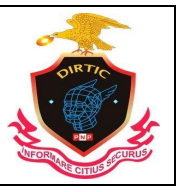

MANUAL DE USUARIO: SISTEMA DE DENUNCIAS POLICIALES

# **INTRODUCCION**

El Sistema Informático de Registro de Denuncias Policiales **"SIDPOL"** busca automatizar funciones y procesos relacionados al registro de Denuncias Policiales; asimismo, determinar información que será de mucha ayuda en la toma de decisiones a nivel de Comisarías, Distritos y Divisiones Territoriales.

Este Manual tiene por objetivo guiar al usuario en la utilización del **" SIDPOL "**, tratando de dar una reseña descriptiva de cada opción e indicando los procedimientos a seguir en cada uno de los diferentes procesos, que se encuentran establecidos en el Sistema.

El presente Manual del **"SIDPOL"** se ha elaborado en base a las experiencias recogidas por el personal de la PNP, que se ha desempeñado en este tipo de labores, empleándose las últimas tecnologías existentes en el campo de la informática.

Producto de este esfuerzo se hace entrega el presente Manual, que servirá para la utilización y manejo del **" SIDPOL ",** agradeciendo de antemano todas las sugerencias y aportes que puedan brindar los usuarios, que servirá para ir perfeccionándolo, con la finalidad de que pueda ser cada vez más una efectiva herramienta de ayuda a la Policía Nacional del Perú, en su lucha contra la delincuencia y el crimen organizado.

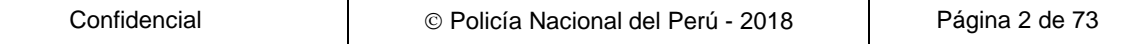

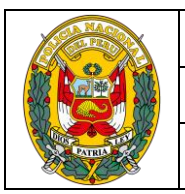

DIVISIÓN DE INFORMÁTICA

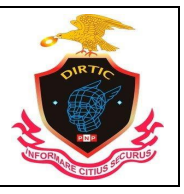

MANUAL DE USUARIO: SISTEMA DE DENUNCIAS POLICIALES

# **CONTENIDO**

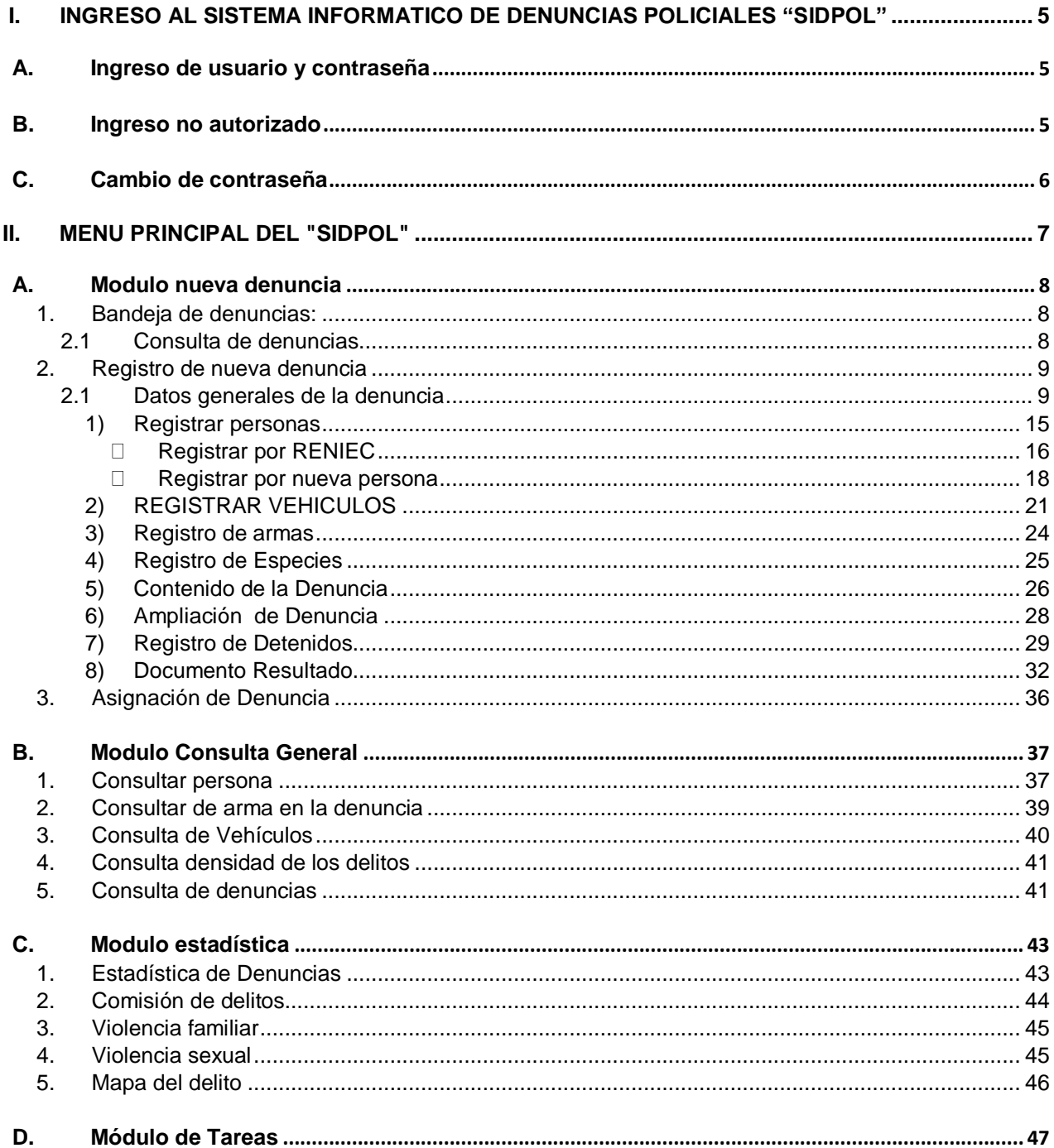

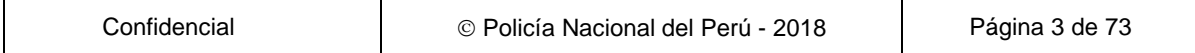

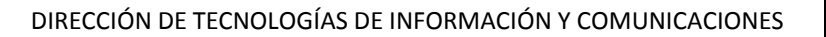

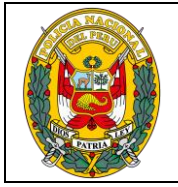

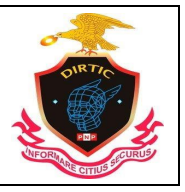

# MANUAL DE USUARIO: SISTEMA DE DENUNCIAS POLICIALES

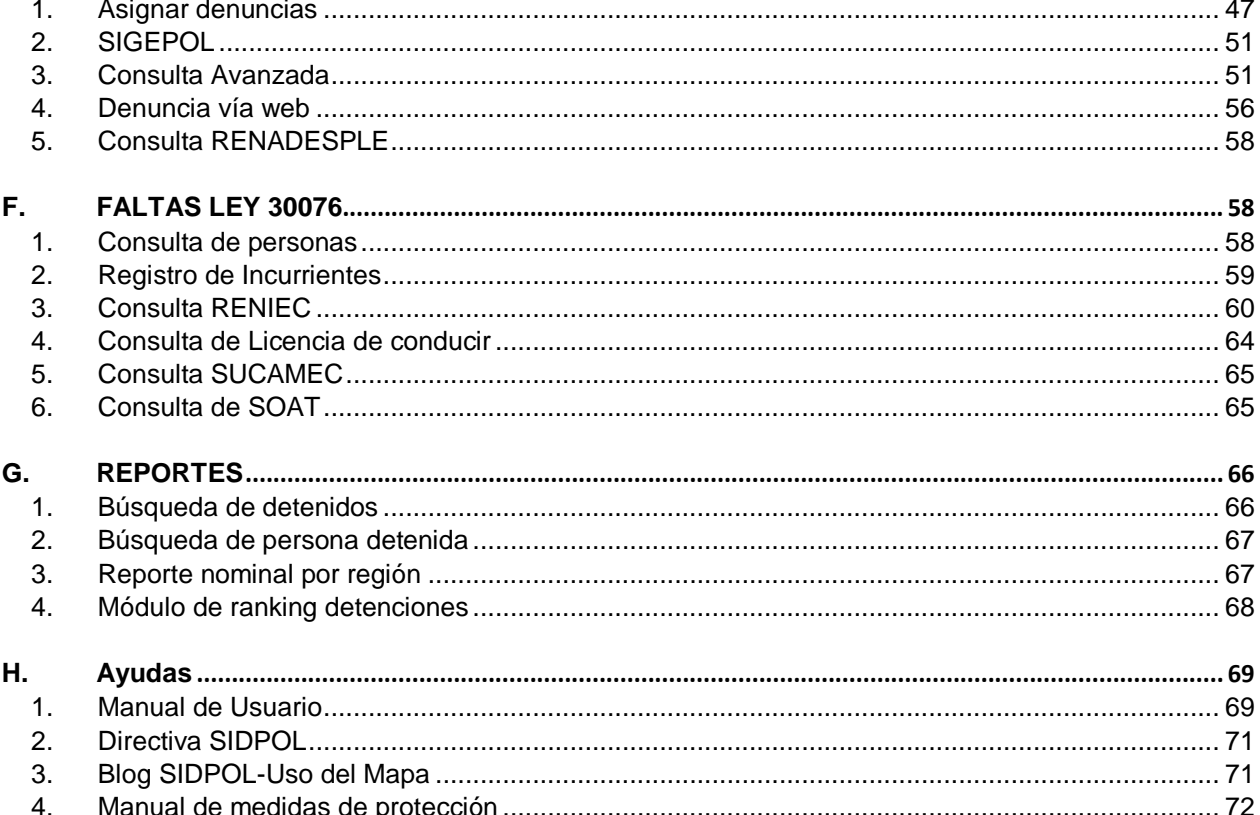

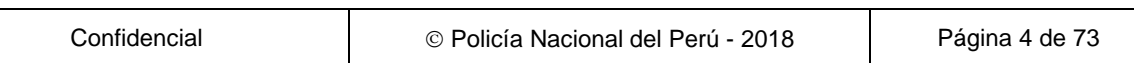

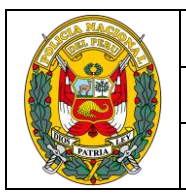

DIVISIÓN DE INFORMÁTICA

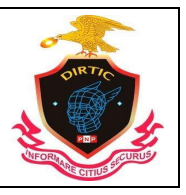

MANUAL DE USUARIO: SISTEMA DE DENUNCIAS POLICIALES

# <span id="page-4-0"></span>**I. INGRESO AL SISTEMA INFORMATICO DE DENUNCIAS POLICIALES "SIDPOL"**

# <span id="page-4-1"></span>**A. Ingreso de usuario y contraseña**

Para acceder al **"SIDPOL"**, usted necesitará ingresar los siguientes datos:

- 1. CIP de Usuario.
- 2. Contraseña o Password.
- 3. Código catcha

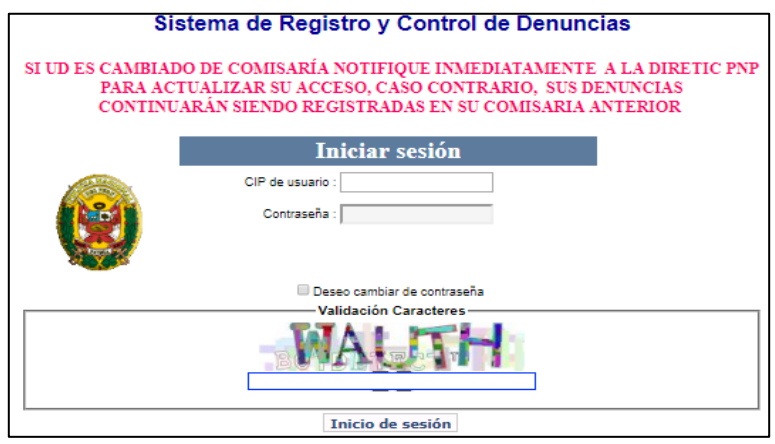

*Ilustración 1: Validación de usuario*

#### <span id="page-4-2"></span>**B. Ingreso no autorizado**

El ingreso al sistema solo está permitido a los usuarios que se encuentren registrados con una cuenta de usuario y la contraseña proporcionados por el administrador de usuarios del Departamento de Mantenimiento y Desarrollo de Sistemas Informáticos de la DIVINFOR - DIRTEL PNP y ofiteles de su jurisdicción. (Telf. 2252206 ó RPM. #422301).

En el caso de que ingrese incorrectamente el número de usuario o la contraseña, le mostrara una pantalla de error con la descripción: **"Datos de Validación Incorrectos o Usuario Desactivado"**.

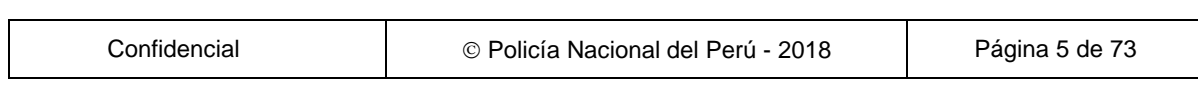

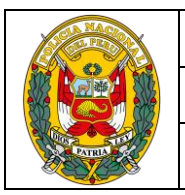

## DIVISIÓN DE INFORMÁTICA

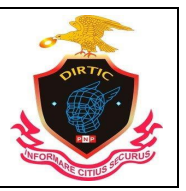

#### MANUAL DE USUARIO: SISTEMA DE DENUNCIAS POLICIALES

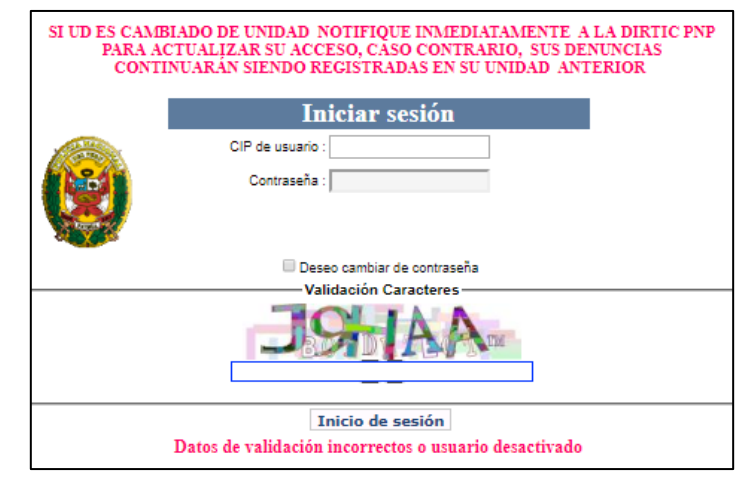

*Ilustración 2: Validación incorrecta*

# <span id="page-5-0"></span>**C. Cambio de contraseña**

Con la finalidad de garantizar la seguridad de acceso al Sistema, este permite cambiar de contraseña. Para ello al ingresar su usuario y contraseña deberá de dar un check en la casilla que indica "deseo cambiar de contraseña".

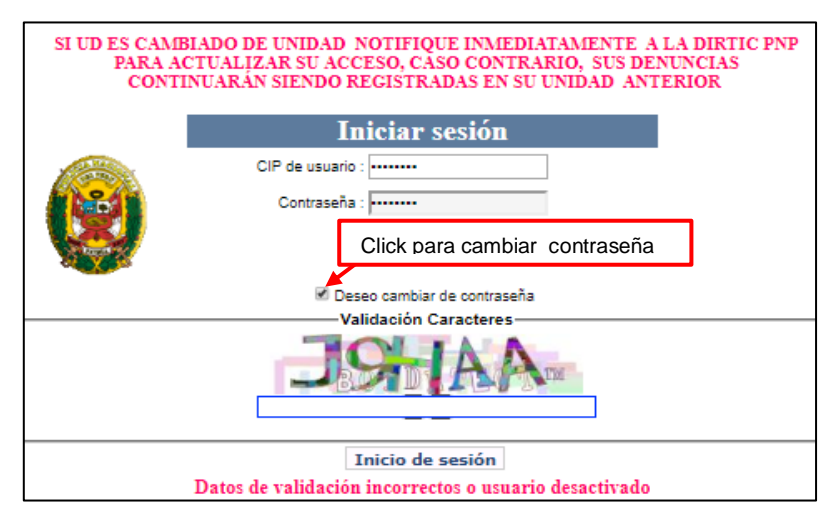

*Ilustración 3: Cambio de contraseña*

Luego hacer click en el botón Inicio de sesión y mostrara la siguiente ventana en la cual Ud. Deberá de ingresar la nueva contraseña y confirmar con el botón cambiar contraseña.

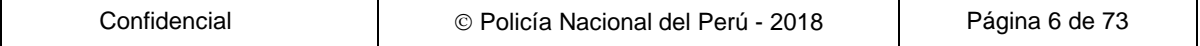

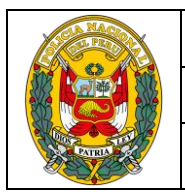

#### DIVISIÓN DE INFORMÁTICA

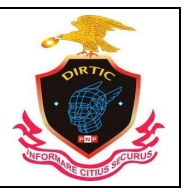

#### MANUAL DE USUARIO: SISTEMA DE DENUNCIAS POLICIALES

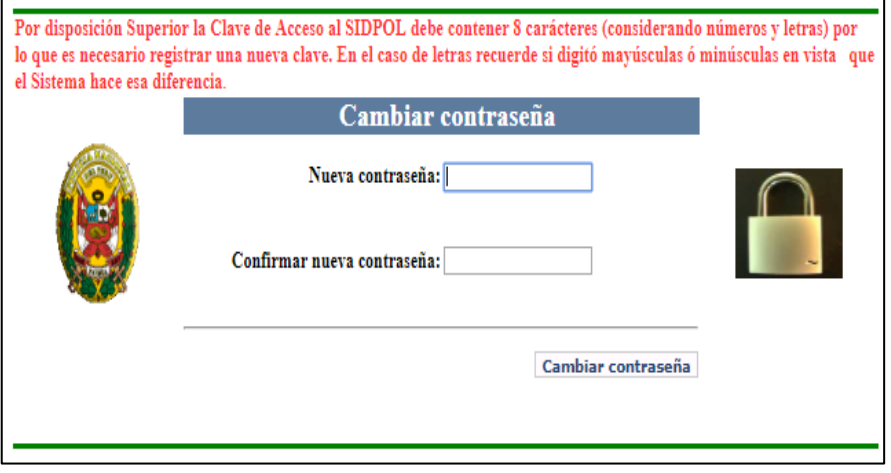

*Ilustración 4: Nueva contraseña*

Una vez ingresado con nuestro usuario y contraseña saldrá unas disposiciones, para continuar dará click en la parte inferior.

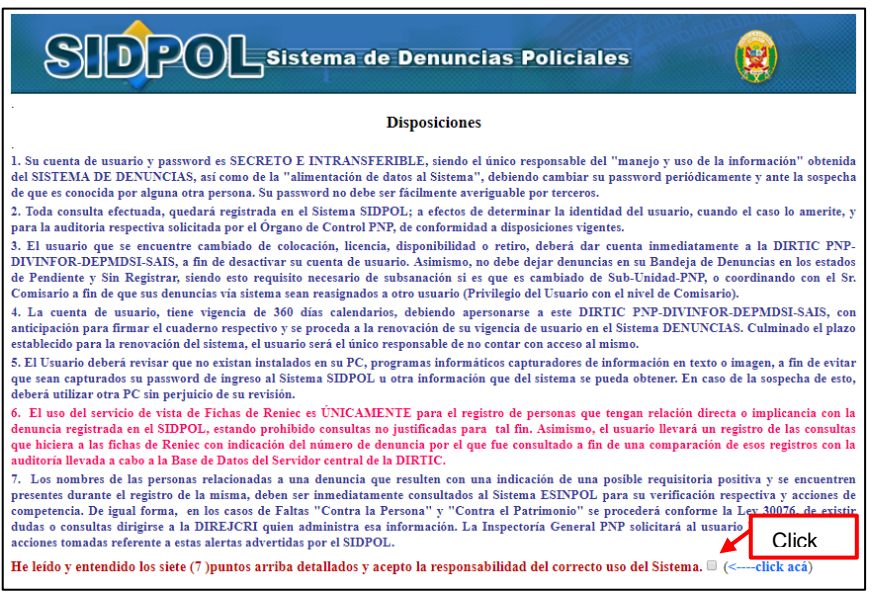

*Ilustración 5: Disposiciones*

# <span id="page-6-0"></span>**II. MENU PRINCIPAL DEL "SIDPOL"**

La ventana Principal del **" SIDPOL"** muestra el menú principal de manera amigable. A la izquierda se puede observar los procedimientos a seguir y en la parte derecha se puede observar una breve introducción del sistema en mención. La ventana es la siguiente:

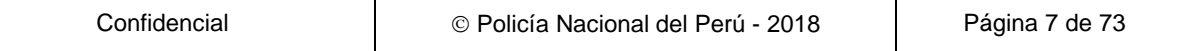

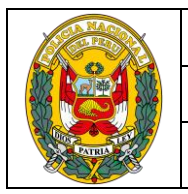

#### DIVISIÓN DE INFORMÁTICA

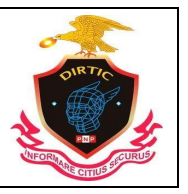

#### MANUAL DE USUARIO: SISTEMA DE DENUNCIAS POLICIALES

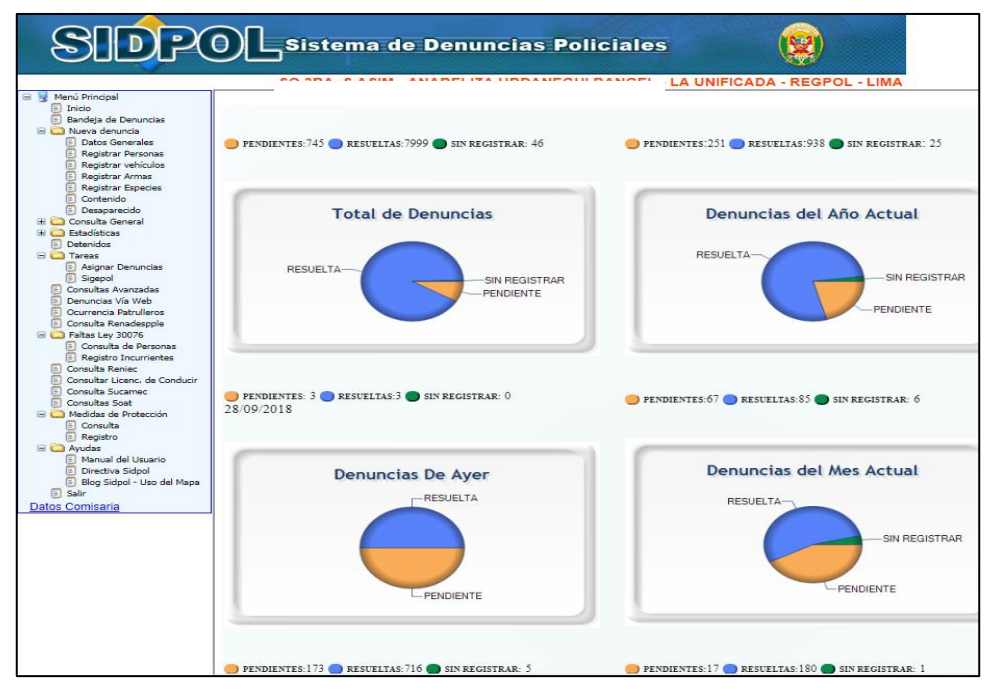

*Ilustración 6: Menú principal*

# <span id="page-7-0"></span>**A. Modulo nueva denuncia**

Módulo que permite Consultar y Registrar las denuncias y/o ocurrencias Policiales de las Personas Naturales, en caso de las Empresas son representadas por una Persona Natural, quien puede ser el Administrador, Dueño o algún otro representante, dependiendo de la Empresa implicada en la Denuncia Policial.

#### <span id="page-7-1"></span>**1. Bandeja de denuncias:**

#### <span id="page-7-2"></span>**2.1 Consulta de denuncias**

PENDIENTES: Almacena las denuncias y/o ocurrencias que no cuentan con documento resultado.

RESUELTAS: Almacena las denuncias y/o ocurrencias que cuentan con documento resultado.

SIN REGISTRAR: Son las denuncias que por algún motivo o situación escapa de la aplicación en el proceso de registro y no ha sido correctamente grabada. Ejemplo; Cuando se va la energía eléctrica, corto circuito, desconexión accidental (falla técnica o propia del usuario). Para ello el usuario debe recuperar la denuncia y terminar con el grabado. En dicha bandeja NO debe de quedar registro alguno.

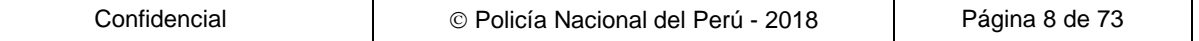

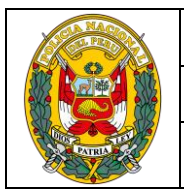

DIVISIÓN DE INFORMÁTICA

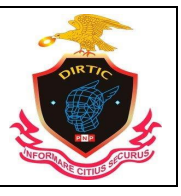

MANUAL DE USUARIO: SISTEMA DE DENUNCIAS POLICIALES

Al recuperar la denuncia este se ubicara en la ventana de Datos Generales de la Denuncia, y luego ingresara al contenido para que verifique hasta donde llego con el proceso del registro y terminar con la denuncia.

POR FECHAS**:** Donde se selecciona las denuncias por un intervalo de fechas determinado por el usuario en cada estado (Pendiente, Resueltas).

En el siguiente gráfico se puede observar las denuncias pendientes y sin registrar respectivamente con sus leyendas respectivas.

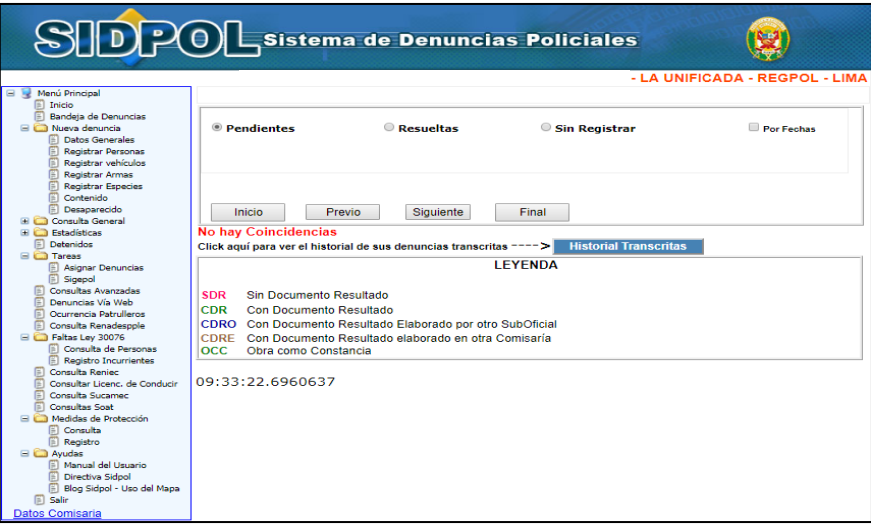

*Ilustración 7: Bandeja de denuncias Pendientes*

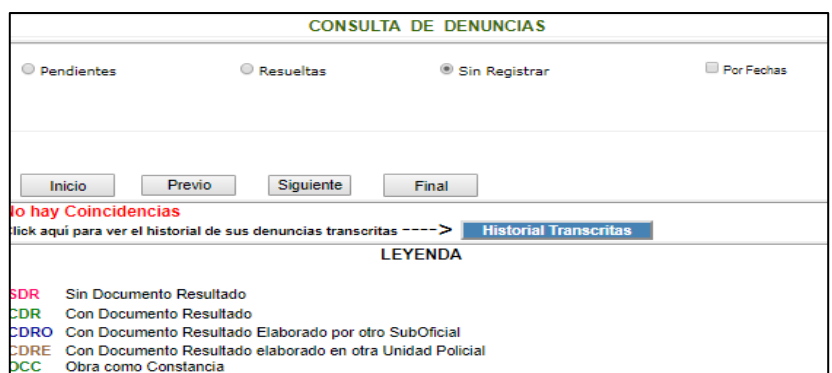

*Ilustración 8: Denuncias sin registrar*

# <span id="page-8-1"></span><span id="page-8-0"></span>**2. Registro de nueva denuncia**

#### **2.1 Datos generales de la denuncia**

Para el inicio del registrar de una denuncia primero se debe de grabar la ventana de Datos Generales de la Denuncia. Que cuenta con tres paneles constituido por:

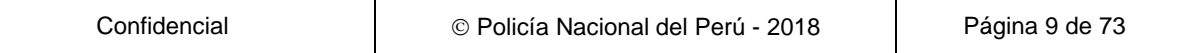

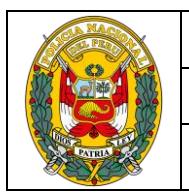

DIVISIÓN DE INFORMÁTICA

MANUAL DE USUARIO: SISTEMA DE DENUNCIAS POLICIALES

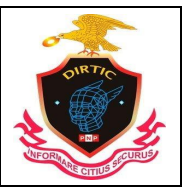

Modalidad, Datos Generales y Lugar del hecho.

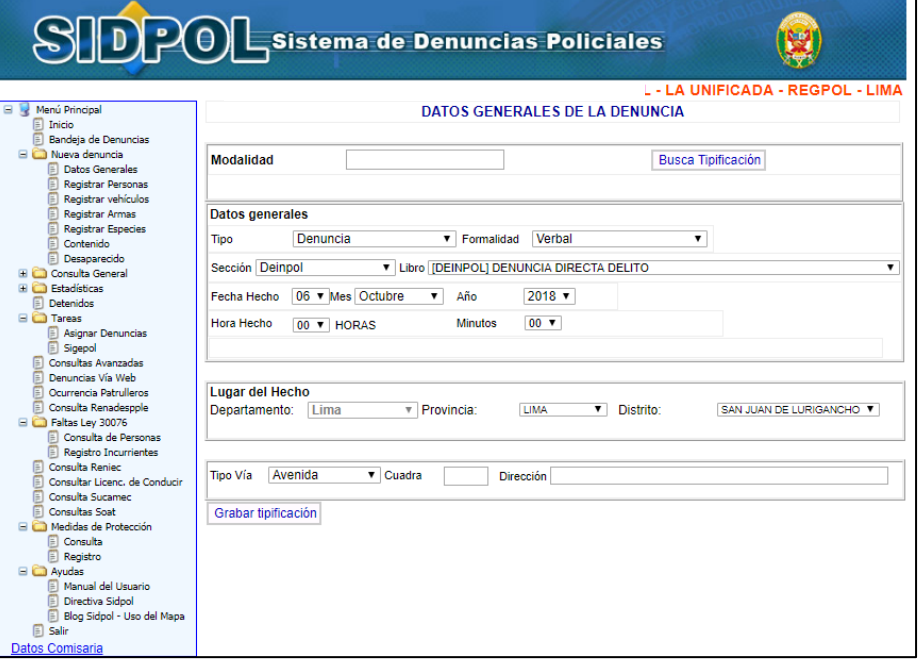

*Ilustración 9: Datos Generales*

MODALIDAD**:** Panel en donde podemos tipificar la denuncia, según el Código Penal existente. Ejemplo: Hurto, Robo, Pérdida, etc. Para ello solo debe de digitar la tipificación en la caja de texto de modalidad y luego hacer clic en el botón Buscar Tipificación o enter. Le visualizara un recuadro con diversos registros y páginas de acuerdo al criterio consultado, y debe de seleccionar la modalidad correspondiente.

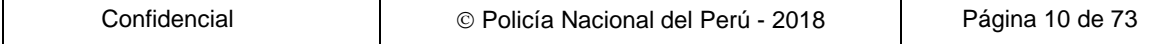

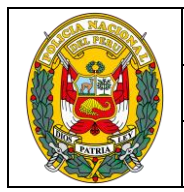

#### DIVISIÓN DE INFORMÁTICA

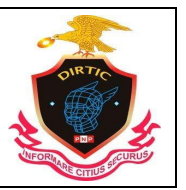

#### MANUAL DE USUARIO: SISTEMA DE DENUNCIAS POLICIALES

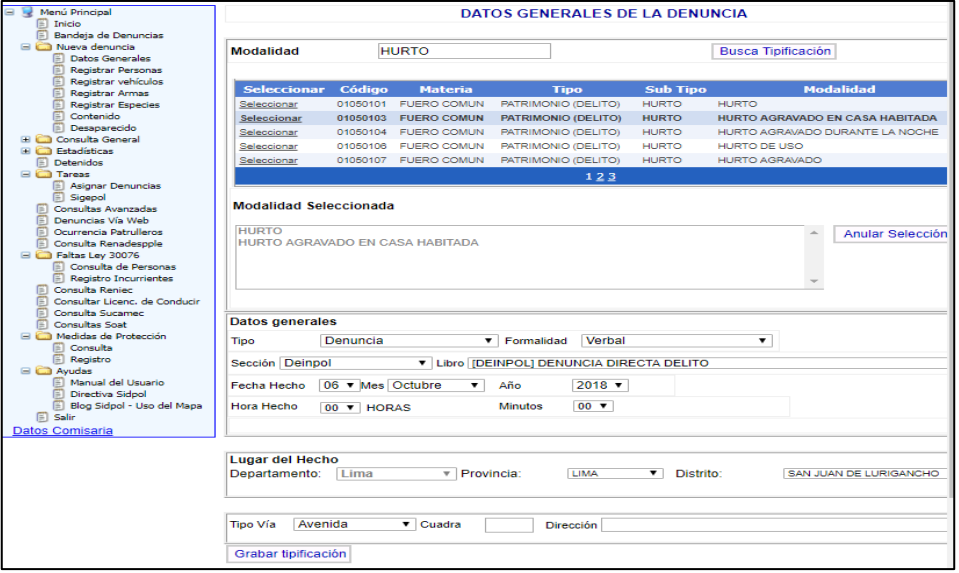

*Ilustración 10: Modalidad*

DATOS GENERALES: Panel en el que se encuentran los datos generales de la denuncia como: Tipo, sección, formalidad, libro, fecha hecho, hora hecho, minuto, mes, año.

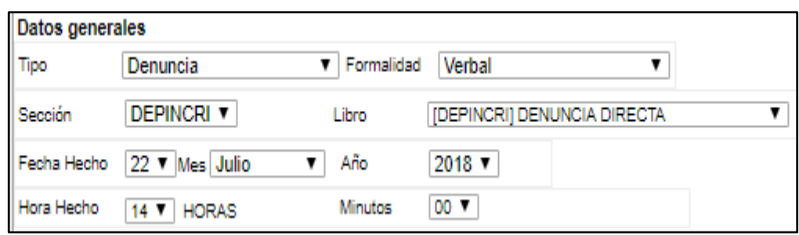

*Ilustración 11: Datos Generales*

TIPO**:** Puede ser Denuncia u Ocurrencia, acta de denuncia verbal o acta de intervención

Denuncia**:** El sistema presenta por defecto el tipo de denuncia para todos los casos cuando se presenta la persona denunciante a realizar su denuncia en la comisaría.

Ocurrencia**:** Permite el registro de todos los partes de ocurrencias de la intervenciones policiales, en el cual presentara adicionalmente las cajas de textos de Autentificador lo cual se digitara el Carné de Identidad del Jefe de Sección. Y la del PNP Interviniente en la cual se debe ingresar el Carné de Identidad del efectivo que formulo el parte de ocurrencia. Y proceder hacer clic en el botón Buscar.

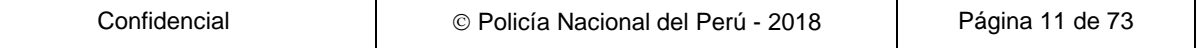

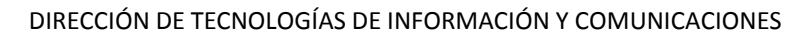

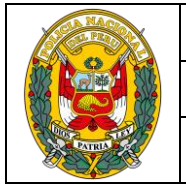

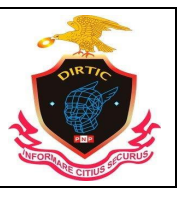

#### MANUAL DE USUARIO: SISTEMA DE DENUNCIAS POLICIALES

FORMALIDAD**:** Encontramos tres opciones, Verbal Cuando la persona denunciante se presenta a la dependencia policial para realizar su denuncia, Escrita para las denuncias escritas (solicitudes) y los partes de ocurrencias, Trascripción de Autoridad para las denuncias que proviene de autoridades competentes (Fiscalía), Trascripción de Libro Para las denuncias y/o ocurrencias que son transcritas al Sistema.

SECCIÓN**:** Donde indica a que sección de la dependencia policial pertenece la denuncia y/o ocurrencia: Ejemplo; Deinpol, Tránsito, Familia, Copia Certificada, Guardia Prevención.

LIBRO**:** Presenta los libros en la cual se registrara el hecho dependiendo de la selección del tipo (denuncias, ocurrencias) y a la sección al que pertenece (Deinpol, Transito, Familia, Perdida, Guardia de prevención)

FECHA HECHO, HORA HECHO, MINUTO, MES, AÑO**:** Datos indispensables de la denuncia, hace referencia a la fecha y hora en que sucedieron los hechos (denuncia y/o ocurrencia) los mismos que muestran opciones tipo Combo para ser seleccionados.

LUGAR DEL HECHO: Panel en el que se presiona el botón de ir Mapa, para colocar la

ubicación del hecho, asimismo se registra todo con respecto a la dirección de los

hechos como el Departamento, Provincia, Distrito, Urb., Dirección, Via ant., Nro.,

Cdra., Mz. Cuadra, Dirección.

Así mismo en una vez presionado el botón de ir al mapa aparecerá este nuevo módulo para ubicar el lugar del hecho, ubicando con el puntero del mouse la ubicación como también escribiendo Departamento, Provincia, Distrito, Urb., Dirección, Via ant., Nro., Cdra., Mz. Cuadra, Dirección.

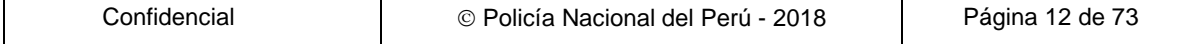

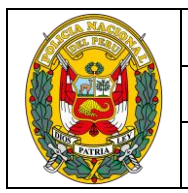

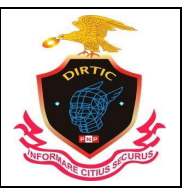

#### MANUAL DE USUARIO: SISTEMA DE DENUNCIAS POLICIALES

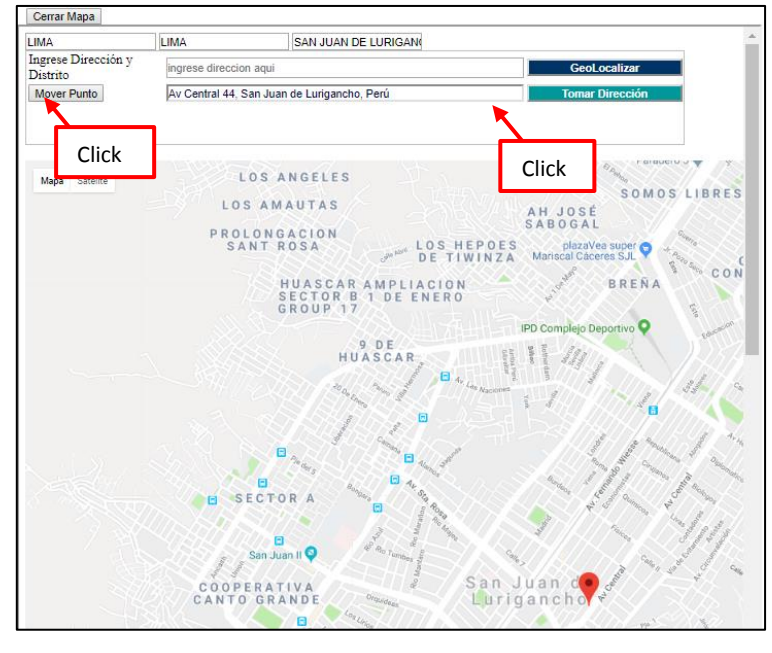

*Ilustración 12: Mapa de geolocalización*

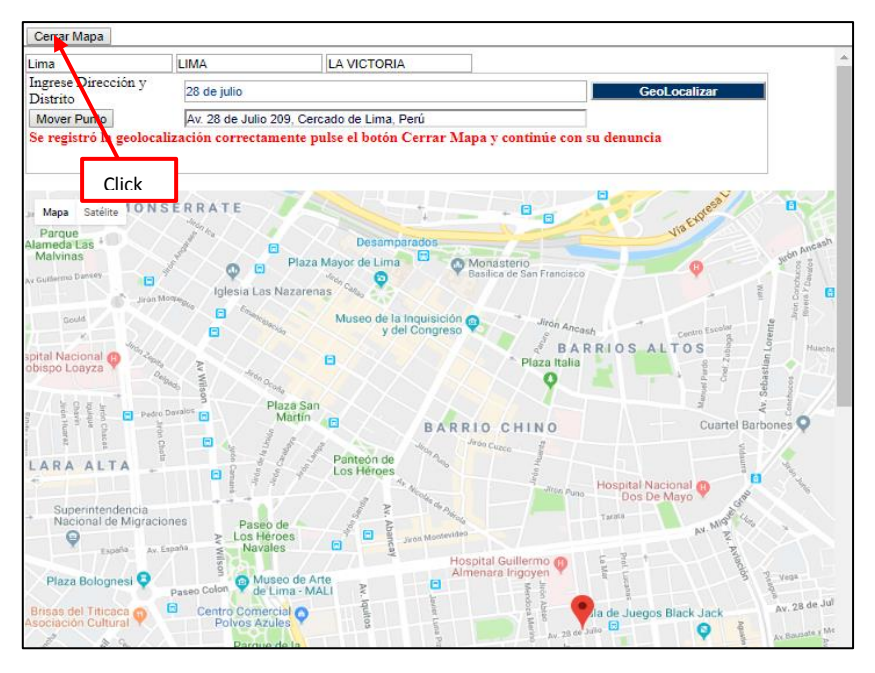

*Ilustración 13: Mensaje de dirección tomada en el mapa.*

# GRABAR DATOS GENERALES

Luego de haber ingresados los datos en los tres paneles (Modalidad, Datos Generales, Ubicación) se da inicio con el proceso del Registro de la denuncia para

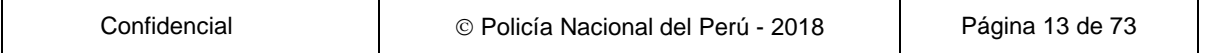

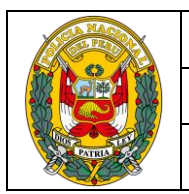

DIRECCIÓN DE TECNOLOGÍAS DE INFORMACIÓN Y COMUNICACIONES DIVISIÓN DE INFORMÁTICA

MANUAL DE USUARIO: SISTEMA DE DENUNCIAS POLICIALES

ello se hace clic en el botón **"**Grabar Tipificación". En la cual le mostrara un mensaje de confirmación.

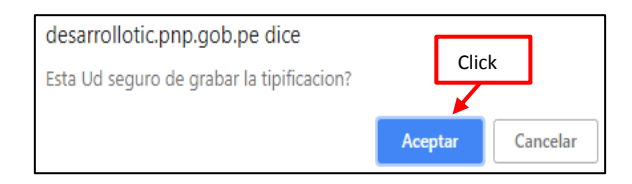

*Ilustración 14: Mensaje de confirmación*

Luego de grabar los datos generales muestra un mensaje que indica, el número del libro el cual Ud, ha seleccionado.

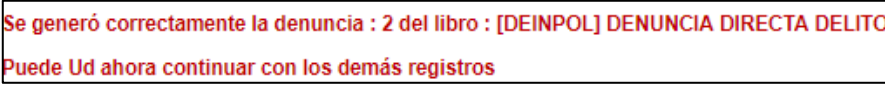

*Ilustración 15: Mensaje de registro*

# MODIFICACION DE DATOS GENERALES DE LA DENUNCIA

Si se desea realizar alguna modificación en los datos generales antes del grabado de la denuncia. Se ingresa en dicha ventana y se realiza los cambios convenientes en los paneles de Modalidad, Datos Generales y Ubicación. Para ello se hace los cambios con el botón de **Actualizar**

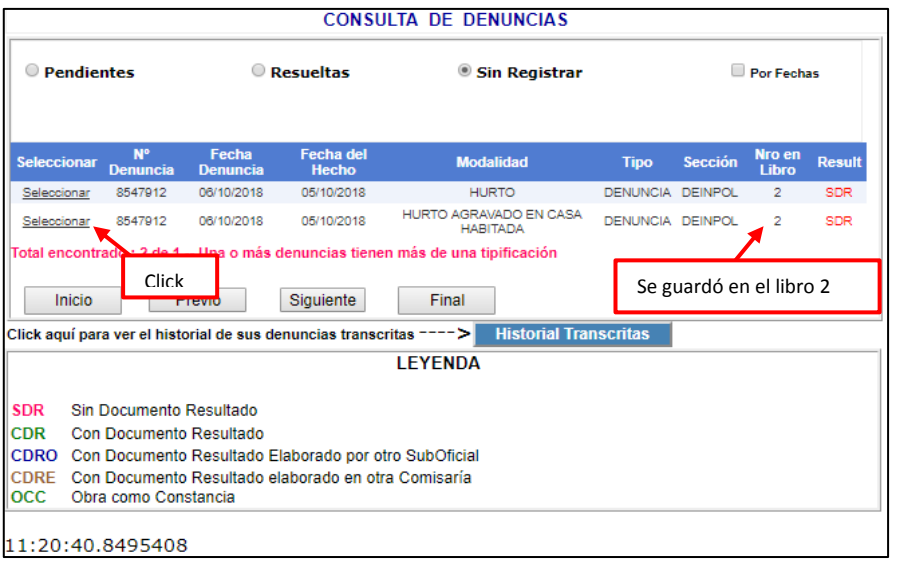

*Ilustración 16: Retomar denuncia*

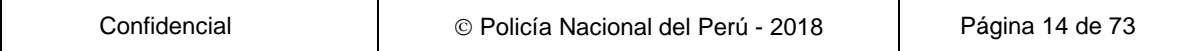

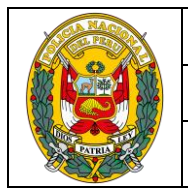

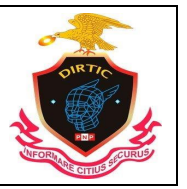

#### MANUAL DE USUARIO: SISTEMA DE DENUNCIAS POLICIALES

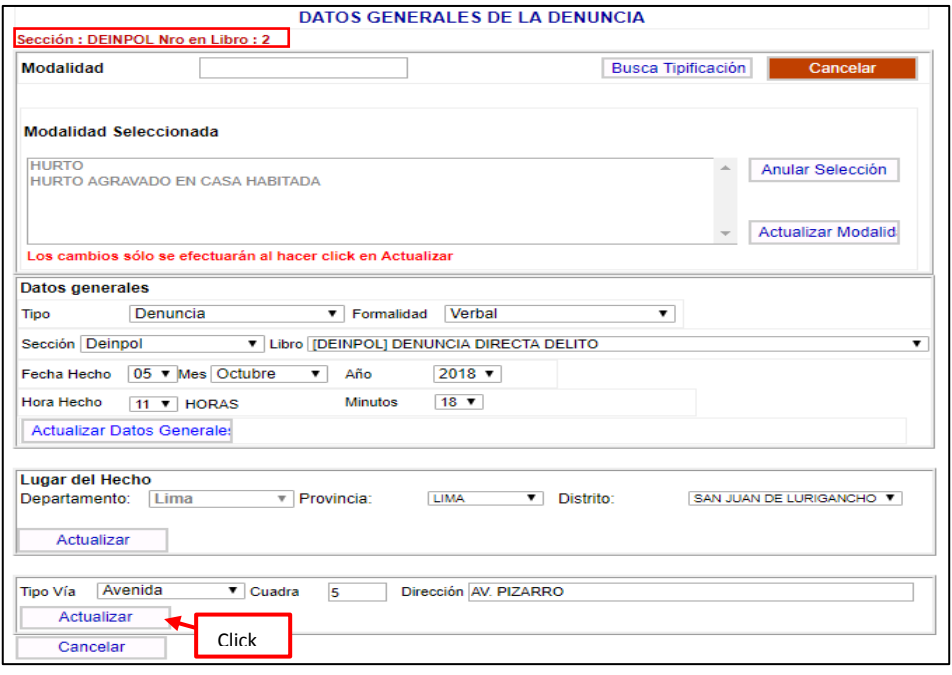

*Ilustración 17: Retomar denuncia*

# REGISTRAR PERSONAS AL SISTEMA

Para registrar a las personas que participan en la denuncia y/o Ocurrencias existen dos formas según se detalla:

# <span id="page-14-0"></span>**1) Registrar personas**

Este Módulo permite registrar a las personas implicada en la denuncia y/o ocurrencia. Para ello el sistema le muestra dos Tipos de Búsqueda, por DNI o Apellidos y Nombres. Si Ud. Eligio DNI solamente deberá digitar en la caja de texto el número de dicho documento, y del mismo modo con los Apellidos. Luego se hace ingresa en el Botón **"**Busca Persona". Si la persona no ha sido registrado en el sistema mostrara un mensaje que indica Documento no se encontró registrado**,**  click en "Nueva Persona" y Ud. Será el encargado de ingresar todo su general de ley de la persona al Sistema de denuncias dicha información quedara en todas las Comisarías a nivel Nacional.

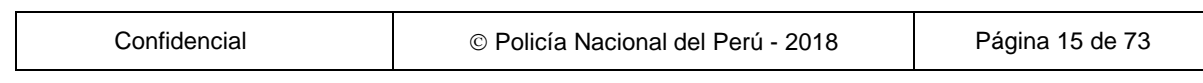

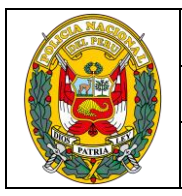

#### DIVISIÓN DE INFORMÁTICA

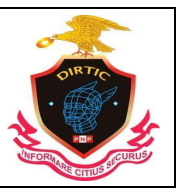

MANUAL DE USUARIO: SISTEMA DE DENUNCIAS POLICIALES

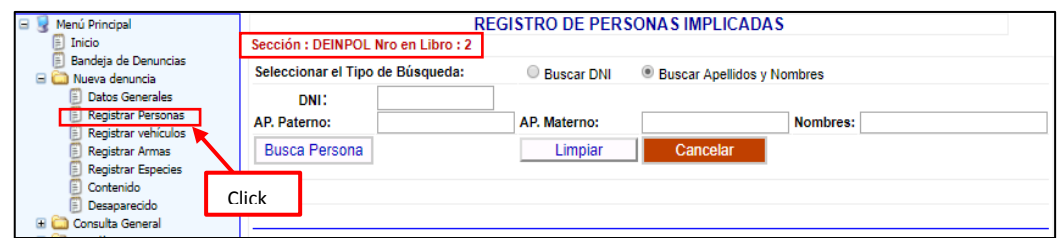

*Ilustración 18: Registro de personas por DNI o por nombre*

# <span id="page-15-0"></span>✓ **Registrar por RENIEC**

Luego de hacer clic en el botón Busca Persona se procede a ingresar en el botón Ver Reniec. El cual muestra una ventana emergente conteniendo un registro con los Apellidos y Nombres de la persona consultada, el cual para visualizar todo su general de ley se debe de ingresar en la descripción seleccionar. y luego de cerrar las ventanas emergentes.

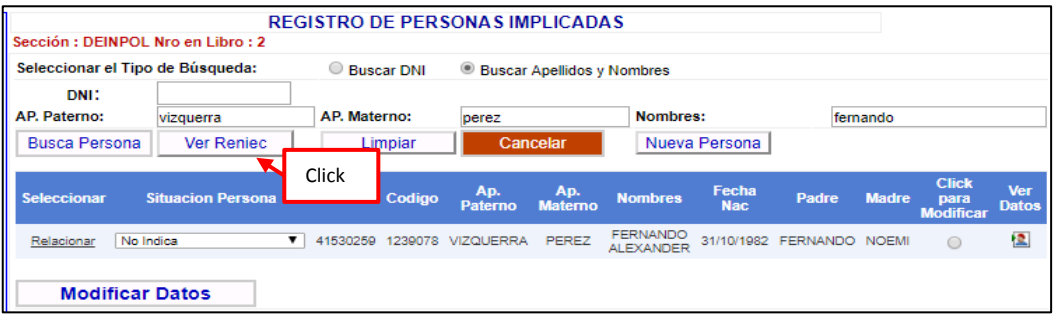

#### *Ilustración 19: Registro de denunciante*

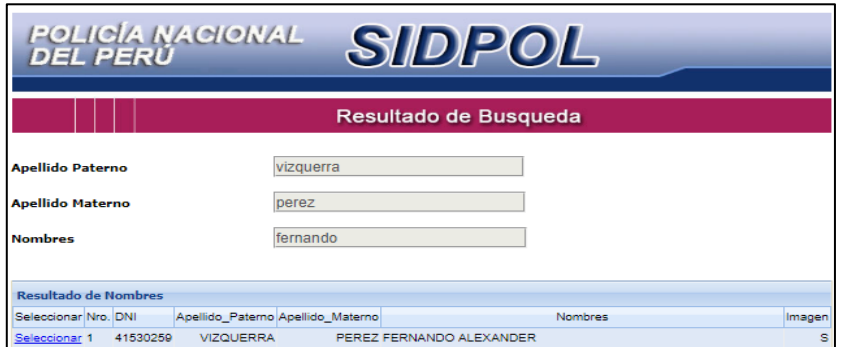

*Ilustración 20: Resultado de búsqueda RENIEC*

Así automáticamente toda la información de la persona estará registrada en la base de datos del sistema. Para continuar con el registro de la persona debes de realizar nuevamente la búsqueda haciendo clic en el botón Busca Persona el cual te

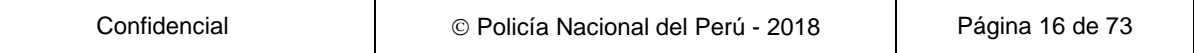

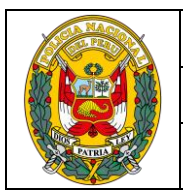

DIVISIÓN DE INFORMÁTICA

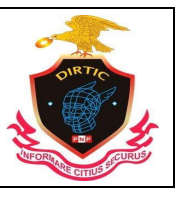

MANUAL DE USUARIO: SISTEMA DE DENUNCIAS POLICIALES

mostrara un registro con los datos de la persona. Para actualizar algunos datos como la dirección, departamento, provincia, distrito, teléfono Así automáticamente toda la información de la persona estará registrada en la base de datos del sistema.

Para continuar con el registro de la persona debes de realizar nuevamente la búsqueda haciendo clic en el botón "Busca Persona" el cual te mostrara un registro con los datos de la persona. En dicho registro se encuentra un circulo en el lado derecho se debe de seleccionar e ingresar con el botón Modificar Dirección y proceder a verificar los datos. Si realiza algunos cambios debe de hacer clic en el botón "Modificar" luego le mostrara el mensaje: DIRECCION MODIFICADA CORRECTAMENTE. Caso contrario hace clic en el botón Cancelar**.**

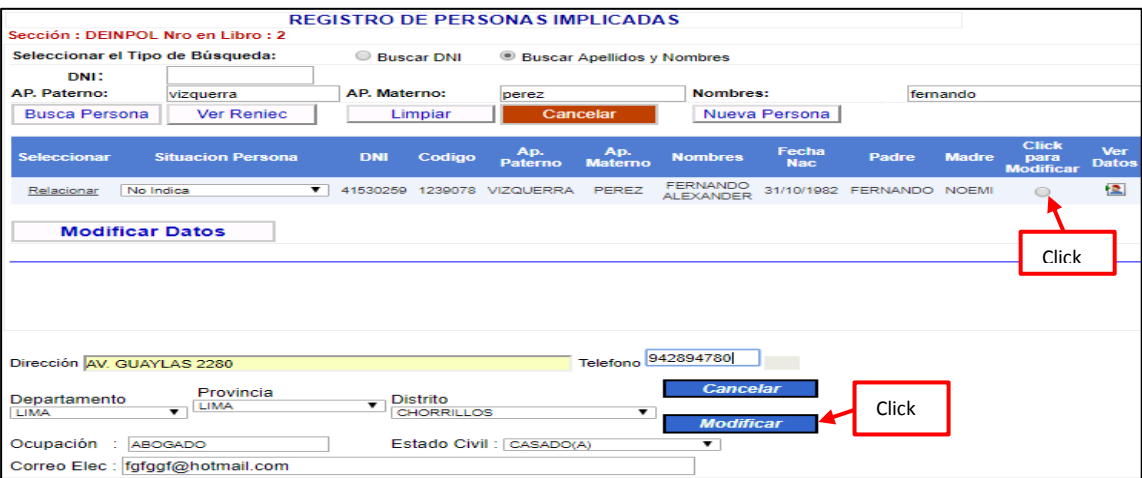

*Ilustración 21: Modificar datos del denunciante*

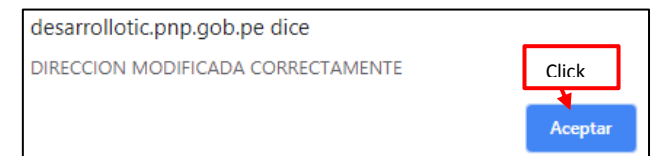

*Ilustración 22: Mensaje de confirmación*

Luego de haber verificado y/o actualizado los datos de la dirección se procede a seleccionar la situación de la persona en la denuncia (denunciante, agraviado, participante, detenido, recurrente etc.) y luego hace clic en la descripción de RELACIONAR y el registro se ubicara en la parte superior relacionado con la denuncia.

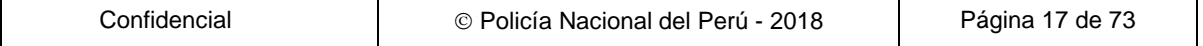

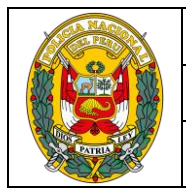

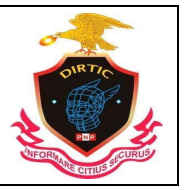

#### MANUAL DE USUARIO: SISTEMA DE DENUNCIAS POLICIALES

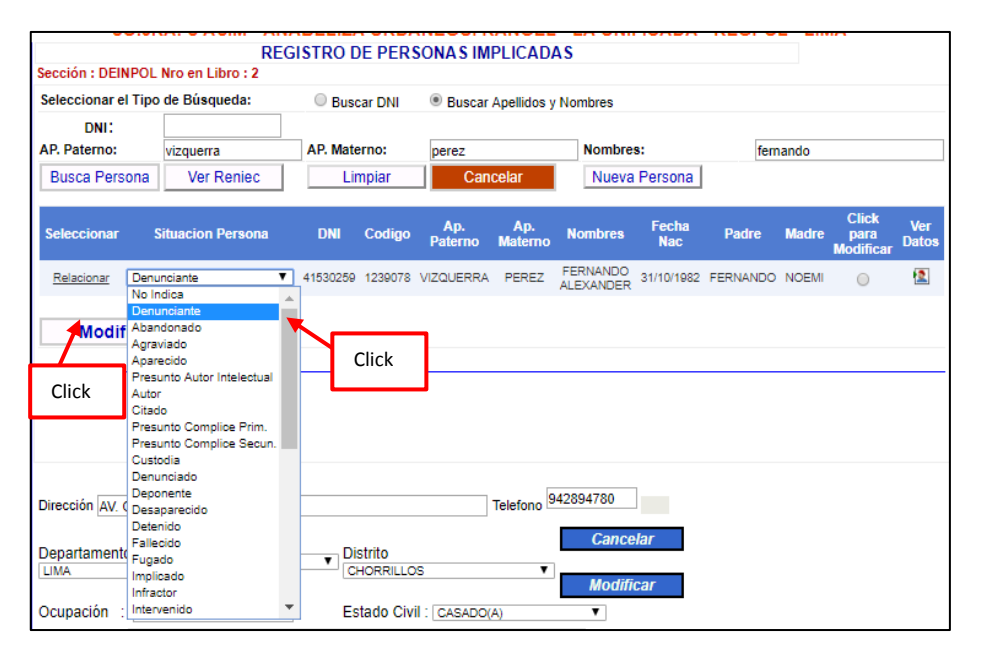

#### *Ilustración 23: Relacionar denunciante*

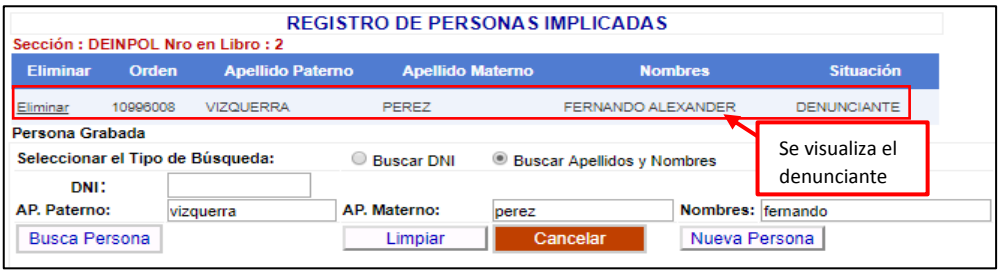

#### *Ilustración 24: Relacionar implicados*

#### <span id="page-17-0"></span>✓ **Registrar por nueva persona**

Luego de haber consultado si la persona no se encuentra registrado en el sistema mediante el botón Buscar Persona. Se procede a ingresar en el botón Nueva Persona el cual muestra una ventana emergente donde se ingresan todos los generales de ley de la persona, nacionales o extranjeros según se detalla.

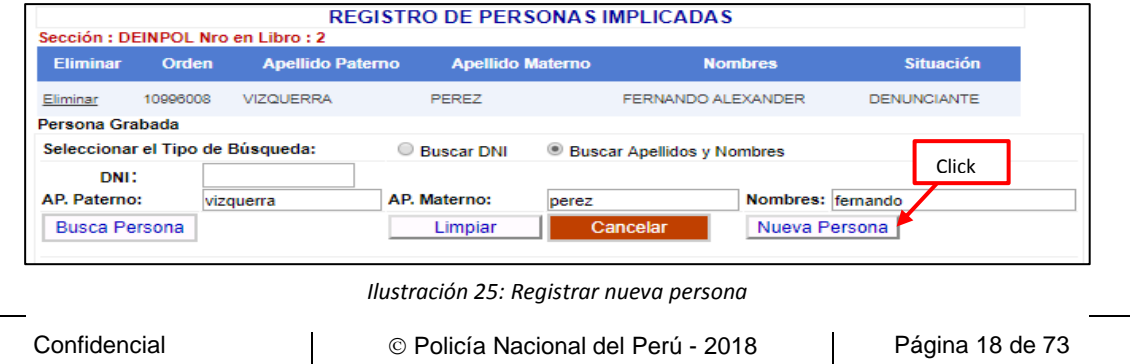

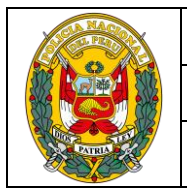

#### DIVISIÓN DE INFORMÁTICA

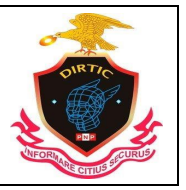

#### MANUAL DE USUARIO: SISTEMA DE DENUNCIAS POLICIALES

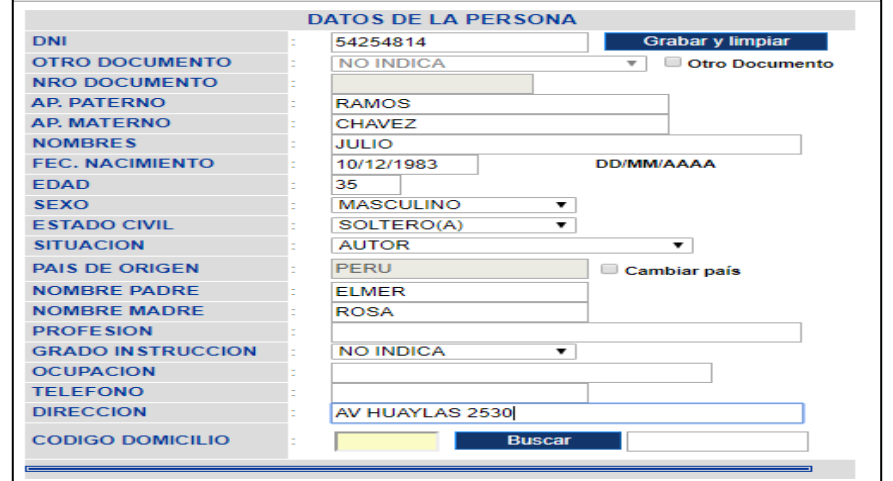

*Ilustración 26: Datos de nueva persona*

- ‐ DNI**:** Se digita el número del documento nacional de identidad de la Persona (puede ser el denunciante, el denunciado, etc.)
- ‐ Otro Documento**:** En el caso que la persona no cuente con DNI (personas extrajeras) se considera este campo; los documentos pueden ser: Pasaporte, Carné Extranjería, Cedula de Identidad, Salvoconducto y Partida de Nacimiento.
- ‐ Nro Documento**:** Se digita el número del otro documentos seleccionado en el campo anterior.
- ‐ Apellido Paterno**:** Se digita el apellido paterno de la persona involucrada con la denuncia (puede ser el denunciante, el denunciado, etc.)
- ‐ Apellido Materno: Se digita el apellido materno de la persona involucrada con la denuncia (puede ser el denunciante, el denunciado, implicado, etc.)
- ‐ Nombres: Se digital los nombres de la persona involucrada con la denuncia (puede ser el denunciante, el denunciado, etc.)
- ‐ Fecha Nacimiento: Se digita la fecha de nacimiento de la persona implicada (puede ser el denunciante, el denunciado, etc.)
- ‐ Edad: Se digita la edad de la persona implicada. (puede ser el denunciante, el denunciado, etc.)
- ‐ Sexo**:** Se digita el genera sexual de la persona implicada. (puede ser el denunciante, el denunciado, etc.)

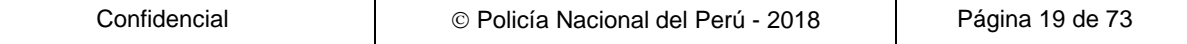

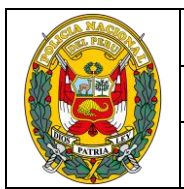

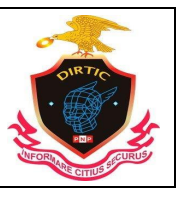

MANUAL DE USUARIO: SISTEMA DE DENUNCIAS POLICIALES

- ‐ Estado Civil**:** Se digita el estado civil de la persona implicada. (puede ser el denunciante, el denunciado, etc.)
- Situación: Se digita la situación de la persona implicada en la denuncia y/o ocurrencia. Ejemplo: Abandonado, agraviado, autor, presunto infractor, presunto implicado, presunto coautor, presunto participe, presunto instigador, testigo, etc.
- País de Origen: Se digita el país de origen del implicado en este caso podemos observar que por defecto vemos Perú, en caso que el implicado tenga otra nacionalidad entonces se podrá cambiar haciendo clic en cambiar país en la opción Cambiar País.
- ‐ Nombre Padre**:** Se digita el nombre del padre para tener de referencia.
- ‐ Nombre Madre**:** Se digita el nombre de la madre para tener como referencia.
- ‐ Profesión**:** Se digita la profesión del implicado. (puede ser el denunciante, el denunciado, etc.)
- ‐ Ocupación**:** Se digita la ocupación en la que se está desenvolviendo en la actualidad el implicado. (puede ser el denunciante, el denunciado, etc.)
- ‐ Grado de Instrucción**:** Se digita el grado de instrucción que tiene el implicado. Ejemplo: Primaria, Secundaria, Superior, técnica, etc.
- ‐ Teléfono**:** Se digita el número telefónico o el celular del implicado (puede ser el denunciante, el denunciado, etc.)
- ‐ Dirección: Se digita la dirección del implicado. (puede ser el denunciante, el denunciado, etc.)
- ‐ Código de Domicilio: Inicialmente se digita el distrito o Departamento e inmediatamente hacer clic en el botón Buscar y automáticamente se visualizara el Código de Domicilio.

Luego de haber ingresado los datos de la persona se procede con el grabado. Para ello se debe de hacer clic en el botón **Grabar y limpiar** que se encuentra en la parte superior. Luego muestra un mensaje de confirmación que la PERSONA GRABADA CORRECTAMENTE.

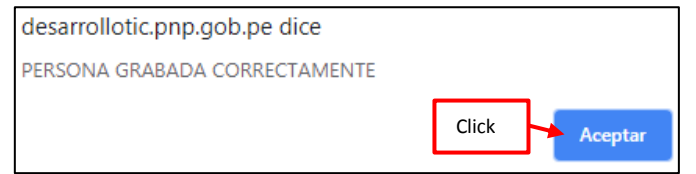

*Ilustración 27: Mensaje de confirmación*

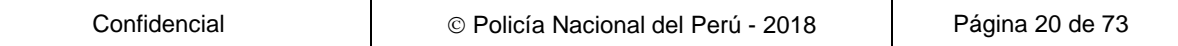

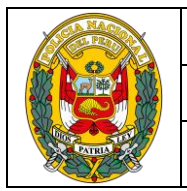

DIVISIÓN DE INFORMÁTICA

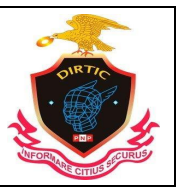

MANUAL DE USUARIO: SISTEMA DE DENUNCIAS POLICIALES

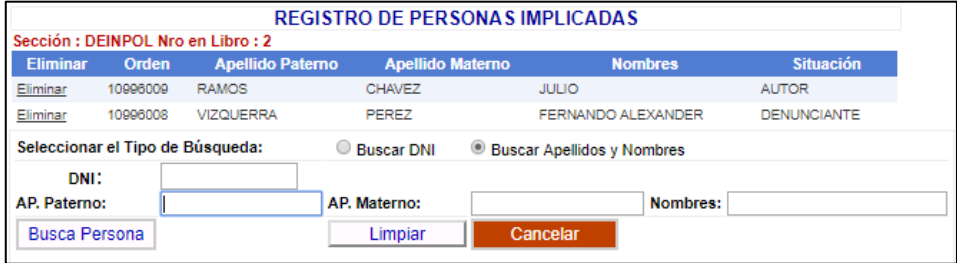

*Ilustración 28: registro de implicado*

Se puede visualizar que automáticamente el registro se ubicara en la parte superior, relacionado con la denuncia. Dando opción de poderlo eliminar si hubiere alguna contrariedad al hecho.

Cuando se da el proceso de grabado de las personas en el sistema SIRDIC. Este internamente realiza una consulta al sistema de requisitorias (E-SINPOL), el cual le brindará información como es un mensaje de color **"**ROJO PARA LOS POSITIVOS" que indica que tiene orden de captura. Y de color VERDE PARA LOS NEGATIVOS.

Para que tenga más información de la orden de captura como el motivo, juzgado que solicita, fecha etc. Se deberá de ingresar al Sistema de requisitorias E-SINPOL.

# <span id="page-20-0"></span>**2) REGISTRAR VEHICULOS**

Permite consultar y registrar datos del vehículo participante en la denuncia y/o ocurrencia. Para registrar el vehículo primero se debe de realizar una consulta al Sistema, para verificar si dicho vehículo ha sido ingresado en alguna comisaría a nivel Nacional. Para ello cuenta con dos criterios de consulta por Placa y Motor.

Si el vehículo ha sido registrado al Sistema mostrara un registro con los datos del vehículo. El cual solamente deberá de seleccionar la Situación del vehículo (agraviado, robado, fugado, accidente tránsito, etc.). Para la nueva denuncia y/o ocurrencia y hacer clic en la descripción **"**Relacionar". Así quedara relacionado.

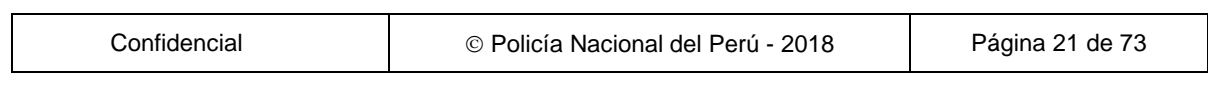

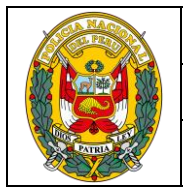

#### DIVISIÓN DE INFORMÁTICA

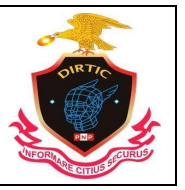

#### MANUAL DE USUARIO: SISTEMA DE DENUNCIAS POLICIALES

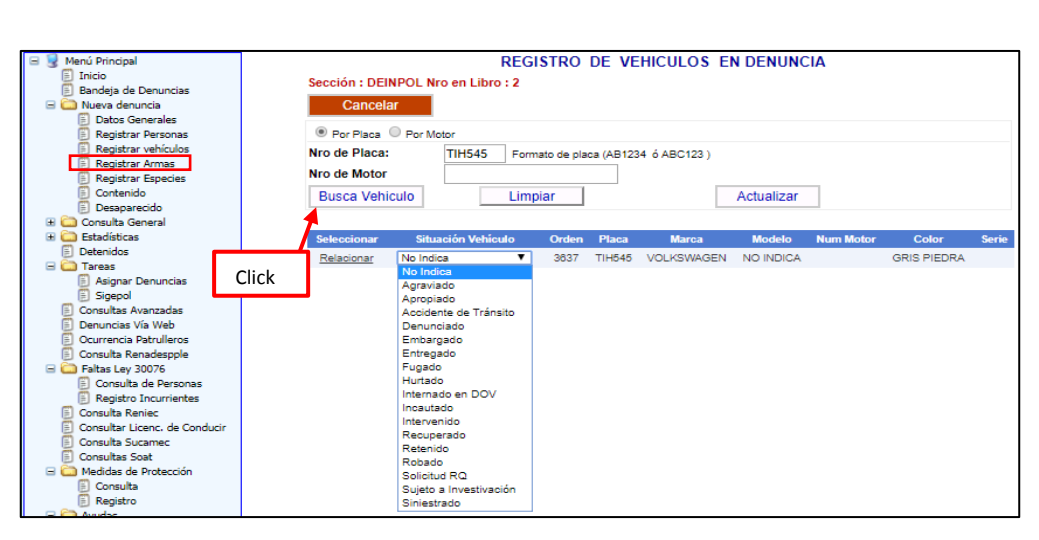

*Ilustración 29: Consulta de vehículos por placa*

Cuando el vehículo no está registrado en el sistema le mostrara el siguiente mensaje **"**PLACA INGRESADA NO EXISTE"**,** click en "Nuevo para registrar al Vehículo". Y se mostrara una ventana emergente para registrar los datos del vehículo y luego procederá a grabar haciendo clic en el botón "GRABAR Y LIMPIAR**".**

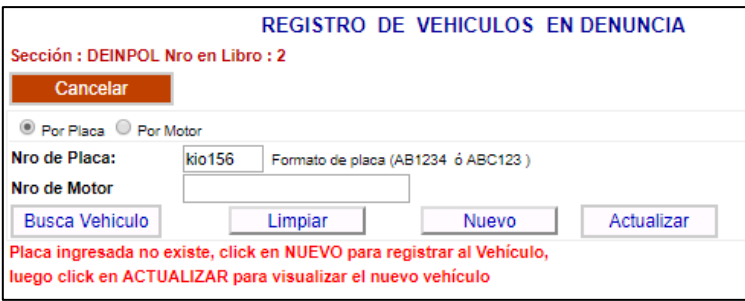

*Ilustración 30: Placa no registrada*

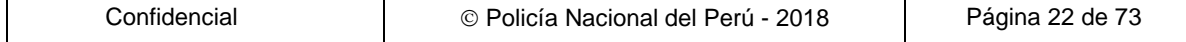

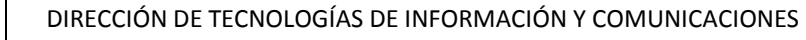

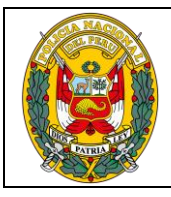

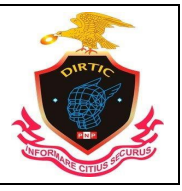

MANUAL DE USUARIO: SISTEMA DE DENUNCIAS POLICIALES

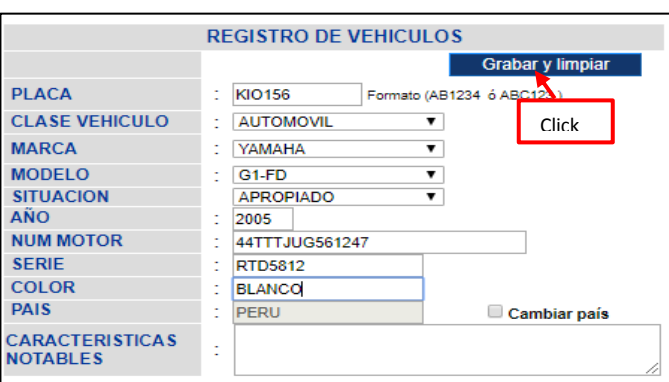

*Ilustración 31: Nuevo registro*

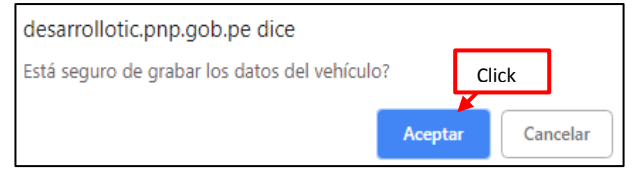

*Ilustración 32: Mensaje de confirmación*

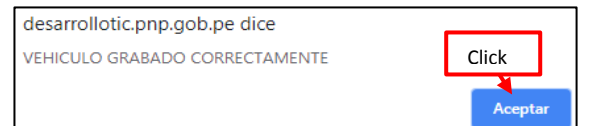

*Ilustración 33: Mensaje de registro*

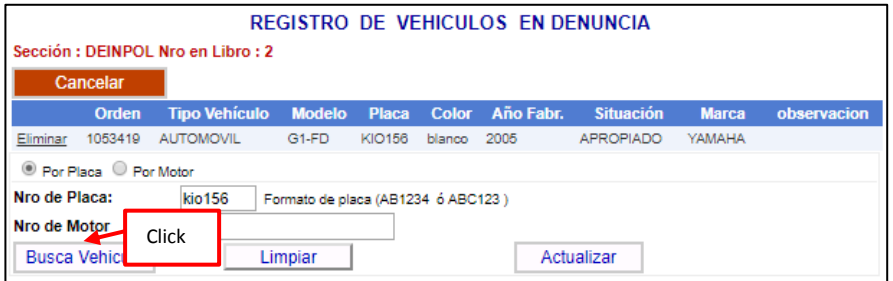

*Ilustración 34: Vista del registro*

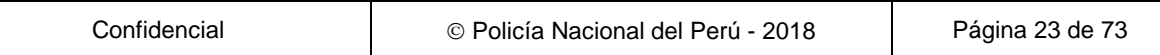

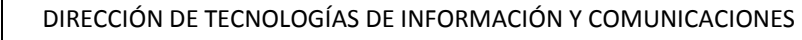

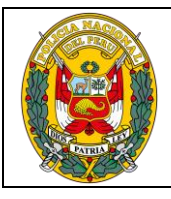

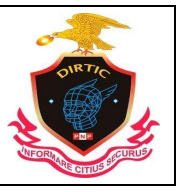

MANUAL DE USUARIO: SISTEMA DE DENUNCIAS POLICIALES

| <b>REGISTRO DE VEHICULOS EN DENUNCIA</b>                             |         |                           |                   |               |              |              |                   |                  |        |              |  |  |
|----------------------------------------------------------------------|---------|---------------------------|-------------------|---------------|--------------|--------------|-------------------|------------------|--------|--------------|--|--|
| Sección: DEINPOL Nro en Libro: 2                                     |         |                           |                   |               |              |              |                   |                  |        |              |  |  |
| Cancelar                                                             |         |                           |                   |               |              |              |                   |                  |        |              |  |  |
|                                                                      | Orden   | <b>Tipo Vehículo</b>      | <b>Modelo</b>     | <b>Placa</b>  | <b>Color</b> | Año Fabr.    | <b>Situación</b>  | <b>Marca</b>     |        | observacion  |  |  |
| Eliminar                                                             | 1053419 | <b>AUTOMOVIL</b>          | G <sub>1-FD</sub> | <b>KIO156</b> | blanco       | 2005         | <b>APROPIADO</b>  | YAMAHA           |        |              |  |  |
| Por Placa Por Motor                                                  |         |                           |                   |               |              |              |                   |                  |        |              |  |  |
| Nro de Placa:<br><b>KIO156</b><br>Formato de placa (AB1234 ó ABC123) |         |                           |                   |               |              |              |                   |                  |        |              |  |  |
| Nro de Motor                                                         |         |                           |                   |               |              |              |                   |                  |        |              |  |  |
| <b>Busca Vehiculo</b>                                                |         |                           | Limpiar           |               |              |              | Actualizar        |                  |        |              |  |  |
|                                                                      |         |                           |                   |               |              |              |                   |                  |        |              |  |  |
| <b>Seleccionar</b>                                                   |         | <b>Situación Vehículo</b> |                   | <b>Orden</b>  | <b>Placa</b> | <b>Marca</b> | <b>Modelo</b>     | <b>Num Motor</b> | Color  | <b>Serie</b> |  |  |
| Relacionar                                                           |         | Robado                    | ▼                 | 780096        | KIO156       | YAMAHA       | G <sub>1-FD</sub> | 44tttjug561247   | blanco | rtd5812      |  |  |
|                                                                      | Click   |                           |                   |               |              |              |                   |                  |        |              |  |  |

*Ilustración 35: Relacionar denuncia*

Luego de grabar los datos del vehículo este quedara relacionado con la denuncia. Para ello se ubicara en la parte superior un registro con los datos del vehículo.

# <span id="page-23-0"></span>**3) Registro de armas**

Permite consultar y registrar datos del Arma implicado en la denuncia y/o ocurrencia. Para registrar el arma primero se debe de realizar una consulta al Sistema, para verificar si dicho armamento ha sido ingresado por alguna Comisaría a nivel Nacional. Para ello cuenta con los criterios de consulta por: Tipo Arma, Marca, Serie.

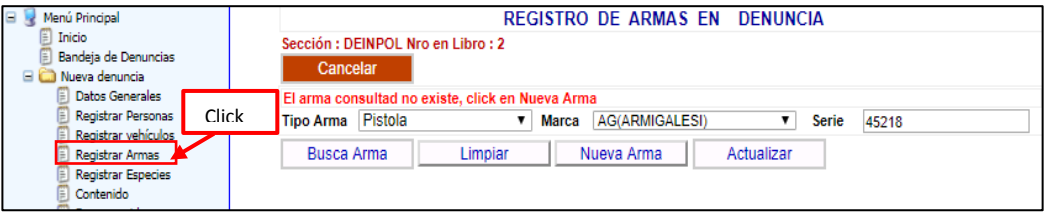

*Ilustración 36: Registro de armas*

Si el Armamento ha sido registrado al Sistema mostrara un registro con los dato del Arma. El cual solamente deberá de seleccionar la Situación del Arma (agraviado, robado, fugado, accidente tránsito, etc.). En la nueva denuncia y/o ocurrencia y hacer clic en la descripción **Relacionar**. Así quedara relacionado.

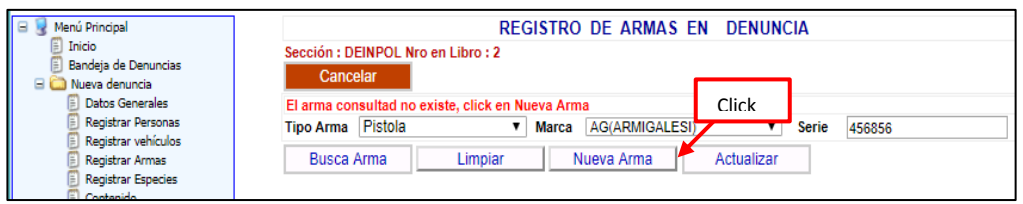

*Ilustración 37: Arma registrada*

Cuando el Arma no está registrado en el sistema le mostrara el siguiente mensaje **El arma consultad no existe, click en Nueva Arma.** Y se mostrara una ventana emergente para registrar los datos del Armamento. Y luego procederá a grabar haciendo clic en el botón **Grabar y Limpiar**

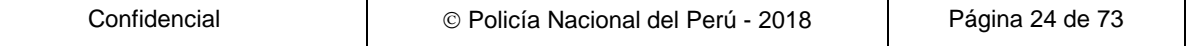

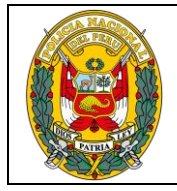

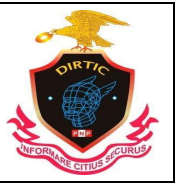

MANUAL DE USUARIO: SISTEMA DE DENUNCIAS POLICIALES

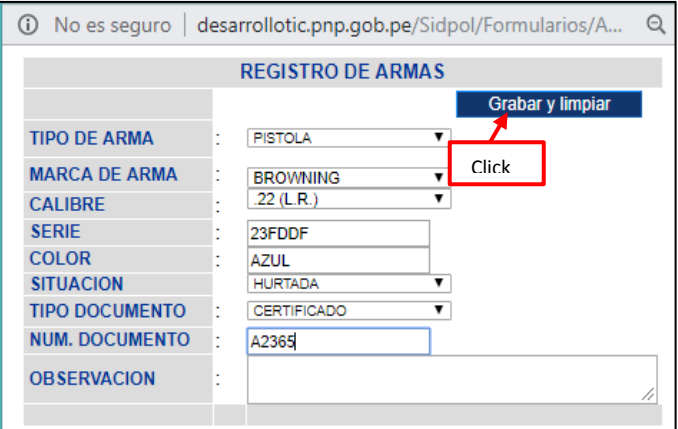

*Ilustración 38: Registro de Armas*

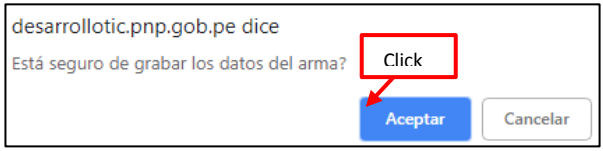

*Ilustración 39: Mensajes de confirmación*

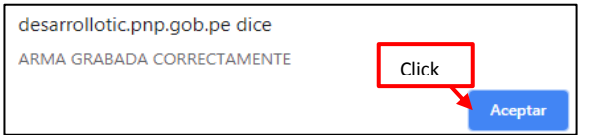

*Ilustración 40: Registro grabado*

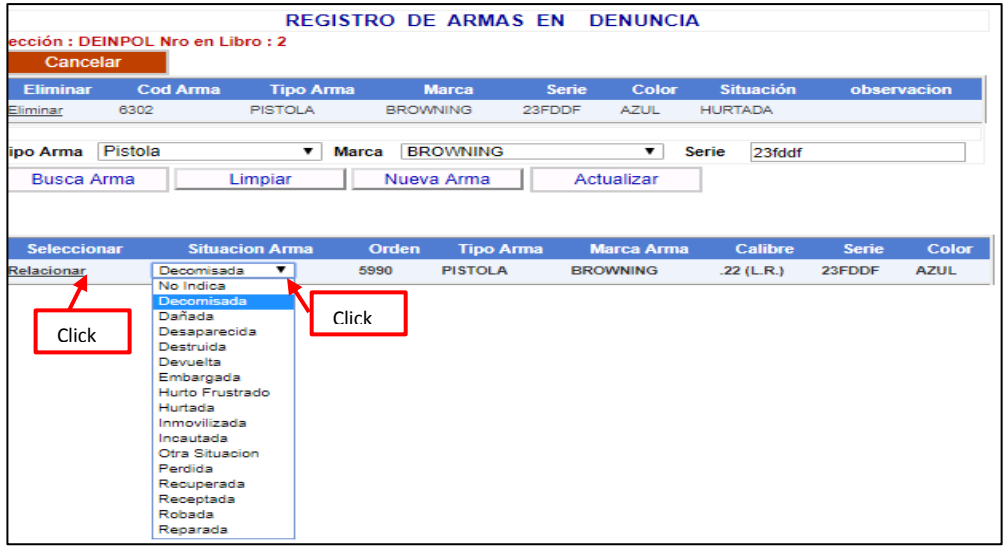

*Ilustración 41: Relacionar con la denuncia*

# <span id="page-24-0"></span>**4) Registro de Especies**

Permite registrar datos de la especie implicado en la denuncia y/o ocurrencia. Para registrar una especie al Sistema se debe hacer clic en el botón **Nuevo.** El cual mostrara una ventana emergente donde ingresara los datos de la especie.

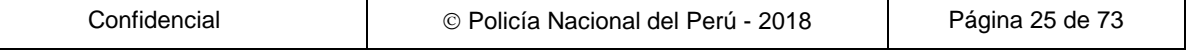

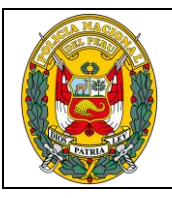

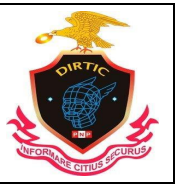

MANUAL DE USUARIO: SISTEMA DE DENUNCIAS POLICIALES

Dicha ventana se adecua para ingresar los diferentes tipos de especie. En la caja de texto de Descripción se ingresa únicamente el nombre de la especie (Celular, DNI, Factura, Televisor etc.) luego de ingresar los datos se procede a grabar haciendo clic en le botón **Grabar y Limpiar.**

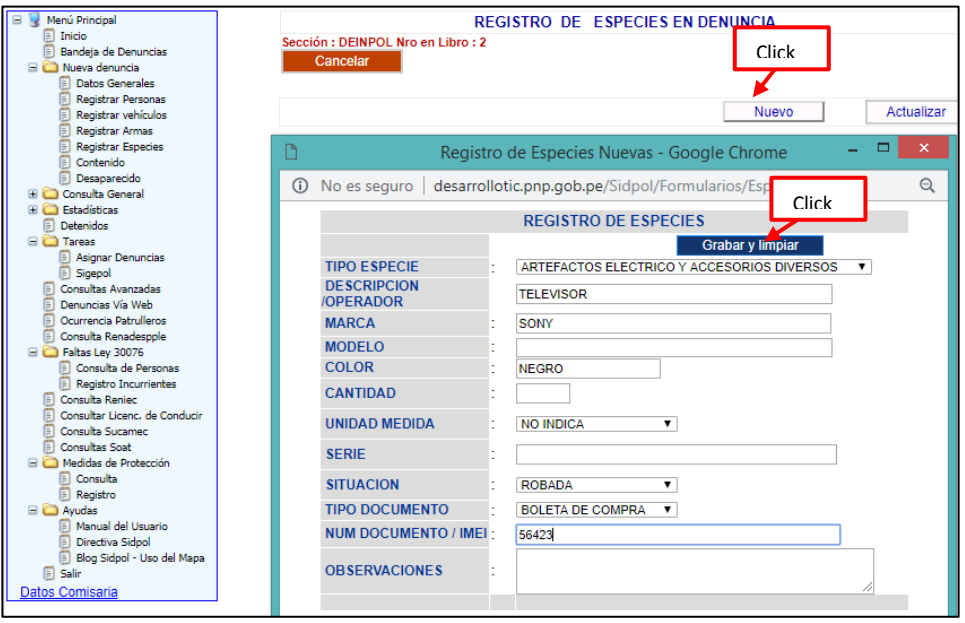

*Ilustración 42: Registrar especies*

Luego de grabar la especie este quedara relacionado con la denuncia. Para ello se ubicara en la parte superior en un registro datos de la especie.

| <b>REGISTRO DE ESPECIES EN DENUNCIA</b>      |                  |                                                                                 |                |  |  |               |                                                                            |             |  |              |            |
|----------------------------------------------|------------------|---------------------------------------------------------------------------------|----------------|--|--|---------------|----------------------------------------------------------------------------|-------------|--|--------------|------------|
| Sección: DEINPOL Nro en Libro: 2<br>Cancelar |                  |                                                                                 |                |  |  |               |                                                                            |             |  |              |            |
|                                              | Orden            | <b>Tipo</b><br><b>Especie</b>                                                   |                |  |  |               | descripcion marca serie Situacion observacion codigo modelo color cantidad |             |  |              |            |
|                                              | Eliminar 1422165 | <b>ARTEFACTOS</b><br><b>ELECTRICO Y</b><br><b>ACCESORIOS</b><br><b>DIVERSOS</b> | TELEVISOR SONY |  |  | <b>ROBADA</b> |                                                                            | <b>TEAE</b> |  | <b>NEGRO</b> |            |
|                                              |                  |                                                                                 |                |  |  |               |                                                                            | Nuevo       |  |              | Actualizar |

*Ilustración 43: Vista del registro*

# <span id="page-25-0"></span>**5) Contenido de la Denuncia**

Luego de haber ingresado los datos en las diferentes ventanas como Datos Generales, Personas, Vehículos, Armas, Especies. Dependiendo lo que la denuncia y/o ocurrencia lo amerite toda esta información se genera automáticamente en la ventana de **Contenido.** En dicha ventana presenta una caja de texto Contenido en el cual se realiza el relato de los hechos de la denuncia, y en el caso de la ocurrencia se hace una trascripción del parte.

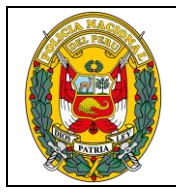

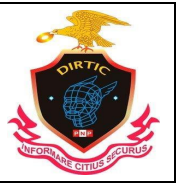

MANUAL DE USUARIO: SISTEMA DE DENUNCIAS POLICIALES

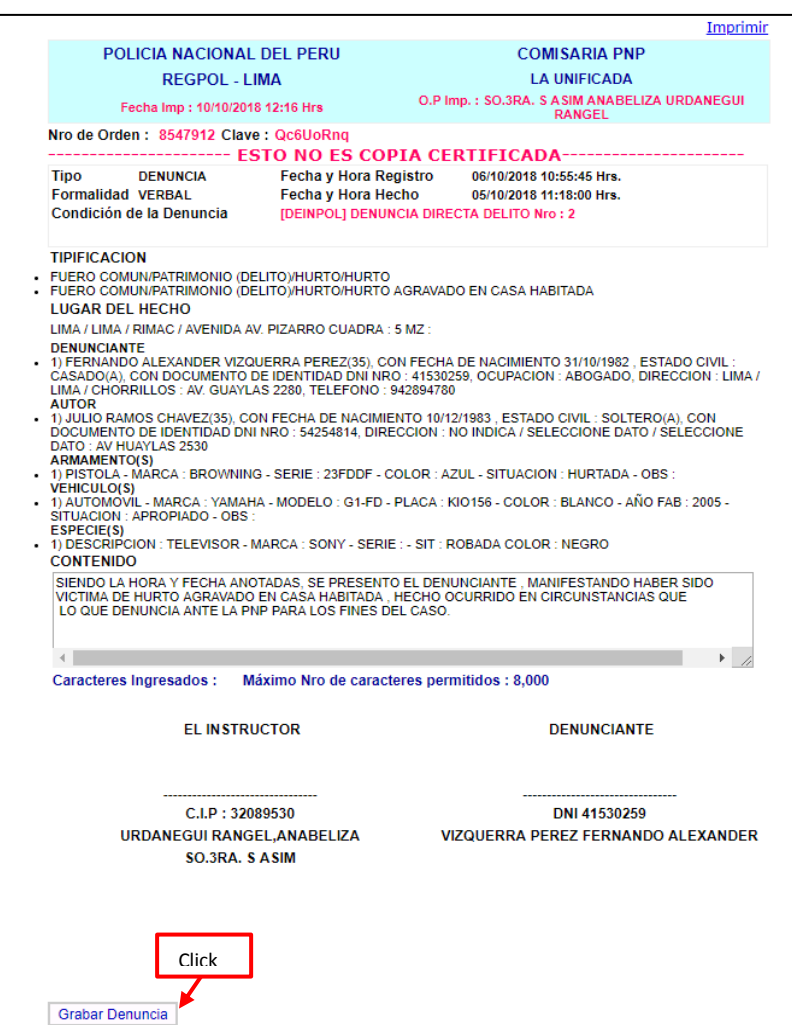

*Ilustración 44: Contenido de denuncia*

#### **GRABAR DENUNCIA**

Luego de haber terminado de registrar el contenido de la denuncia y verificado que toda la información se encuentra conforme. Se procede a realizar el grabado de la denuncia para ello presenta un botón de **Grabar Denuncia.** Que al dar clic mostrara un mensaje de confirmación, el cual al **Aceptar** será grabado en el Sistema la denuncia y se ubicara en la bandeja como pendiente.

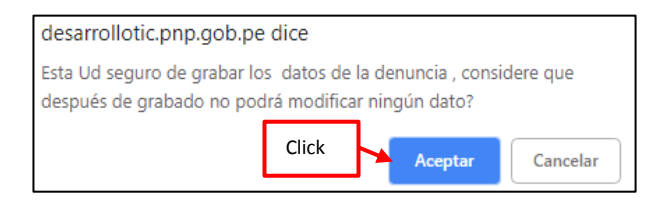

*Ilustración 45: Mensaje de confirmación*

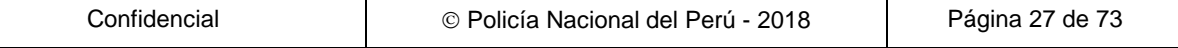

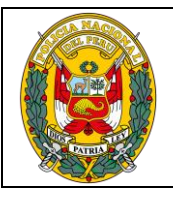

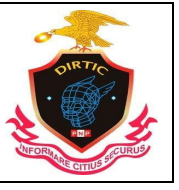

MANUAL DE USUARIO: SISTEMA DE DENUNCIAS POLICIALES

Una vez grabado la denuncia, se procede a realizar la **Impresión,** para ello se debe de ingresar en la bandeja de denuncias pendientes y seleccionar la denuncia correspondiente, luego procede a sacar la firma y huella digital del denunciante y archivarlo en el folio correspondiente al libro.

# <span id="page-27-0"></span>**6) Ampliación de Denuncia**

El Sistema cuenta con la opción de Ampliación de Denuncia, el cual una vez grabada la denuncia se ubica en la parte inferior del contenido mediante el botón **Ampliación**, que al ingresar activa una caja de texto donde se agrega datos adicionales a la denuncia o corrección de la misma. Una vez completado se procede a registrar mediante el botón **Grabar**

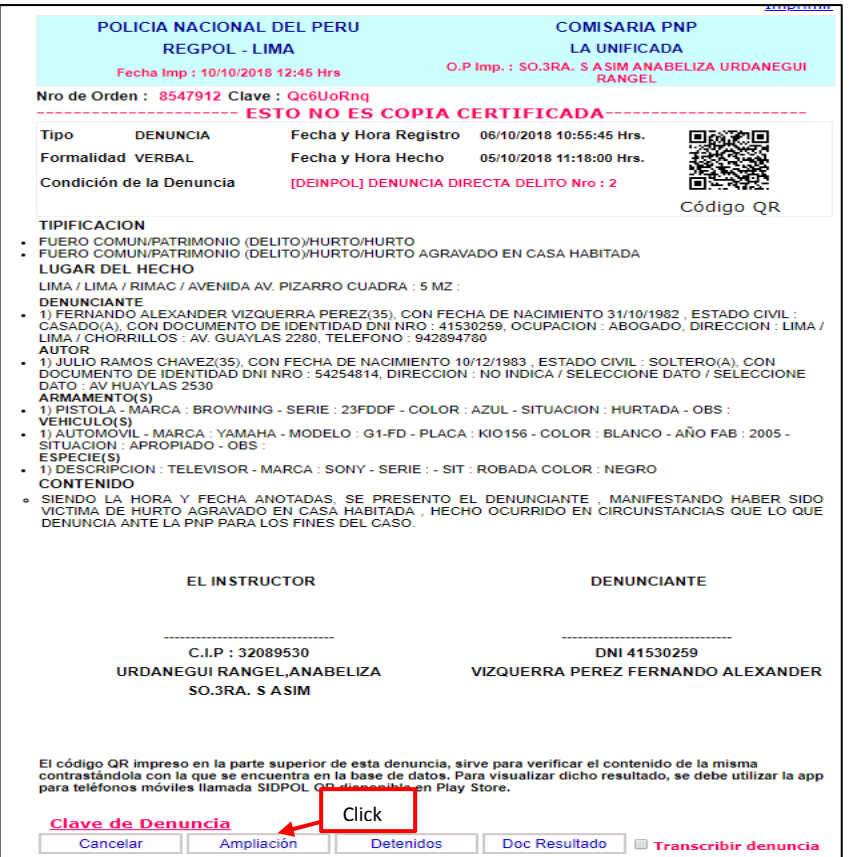

*Ilustración 46: Ampliación de denuncia*

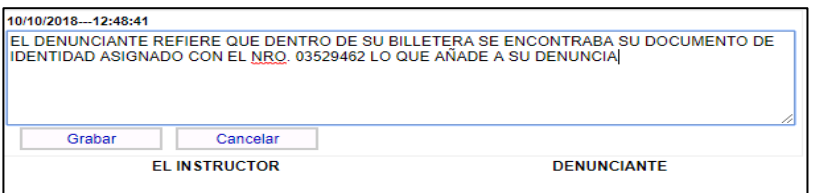

*Ilustración 47: Detalle de la ampliación*

Una vez grabado la ampliación de la denuncia estos datos adicionales se colocara en la parte inferior del contenido de la denuncia, con las firma y por

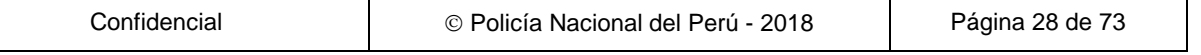

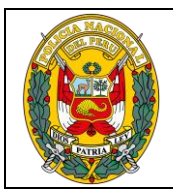

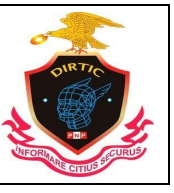

MANUAL DE USUARIO: SISTEMA DE DENUNCIAS POLICIALES

firma del instructor y denunciante el cual se procederá a realizar la impresión del documento y proceder a firmar y archivar.

# <span id="page-28-0"></span>**7) Registro de Detenidos**

Módulo que se encarga de registrar a personas detenidas con indicación de fecha, hora, lugar de detención, historial de fotos y banda a la que pertenece.

El cual una vez grabada la denuncia se ubica en la parte inferior del contenido mediante el botón **Detenidos**, que al ingresar nos muestra la opción de **Agregar Detenidos.**

Al grabar la ubicación presenta un recuadro que contiene datos de las personas implicadas en la denuncia y/o ocurrencia. Y con una descripción que indica su situación (denunciante, agraviado, presunto autor etc.)

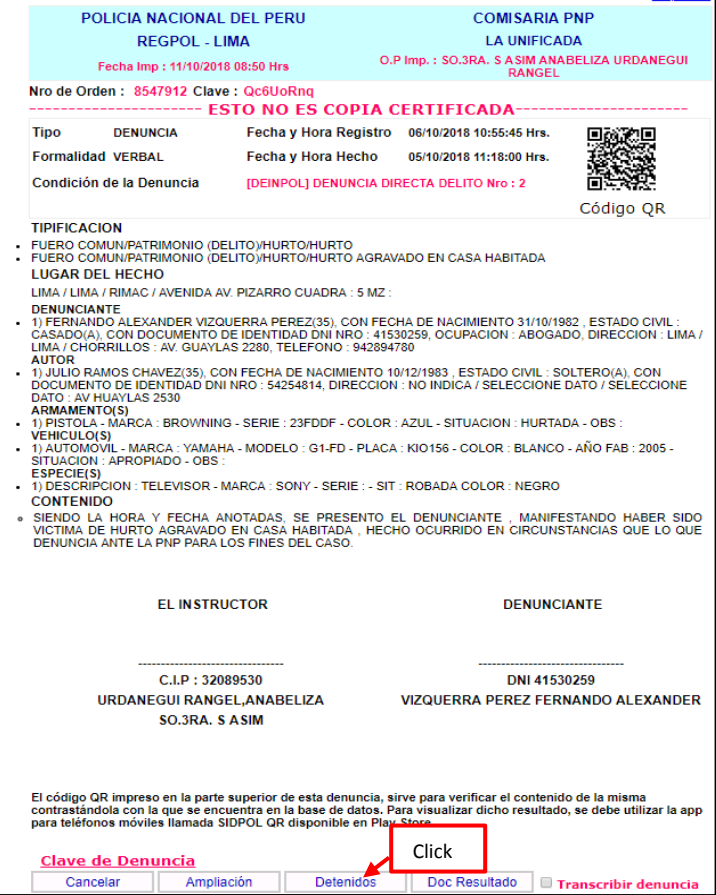

*Ilustración 48: Registro de detenidos*

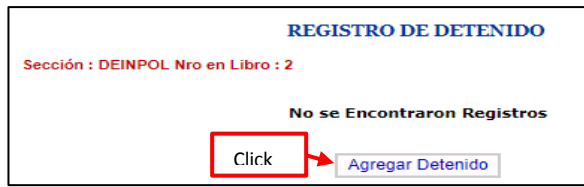

*Ilustración 49: Agregar detenido*

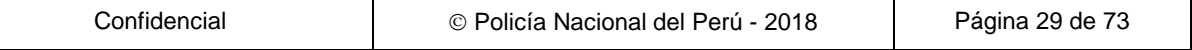

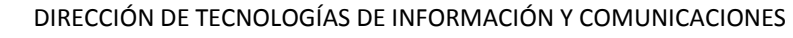

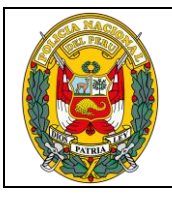

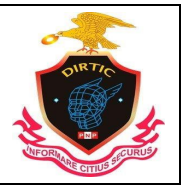

MANUAL DE USUARIO: SISTEMA DE DENUNCIAS POLICIALES

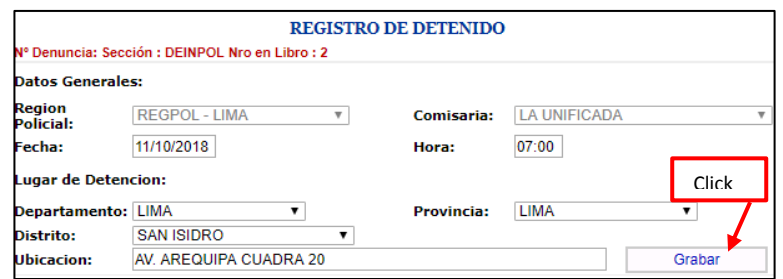

*Ilustración 50: Grabar registró*

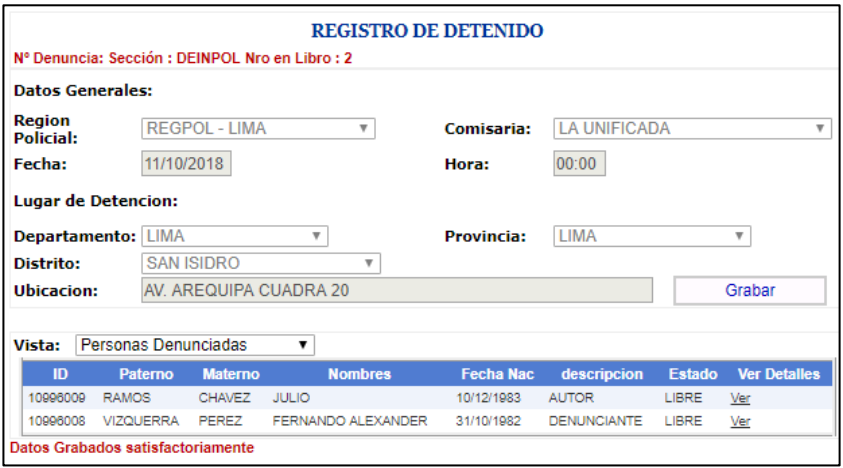

*Ilustración 51: Registro de detenidos*

Al ingresar a **Ver Detalles** de cada registro de las persona te permite registrar información como el Acta de registro, Situación (Custodia, Detenido), Banda, Lugar, Modalidad. Y anexar foto de la **Persona Detenida** que es adjuntado al sistema, mediante un archivo de foto que puede ser adquirido por distintos medios (cámara digital, celulares etc.). Para el grabado del detenido se procede a ingresar en botón **Grabar.**

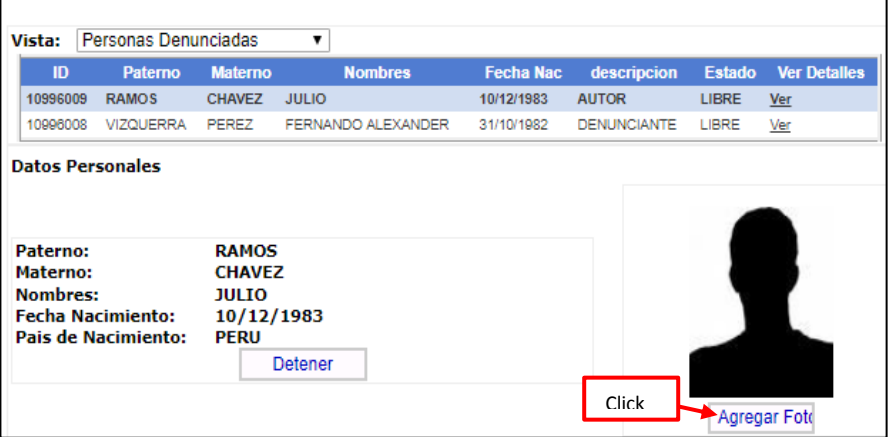

*Ilustración 52: Agregar foto*

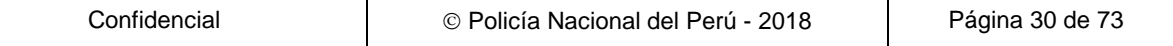

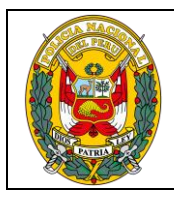

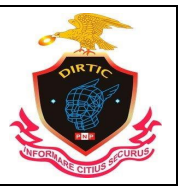

MANUAL DE USUARIO: SISTEMA DE DENUNCIAS POLICIALES

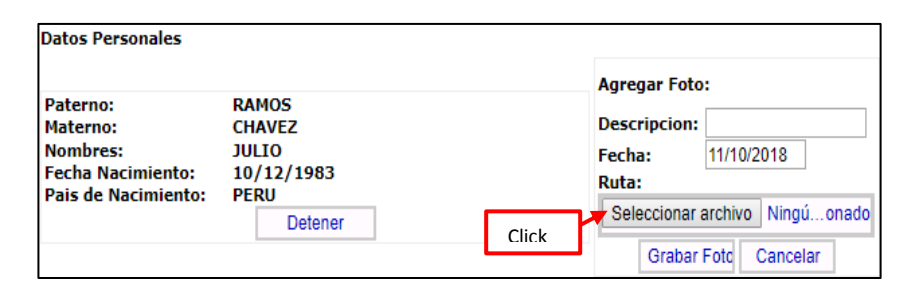

*Ilustración 53: Seleccionar archivo de Foto detenido*

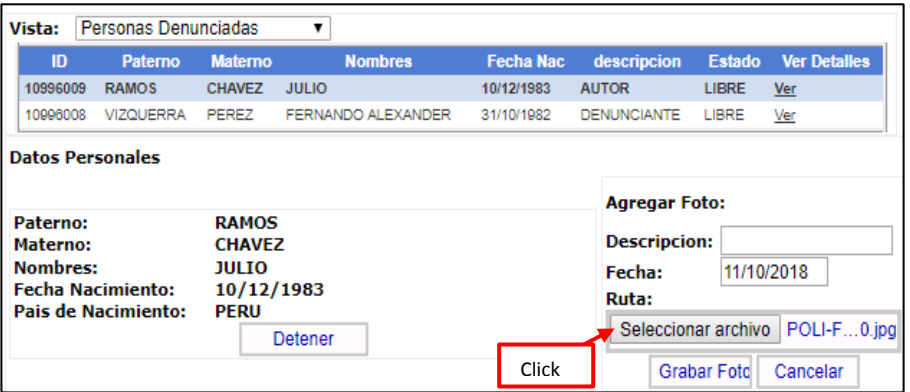

*Ilustración 54: Grabar foto*

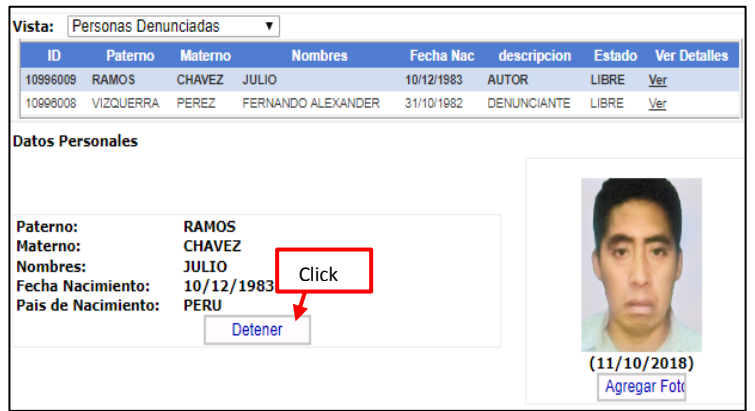

*Ilustración 55: Foto agregada*

Una vez grabado la persona detenida se ubicara en un recuadro con un registro con información de la persona en estado de Detenido. Si se desea visualizar el detalle de la información de la información completa como Datos Generales, Lugar de Detención, Datos Personales, Fotografía con el cual ha sido registrado, se deberá de ingresar en la opción **Ver.** 

Mediantes esta opción le permite imprimir la papeleta de detención, y registrar información de la salida del Detenido a la autoridad que es puesto a disposición. (Fiscalía, Juzgados, Unidades PNP, etc) y datos del documento de salida (Oficio). Llenados dichos datos se procede al grabado de la salida del detenido de la comisaría mediante el botón **Grabar.**

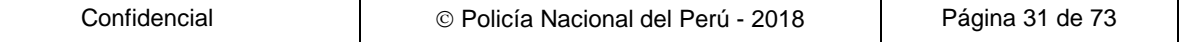

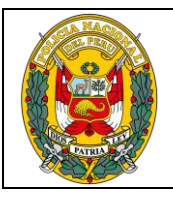

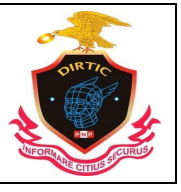

MANUAL DE USUARIO: SISTEMA DE DENUNCIAS POLICIALES

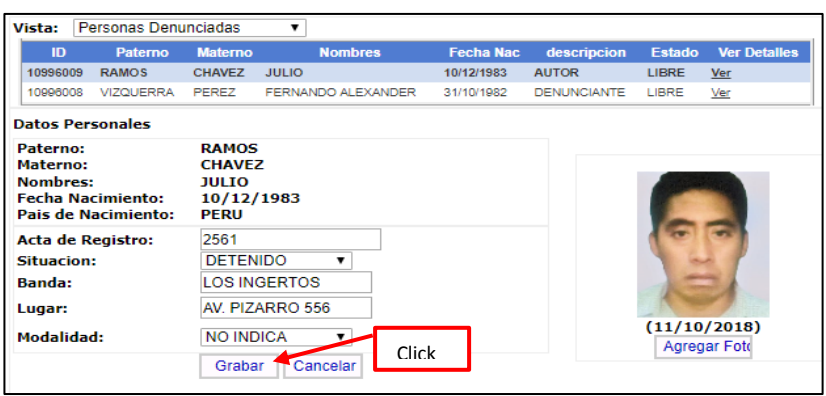

*Ilustración 56: Grabar detenido*

# <span id="page-31-0"></span>**8) Documento Resultado**

Módulo que permite registrar los Documentos Resultados tales como son: atestado, informe Oficio Transcriptorio, Parte, Informe (CPP).Obra como Constancia etc. Asimismo, permite determinar las conclusiones del Documento Resultado y cambia el estado de la denuncia a **Resuelto**

Una vez grabada la denuncia el módulo de Documento Resultado se ubica en la parte inferior del contenido de la denuncia. Mediante el botón **Doc. Resultado,**  que al ingresar nos muestra un recuadro con un registro con información de la denuncia y/o ocurrencia.

Para generar el Documento Resultado se ingresa en el botón **Nuevo Documento Resultado**. El cual se activa una ventana de Datos Generales, en Tipo de Documento contiene los documentos resultados que Ud. Ha formulado para resolver dicha Denuncia.

Por cada documento resultado seleccionado, la ventana de datos Generales se adecuara para registrar la información.

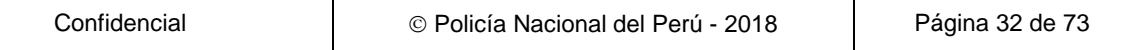

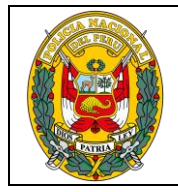

#### DIVISIÓN DE INFORMÁTICA

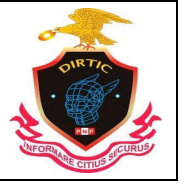

#### MANUAL DE USUARIO: SISTEMA DE DENUNCIAS POLICIALES

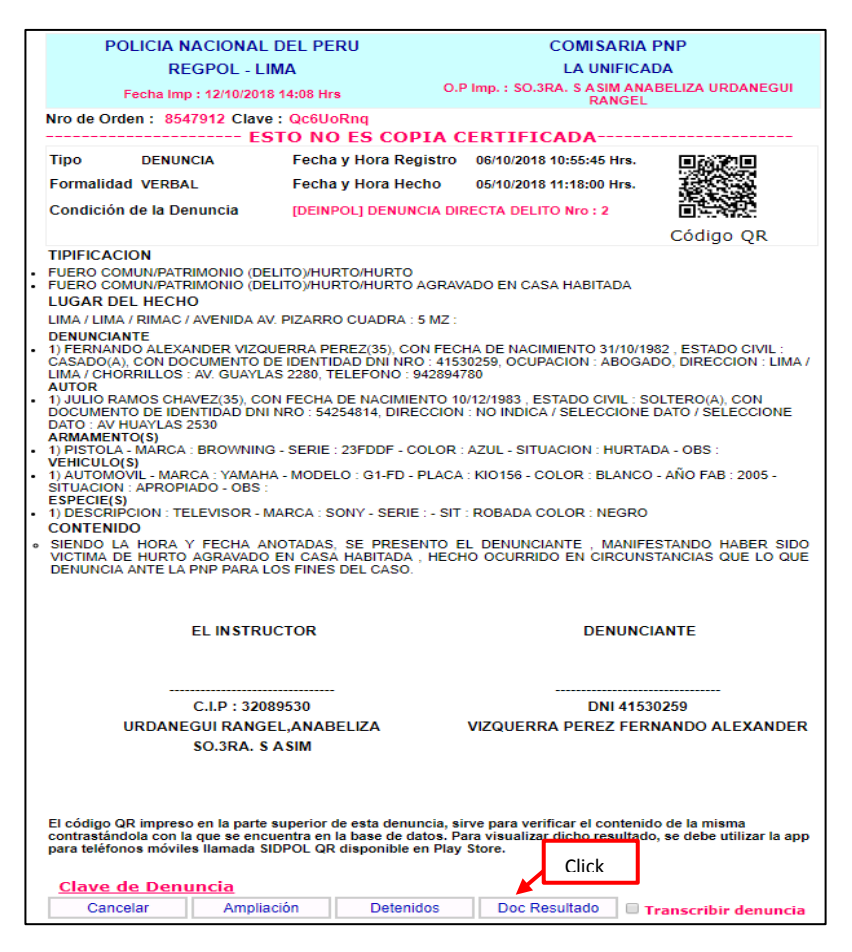

#### *Ilustración 57: Documento resultado*

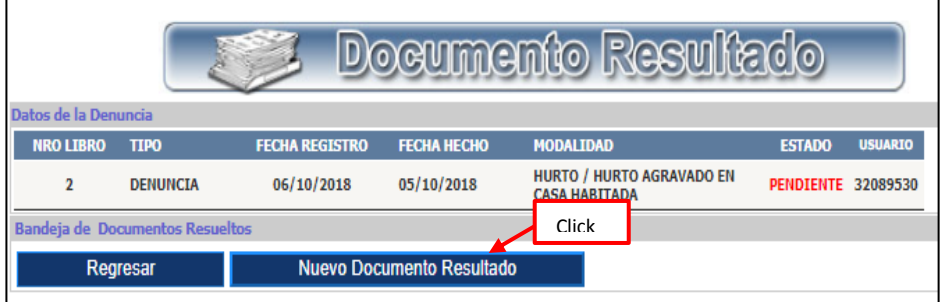

*Ilustración 58: Nuevo documento Resultado*

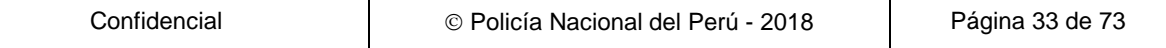

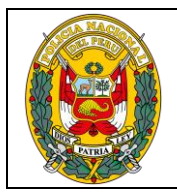

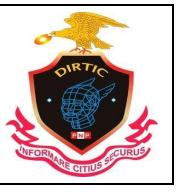

MANUAL DE USUARIO: SISTEMA DE DENUNCIAS POLICIALES

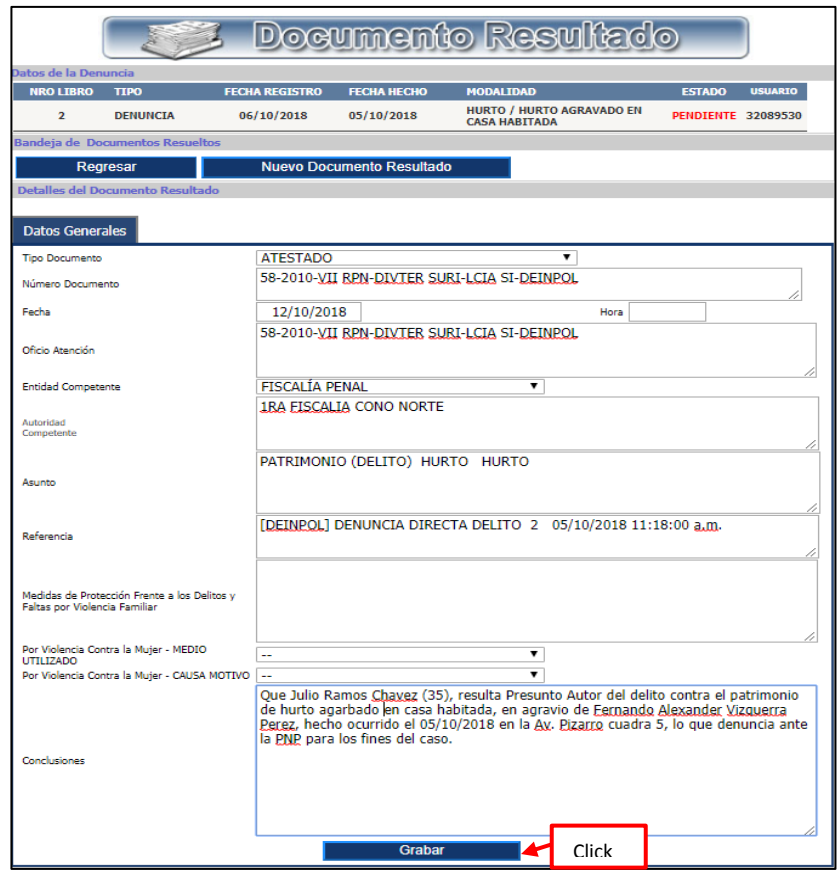

*Ilustración 59: Registro de documento resultado*

Al grabar el Documento resultado, el sistema muestra la siguiente ventana para certificar su proceso correcto.

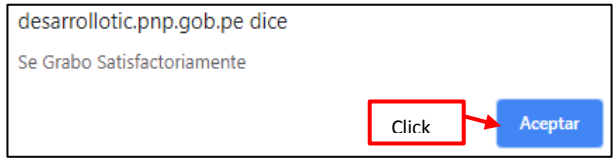

*Ilustración 60: Mensaje de confirmación*

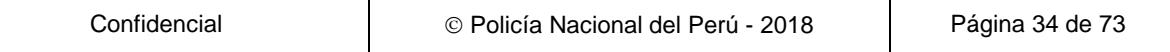

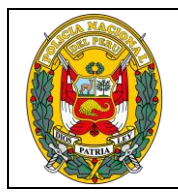

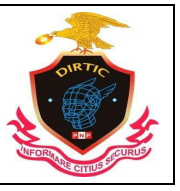

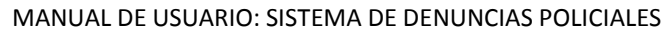

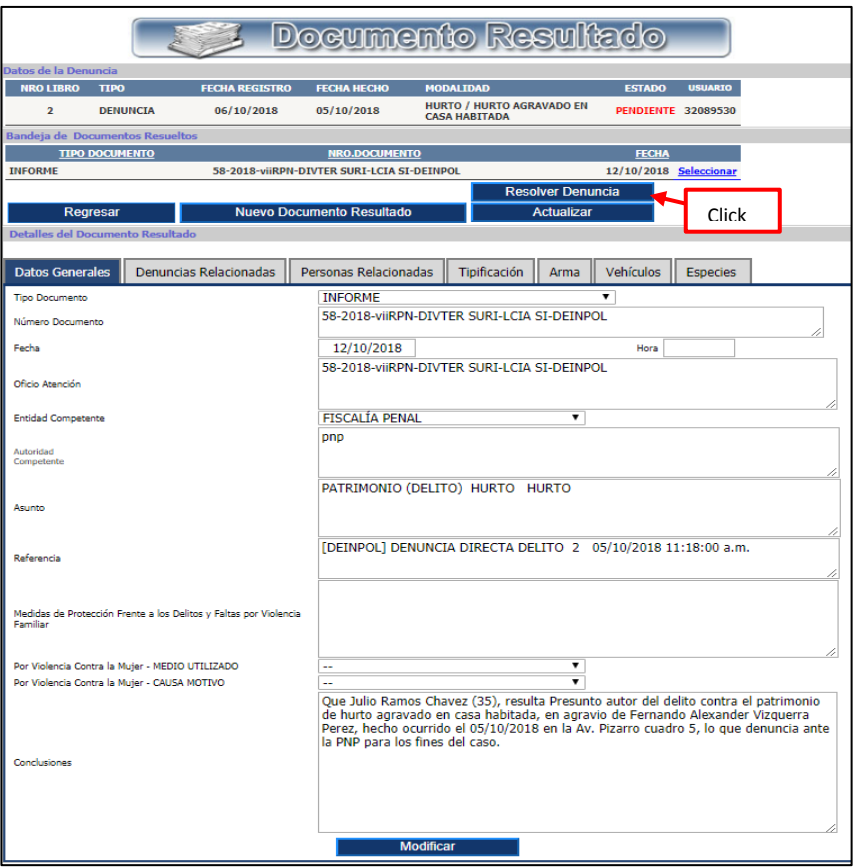

*Ilustración 61: Documento resultado grabado*

Luego del grabado del Documento Resultado se muestra en la parte superior un recuadro con información del mismo. Y el botón de **Resolver Denuncia,** mediante este botón le permite cambiar de estado a la Denuncia y/o Ocurrencias a **RESUELTO**

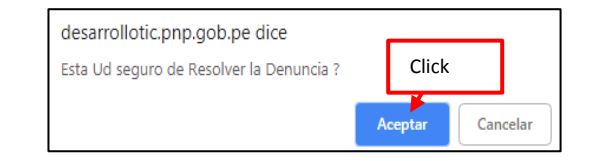

*Ilustración 62: Grabar denuncia*

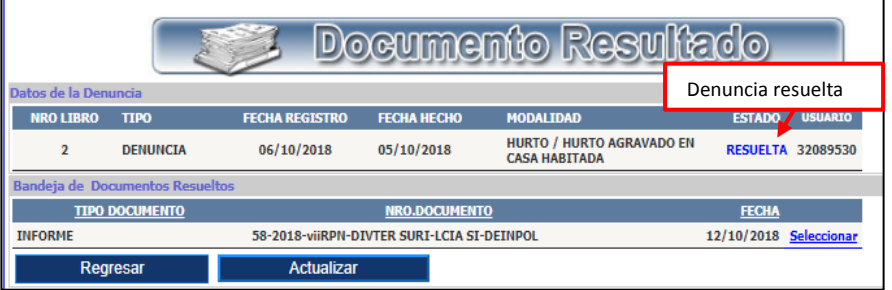

*Ilustración 63: Denuncia resuelta*

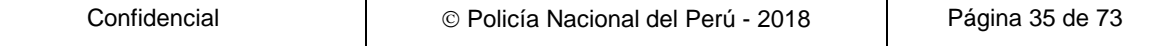

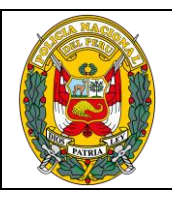

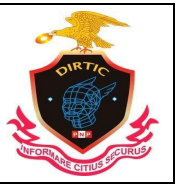

MANUAL DE USUARIO: SISTEMA DE DENUNCIAS POLICIALES

# <span id="page-35-0"></span>**3. Asignación de Denuncia**

Permite que las denuncias registradas por un instructor puedan ser asignadas a otro instructor determinado por el máximo jefe de la dependencia policial "Comisario" con privilegios de Administrador.

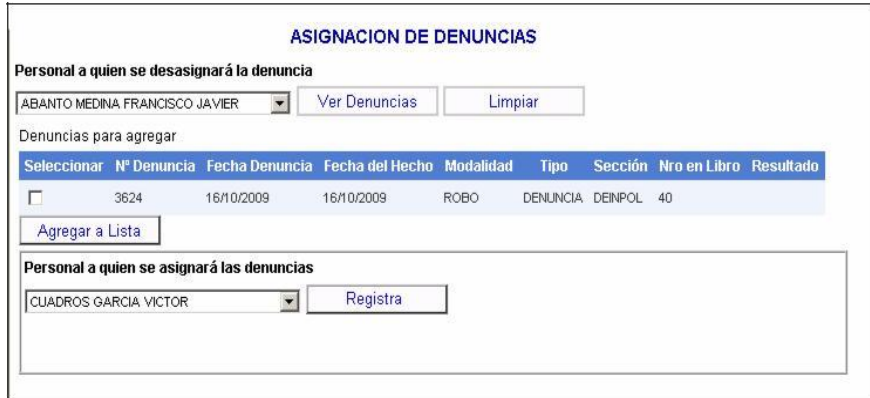

*Ilustración 64: Asignar denuncia*

El administrador selecciona una o más denuncias que deben ser asignadas a otro instructor de la dependencia policial los cuales podrá ser agregada a una lista de denuncias que serán asignadas a otro instructor determinado, quien debe ser seleccionado del combo mostrado. Al momento de registrar dicho proceso se hace efectiva la asignación de la denuncia.

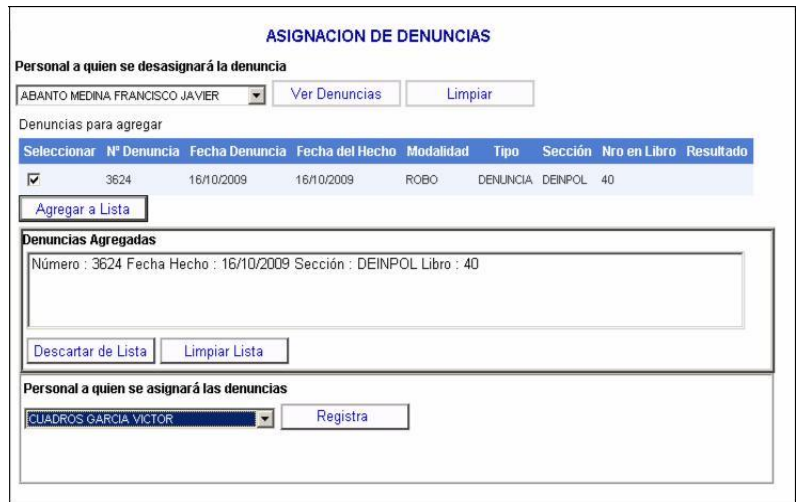

*Ilustración 65: Seleccionar denuncia*

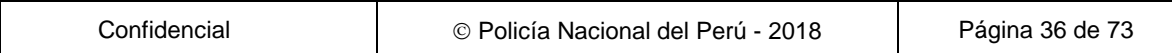
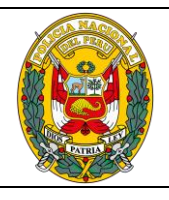

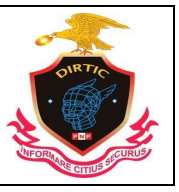

MANUAL DE USUARIO: SISTEMA DE DENUNCIAS POLICIALES

#### **Modulo Consulta General**

Módulo que ha sido diseñado para efectuar consultas de personas, armas, vehículos, densidad de los delitos, denuncias y consultas avanzadas.

#### **1. Consultar persona**

Esta opción nos permite consultar a las personas que se encuentran registrados en la Base de Datos del Sistema así como realizar copias certificadas de las denuncias de esta persona y la comisaria donde se sentó la denuncia.

| Menú Principal                                                |                                  |                      | <b>CONSULTA DE PERSONAS</b>                                                                                                    |                      |
|---------------------------------------------------------------|----------------------------------|----------------------|----------------------------------------------------------------------------------------------------|----------------------|
| Inicio<br>Bandeja de<br>Click<br>I Nueva dent <del>inos</del> | Seleccionar el Tipo de Búsqueda: | <b>Buscar DNI</b>    | <b>Buscar Apellidos y Nombres</b>                                                                                                    |                      |
| Consulta Ghoeral<br>Consulta de Personas                      | <b>DNI:</b>                      | Denuncia Nro         | Ver                                                                                                    | <b>Busca Persona</b> |
| Consulta de Armas<br>Consulta de Vehículos                    | Apellido<br>Paterno:             | Apellido<br>Materno: | Nombres:                                                                                                    | Limpiar              |
| Consulta Especies<br>Consulta de Denuncias                    |                                  |                      | Ud tiene en el día : 0 consultas, utilice esta herramienta para su función policial y no cometa<br>Consultar Densidad de los Delt <mark>ofelito de infidencia. Estas consultas están siendo auditadas y derivadas a Inspectoría General.</mark> |                      |

*Ilustración 66: Consulta de personas*

Para efectuar una consulta tenemos dos opciones Búsqueda por DNI y Búsqueda por Apellidos y Nombres.

El en siguiente grafico vemos una búsqueda por DNI.

|                                                                                                  |            |        |                      | <b>CONSULTA DE PERSONAS</b> |                                                                                                    |                  |                      |              |
|--------------------------------------------------------------------------------------------------|------------|--------|----------------------|-----------------------------|----------------------------------------------------------------------------------------------------|------------------|----------------------|--------------|
| Seleccionar el Tipo de Búsqueda:<br><sup>®</sup> Buscar DNI<br><b>Buscar Apellidos y Nombres</b> |            |        |                      |                             |                                                                                                    |                  |                      |              |
| DNI:                                                                                             | 40668641   |        | <b>Denuncia Nro</b>  |                             | <b>Ver</b>                                                                                                    |                  | <b>Busca Persona</b> |              |
| Apellido                                                                                         |            |        |                      |                             |                                                                                                    |                  |                      |              |
|                                                                                                  |            |        | Apellido<br>Materno: |                             | Nombres:                                                                                                    |                  | Limpiar              |              |
| Paterno:<br><b>delito</b><br>Click                                                               |            |        |                      |                             | Ud tiene en el día : 0 consultas, utilice esta herramienta para su función policial y no cometa<br>ncia. Estas consultas están siendo auditadas y derivadas a Inspectoría General. |                  |                      |              |
| Seleczionar                                                                                      | <b>DNI</b> | Código | Ap. Paterno          | Ap. Materno                 | <b>Nombres</b>                                                                                                    | <b>Fecha Nac</b> | Padre                | <b>Madre</b> |

*Ilustración 67: Consulta de personas por DNI*

Al dar un clic en seleccionar se visualizara las denuncias relacionadas a esta persona así como la situación en la que se encuentra, permitiendo además imprimir una copia certificada de la denuncia.

|                                                                                                    | <b>CONSULTA DE PERSONAS</b> |                     |                             |                      |                     |                       |                  |                      |              |
|----------------------------------------------------------------------------------------------------|-----------------------------|---------------------|-----------------------------|----------------------|---------------------|-----------------------|------------------|----------------------|--------------|
| Seleccionar el Tipo de Búsqueda:<br>Ruscar DNI<br><b>Buscar Apellidos v Nombres</b>                 |                             |                     |                             |                      |                     |                       |                  |                      |              |
| DNI:                                                                                                |                             |                     | <b>Denuncia Nro</b>         |                      | Ver                 |                       |                  | <b>Busca Persona</b> |              |
| Apellido<br>Paterno:                                                                                | <b>RAMOS</b>                |                     | <b>Apellido</b><br>Materno: | <b>PFRAITA</b>       |                     | Nombres: JESUS ISRAEL |                  | Limpiar              |              |
| Ud tiene en el día : 1 consultas, utilice esta herramienta para su función policial y no cometa     |                             |                     |                             |                      |                     |                       |                  |                      |              |
| illidelito de infidencia. Estas consultas están siendo auditadas y derivadas a Inspectoría General. |                             |                     |                             |                      |                     |                       |                  |                      |              |
|                                                                                                    |                             |                     |                             |                      |                     |                       |                  |                      |              |
| <b>Seleccionar</b>                                                                                  | <b>DNI</b>                  | Código              | Ap. Paterno                 | Ap. Materno          | <b>Nombres</b>      |                       | <b>Fecha Nac</b> | Padre                | <b>Madre</b> |
| Seleccionar                                                                                         | 40668641                    | 233                 | <b>RAMOS</b>                | <b>PERAITA</b>       | <b>JESUS ISRAEL</b> |                       | 22/05/1980       |                      |              |
| <b>Seleccionar Denuncia</b>                                                                         |                             | <b>Ver Denuncia</b> | <b>Denuncia</b>             | <b>Sit Persona</b>   | <b>Fecha Hecho</b>  | <b>Fecha Reg</b>      |                  | <b>Modalidad</b>     |              |
| Seleccionar                                                                                         | Ver                         |                     | 8466644                     | <b>DENUNCIANTE</b>   | 11/12/2016          | 11/12/2016            |                  | PERDIDA DE DOCUMENTO |              |
| Seleccionar                                                                                         | Ver                         |                     | 8282380                     | <b>PARTICIPANTES</b> | 04/11/2016          | 08/11/2016            |                  | OBRA COMO CONSTANCIA |              |
| Seleccionar                                                                                         | Ver                         |                     | 2760856                     | <b>DENUNCIANTE</b>   | 18/06/2013          | 18/06/2013            |                  | ROBO AGRAVADO        |              |
| Seleccionar                                                                                         | Ver                         |                     | 230                         | <b>DENUNCIANTE</b>   | 22/11/2009          | 24/11/2009            |                  | PERDIDA DE CELULAR.  |              |
| Total encontrado: 4                                                                                 |                             |                     |                             |                      |                     |                       |                  |                      |              |

*Ilustración 68: Listado de denuncias relacionadas con la persona*

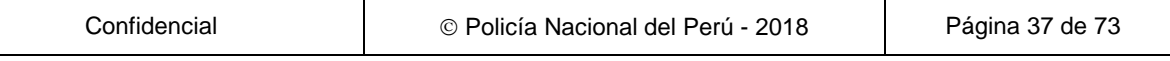

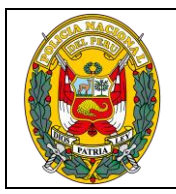

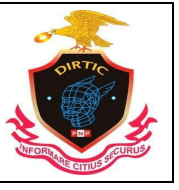

MANUAL DE USUARIO: SISTEMA DE DENUNCIAS POLICIALES

|                                  |            |                        |                        |                  | <b>CONSULTA DE PERSONAS</b>              |                              |               |                      |
|----------------------------------|------------|------------------------|------------------------|------------------|------------------------------------------|------------------------------|---------------|----------------------|
| Seleccionar el Tipo de Búsqueda: |            |                        | <b>O</b> Buscar DNI    |                  | Buscar Apellidos y Nombres<br>$\bigcirc$ |                              |               |                      |
| DNI:                             |            | 08233173               |                        |                  |                                          |                              |               | <b>Busca Persona</b> |
| Apellido Paterno:                |            |                        | Apellido Materno:      | Nombres:         |                                          |                              |               | Limpiar              |
| <b>Seleccionar</b>               | <b>DNI</b> | Código                 | Ap. Paterno            | Ap. Materno      | <b>Nombres</b>                           | <b>Fecha Nac</b>             | Padre         | <b>Madre</b>         |
| <b>Seleccionar</b>               | 08233173   | 118                    | <b>RAMOS</b>           | <b>ADVINCULA</b> | <b>NEMESIO TIMOTEO</b>                   | 19/12/1961                   | <b>SABINO</b> | <b>VALENTINA</b>     |
| Ver<br>Denuncia                  |            | Denuncia Sit Persona   | Fecha<br><b>Hecho</b>  | Fecha<br>Reg     | <b>Modalidad</b>                         | Comisaria                    |               | Copia<br>Certificada |
| Ver                              | 20267      | DENUNCIANTE 15/01/2010 |                        | 15/01/2010       | FUGA EN ACCIDENTE DE<br><b>TRANSITO</b>  | MARISCAL<br><b>LUZURIAGA</b> |               | $\bigcirc$           |
| Ver                              | 20265      | DENUNCIANTE 15/01/2010 |                        | 15/01/2010       | SUSTRACCION DE MENOR                     | <b>MARISCAL</b><br>LUZURIAGA |               | $\bigcirc$           |
|                                  | 15801      | DENUNCIANTE 31/12/2009 |                        | 04/01/2010       | PERDIDA DE DOCUMENTO                     | SAN ISIDRO                   |               | $\bigcirc$           |
| Ver                              |            |                        | DENUNCIANTE 19/11/2009 | 23/11/2009       | PERDIDA DE DOCUMENTO                     | <b>MIRAFLORES</b>            |               | $\odot$              |

*Ilustración 69: Copia certificada*

Para el caso de realizar una copia certificada el procedimiento es el siguiente:

- Buscar a la persona que se desea realizar la copia certificada
- Dar clic en seleccionar y aparecerán las denuncias relacionadas a esta persona.<br>■ Seleccionar en la columna copia certificada la denuncia que se requiere.
- Seleccionar en la columna copia certificada la denuncia que se requiere.
- Presionar el botón ir a Copia Certificad

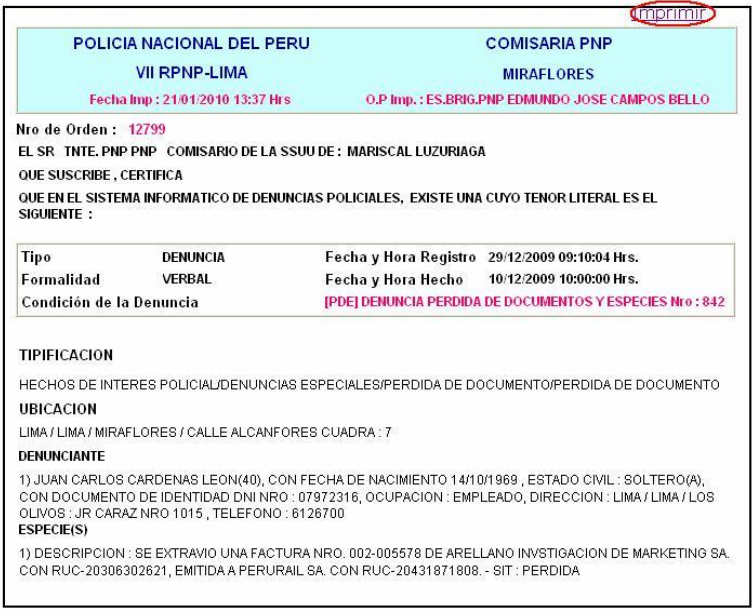

*Ilustración 70: Imprimir denuncia*

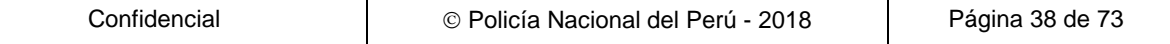

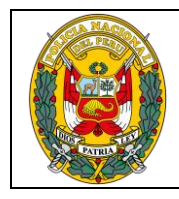

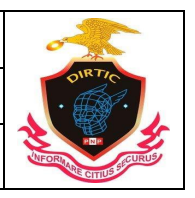

MANUAL DE USUARIO: SISTEMA DE DENUNCIAS POLICIALES

# **2. Consultar de arma en la denuncia**

Esta opción nos permite consultar si el arma se encuentra registrada en la Base de Datos del Sistema, así como visualizar las denuncias y la comisaria donde se sentó la denuncia.

| Menú Principal<br>$\equiv$ Inicio<br>Bandeja de Denuncias                                                                                                    |       | CONSULTA DE ARMAS EN LA DENUNCIA                                                                                     |
|----------------------------------------------------------------------------------------------------|-------|----------------------------------------------------------------------------------------------------|
| Nueva denuncia<br>Datos Generales<br>Registrar Personas<br>Registrar vehículos A<br>Registrar Armas<br><b>Registrar Especies</b><br>Contenido<br>Desaparecido<br><b>Consults General</b> | Click | Tipo Arma: Pistola<br>AG(ARMIGALESI)<br>Serie:<br>Marca:<br>$\overline{\phantom{a}}$<br>Limpiar<br><b>Busca Arma</b> |

*Ilustración 71: Consulta de armas*

En el siguiente gráfico vemos el tipo de arma Pistola de la marca BERETTA que se encuentra registrada en la Base de Datos del Sistema de Denuncias SIDPOL.

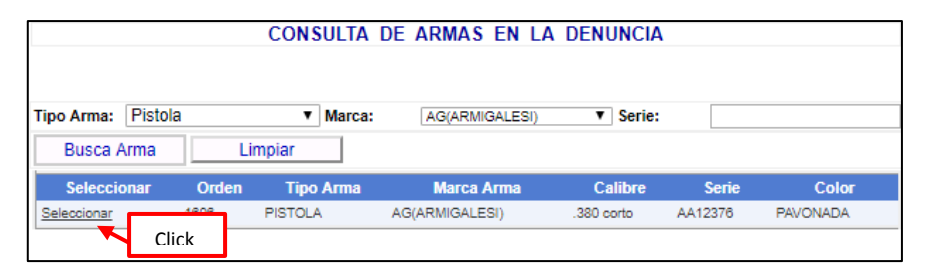

*Ilustración 72: Consulta por marca*

Al dar un clic en seleccionar se visualizara las denuncias relacionadas con esta arma así como la situación en la que se encuentra.

| <b>Tipo Arma:</b><br><b>Busca Arma</b>   | Pistola             | Marca:<br>▼<br>Limpiar             |                       | AG(ARMIGALESI)    | Serie:<br>▾             |                         |                          |
|------------------------------------------|---------------------|------------------------------------|-----------------------|-------------------|-------------------------|-------------------------|--------------------------|
| <b>Seleccionar</b><br><b>Seleccionar</b> | Orden<br>1606       | <b>Tipo Arma</b><br><b>PISTOLA</b> | <b>AG(ARMIGALESI)</b> | <b>Marca Arma</b> | Calibre<br>$.380$ corto | <b>Serie</b><br>AA12376 | Color<br><b>PAVONADA</b> |
| <b>Seleccionar</b>                       | <b>Nro Denuncia</b> | Fecha y Hora hecho                 |                       | <b>Situación</b>  | Comisaría               |                         | <b>Region Policial</b>   |
| Seleccionar                              | 2398872             | 31/01/2013 11:00:00 p.m.           |                       | <b>PERDIDA</b>    | PLAYA RIMAC             |                         | REGPOL - CALLAO          |
| Seleccionar                              | 5314676             | 08/04/2015 12:30:00 a.m.           |                       | <b>INCAUTADA</b>  | <b>BARRANCA</b>         |                         | <b>REGPOL - LIMA</b>     |
| Seleccionar                              | 5426597             | 29/04/2015 08:00:00 p.m.           |                       | <b>ROBADA</b>     | <b>PUENTE PIEDRA</b>    |                         | REGPOL - LIMA            |
| Seleccionar                              | 5504064             | 17/05/2015 08:15:00 p.m.           |                       | <b>PERDIDA</b>    | <b>LA HUAYRONA</b>      |                         | REGPOL - LIMA            |
| Seleccionar                              | 5889332             | 08/08/2015 09:45:00 p.m.           |                       | <b>ROBADA</b>     | <b>TAHUANTINSUYO</b>    |                         | REGPOL - LIMA            |
| Seleccionar                              | 8542918             | 14/02/2017 10:10:00 p.m.           |                       | <b>INCAUTADA</b>  | OFITIC TACNA            |                         | REGPOL - TACNA           |
| Seleccionar                              | 8542919             | 14/02/2017 09:10:00 p.m.           |                       | <b>INCAUTADA</b>  | OFITIC TACNA            |                         | REGPOL - TACNA           |
| Seleccionar                              | 8542923             | 14/02/2017 11:29:00 a.m.           |                       | <b>DECOMISADA</b> | OFITIC JUNIN            |                         | REGPOL - HUANCAYO        |
| Seleccionar                              | 8542951             | 10/03/2017 09:00:00 p.m.           |                       | PERDIDA           | DIVINCRI LOS OLIVOS     |                         | REGPOL - LIMA            |
| Seleccionar                              | 8542959             | 15/03/2017 10:20:00 p.m.           |                       | <b>RECUPERADA</b> | <b>DIRETIC</b>          |                         | <b>DIRETIC</b>           |

*Ilustración 73: Listado de arma*

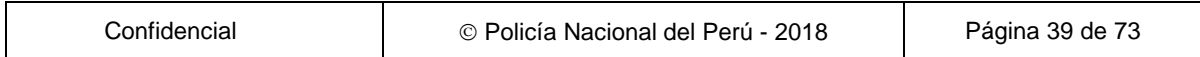

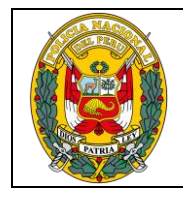

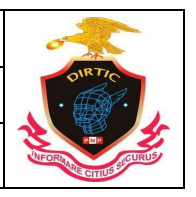

MANUAL DE USUARIO: SISTEMA DE DENUNCIAS POLICIALES

# **3. Consulta de Vehículos**

Esta opción nos permite consultar a los vehículos que se encuentran registrados en la Base de Datos del Sistema SIRDIC, así como la comisaria donde se sentó la denuncia.

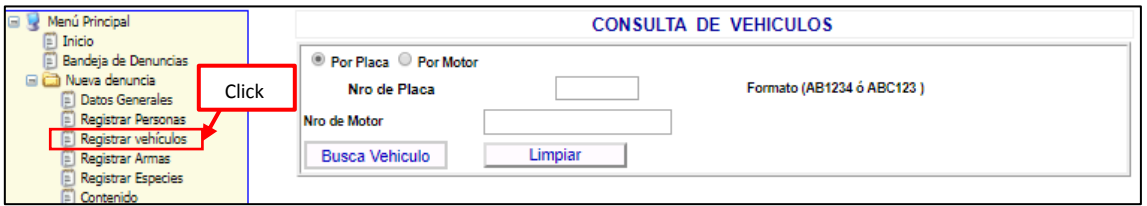

*Ilustración 74: Consulta de vehículos*

Para efectuar una consulta tenemos dos opciones Búsqueda por Placa y Búsqueda por Motor.

En el siguiente grafico vemos un vehículo que efectivamente se encuentra en la base de datos del Sistema de denuncias SIRDIC.

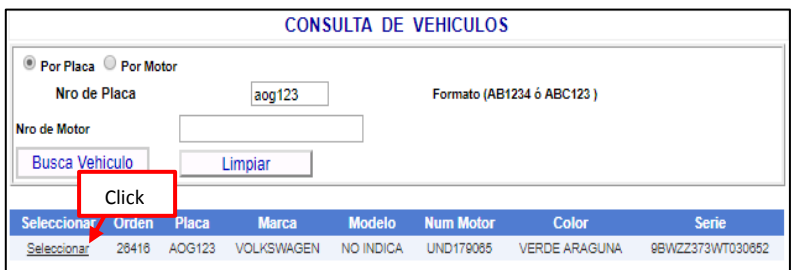

*Ilustración 75: Consulta por placa*

Para efectuar una consulta tenemos dos opciones Búsqueda por Placa y Búsqueda por Motor.

El en siguiente grafico vemos un vehículo que efectivamente se encuentra en la base de datos del Sistema de denuncias SIDPOL.

Al dar un clic en seleccionar se visualizara las denuncias relacionadas con este vehículo.

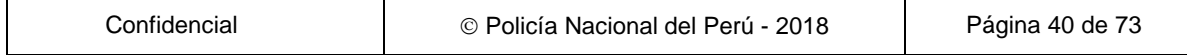

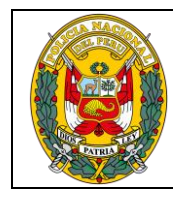

DIVISIÓN DE INFORMÁTICA

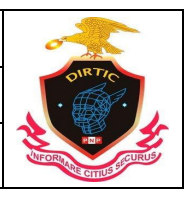

MANUAL DE USUARIO: SISTEMA DE DENUNCIAS POLICIALES

|                                     | <b>CONSULTA DE VEHICULOS</b> |                      |                    |                  |                  |                                                   |                  |  |  |
|-------------------------------------|------------------------------|----------------------|--------------------|------------------|------------------|---------------------------------------------------|------------------|--|--|
| Por Placa Por Motor<br>Nro de Placa |                              |                      | aog123             |                  |                  | Formato (AB1234 ó ABC123)                         |                  |  |  |
| Nro de Motor                        |                              |                      |                    |                  |                  |                                                   |                  |  |  |
| <b>Busca Vehiculo</b><br>Limpiar    |                              |                      |                    |                  |                  |                                                   |                  |  |  |
|                                     |                              |                      |                    |                  |                  |                                                   |                  |  |  |
| <b>Seleccionar</b>                  | Orden                        | <b>Placa</b>         | <b>Marca</b>       | <b>Modelo</b>    | <b>Num Motor</b> | <b>Color</b>                                      | <b>Serie</b>     |  |  |
| Seleccionar                         | 26416                        | AOG123               | <b>VOLK SWAGEN</b> | <b>NO INDICA</b> | <b>UND179065</b> | <b>VERDE ARAGUNA</b>                              | 9BWZZ373WT030652 |  |  |
|                                     |                              |                      |                    |                  |                  |                                                   |                  |  |  |
| <b>Seleccionar</b>                  |                              | Denuncia Fecha Hecho | <b>Fecha Reg</b>   |                  | <b>Modalidad</b> |                                                   | Comisaria        |  |  |
| Seleccionar                         | 184866                       | 06/05/2010           |                    |                  |                  | 10/05/2010 CHOQUE CON DAÑOS MATERIALES Y LESIONES | SAN MARTÍN DE P. |  |  |
| <b>Total Encontrado: 1</b>          |                              |                      |                    |                  |                  |                                                   |                  |  |  |

*Ilustración 76: Consulta de vehículos*

## **4. Consulta densidad de los delitos**

Esta opción permite obtener información de la ubicación exacta, latitud, longitud; del lugar donde ocurrieron los hechos, con respecto a la denuncia.

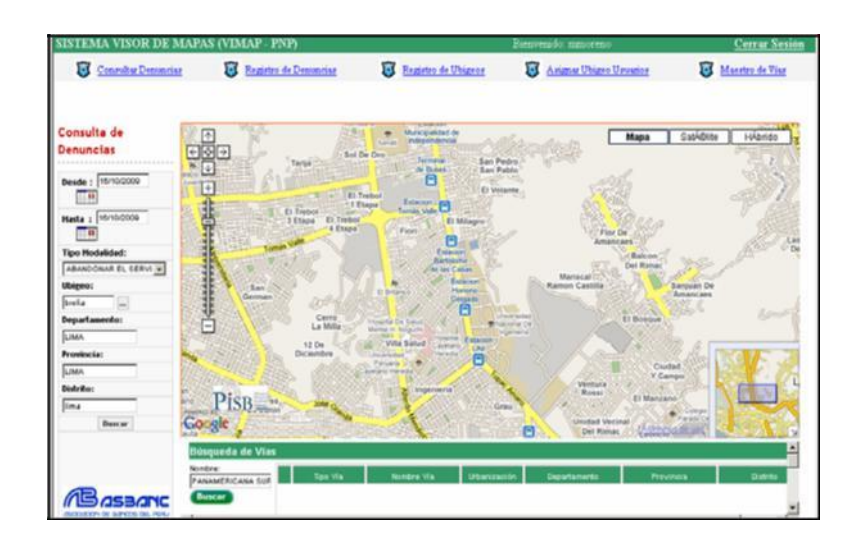

## **5. Consulta de denuncias**

Esta opción nos permite consultar la Base de Datos del Sistema todas las denuncias puestas por un efectivo policial de una determinada, así como visualizar el resultado del documento.

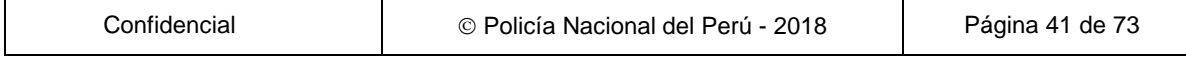

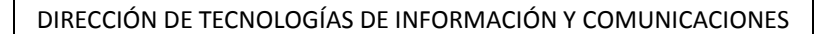

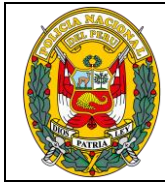

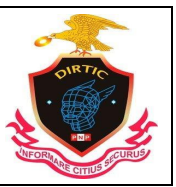

MANUAL DE USUARIO: SISTEMA DE DENUNCIAS POLICIALES

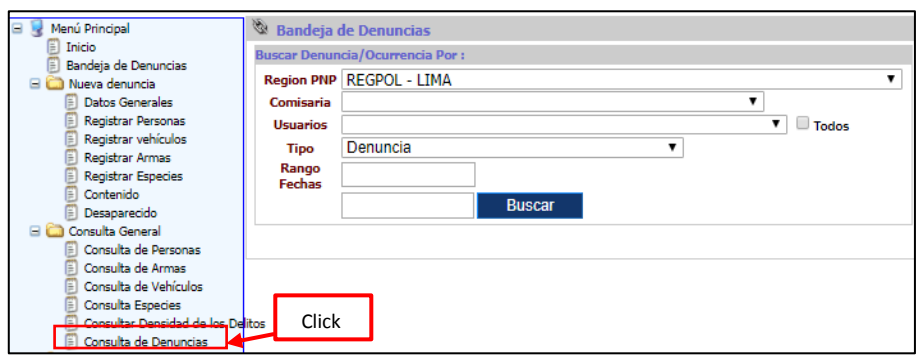

*Ilustración 77: Consulta de Denuncias*

- **REGION PNP:** Despliega un listado de todas las regiones policiales del Perú y actualiza sus comisarias.
- **COMISARIA:** Despliega un listado de las comisarias pertenecientes a esa región policial.
- **USUARIOS:** Despliega un listado de los usuarios registrados en el sistema y que laboran en esa comisaria.
- **TIPO:** Selecciono entre denuncia ocurrencia.
- **RANGO DE FECHAS:** Ingresar un rango de fechas a establecer para realizar la búsqueda.

| <b>Bandeja de Denuncias</b>            |                  |                                |                                  |                                                                                   |                   |                |                  |                |
|----------------------------------------|------------------|--------------------------------|----------------------------------|-----------------------------------------------------------------------------------|-------------------|----------------|------------------|----------------|
| <b>Buscar Denuncia/Ocurrencia Por:</b> |                  |                                |                                  |                                                                                   |                   |                |                  |                |
| Region PNP REGPOL - LIMA               |                  |                                |                                  |                                                                                   |                   | ▼              |                  |                |
| Comisaria                              | <b>SAN BORJA</b> |                                |                                  | ▼                                                                                 |                   |                |                  |                |
| Usuarios                               |                  |                                | MELENDEZ MESTANZA JESUS NAZARENO | ▼                                                                                 | $\Box$ Todos      |                |                  |                |
| <b>Tipo</b>                            | Ocurrencia       |                                |                                  |                                                                                   |                   |                |                  |                |
| Rango<br>Fechas                        | 01/01/2009       |                                |                                  |                                                                                   |                   |                |                  |                |
|                                        | 01/01/2010       |                                | <b>Buscar</b>                    |                                                                                   |                   |                |                  |                |
|                                        |                  |                                |                                  |                                                                                   |                   |                |                  |                |
| Resultado de Busqueda                  |                  | Click                          |                                  |                                                                                   |                   |                |                  |                |
|                                        | <b>NO</b>        | Fecha                          | <b>Fecha del</b>                 | <b>Modalidad</b>                                                                  | <b>Tipo</b>       | <b>Sección</b> | <b>Nro</b><br>en | <b>Result.</b> |
|                                        | <b>Denumcia</b>  | <b>Denuncia</b>                | Hecho                            |                                                                                   |                   |                | Libro            |                |
| Seleccionar                            | 11312            | 25/12/2009                     | 23/12/2009                       | <b>HURTO FRUSTRADO</b>                                                            | <b>OCURRENCIA</b> | <b>DEINPOL</b> | 114              | CDR            |
| Seleccionar                            | <b>10887</b>     | 23/12/2009                     | 23/12/2009                       | AGRESTON STN DAÑO                                                                 | <b>OCURRENCTA</b> | DEINPOL.       | 110              | CDR            |
| Seleccionar                            | 7879             | 17/12/2009                     | 17/12/2009                       | <b>HURTO</b>                                                                      | <b>OCURRENCIA</b> | <b>DEINPOL</b> | <b>RQ</b>        | CDR            |
| Seleccionar                            | 6816             | 16/12/2009                     | 15/12/2009                       | <b>ROBO</b>                                                                       | <b>OCURRENCIA</b> | <b>DEINPOL</b> | 83               | CDR            |
| Seleccionar                            | 3939             | 10/12/2009                     | 10/12/2009                       | <b>DAÑOS MATERIALES</b>                                                           | <b>OCURRENCIA</b> | <b>DEINPOL</b> | 63               | CDR            |
| Seleccionar                            | 3931             | 10/12/2009                     | 09/12/2009                       | <b>HURTO</b>                                                                      | <b>OCURRENCIA</b> | <b>DEINPOL</b> | 61               | CDR            |
| Seleccionar                            | 2011             | 04/12/2009                     | 03/12/2009                       | <b>AGRESION FISICA</b>                                                            | <b>OCURRENCIA</b> | <b>DEINPOL</b> | 37               | CDR            |
| Seleccionar                            | 1997             | 04/12/2009                     | 04/12/2009                       | <b>DAÑOS MATERIALES</b>                                                           | <b>OCURRENCIA</b> | <b>DEINPOL</b> | 35               | CDR            |
| Seleccionar                            | 1982             | 04/12/2009                     | 03/12/2009                       | HURTO AGRAVADO MEDIANDO<br>DESTREZA, ESCALAMIENTO, DESTRUCCION O<br><b>ROTURA</b> | <b>OCURRENCIA</b> | <b>DEINPOL</b> | 31               | CDR            |
| Seleccionar                            | 1980             | 03/12/2009                     | 03/12/2009                       | <b>HIJRTO</b>                                                                     | <b>OCURRENCIA</b> | <b>DEINPOL</b> | 30               | CDR            |
|                                        |                  |                                |                                  | $1\overline{2}$                                                                   |                   |                |                  |                |
|                                        |                  |                                |                                  |                                                                                   |                   |                |                  |                |
|                                        |                  |                                |                                  | <b>Total Registros: 13</b>                                                        |                   |                |                  |                |
| <b>LEYENDA:</b>                        |                  |                                |                                  |                                                                                   |                   |                |                  |                |
| <b>SDR</b>                             |                  | Sin Documento Resultado        |                                  |                                                                                   |                   |                |                  |                |
| <b>CDR</b>                             |                  | <b>Con Documento Resultado</b> |                                  |                                                                                   |                   |                |                  |                |
| <b>CDRO</b>                            |                  |                                |                                  | Con Documento Resultado Elaborado por otro SubOficial                             |                   |                |                  |                |
| <b>CDRE</b>                            |                  |                                |                                  | Con Documento Resultado elaborado en otra Comisaría                               |                   |                |                  |                |

*Ilustración 78: Consulta de denuncia*

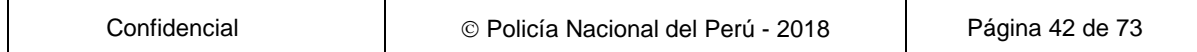

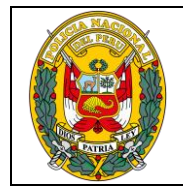

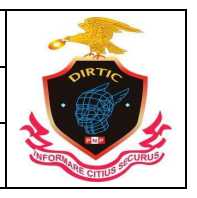

MANUAL DE USUARIO: SISTEMA DE DENUNCIAS POLICIALES

## **Modulo estadística**

## **1. Estadística de Denuncias**

Modulo que mostrara la estadística de las denuncias de una unidad o una región policial. Asimismo, se colocará la fecha de inicio y la fecha fin, el rango, la DIRTELPOL (comisaria o unidad de investigación).

| Menú Principal<br>$\blacksquare$<br>Inicio<br>E                                                                                                    |       | <b>ESTADÍSTICA DE DENUNCIAS</b>               |                 |                  |                         |
|----------------------------------------------------------------------------------------------------|-------|-----------------------------------------------|-----------------|------------------|-------------------------|
| Bandeja de Denuncias<br>自<br><b>El Cul</b> Nueva denuncia<br>Datos Generales<br>目<br>Registrar Personas                                                                                              |       | H<br>Inicio: 30/07/2018<br>30/07/2018<br>Fin: | Rango:          | Seleccione Rango | $\overline{\mathbf{v}}$ |
| Registrar vehículos<br>Registrar Armas                                                                                                    |       | DirtelPol:                                    | Seleccione Dato |                  |                         |
| <b>Eut Eut Eut Eur</b><br><b>Registrar Especies</b>                                                                                                    |       | ComisarÍa:                                    | Seleccione Dato |                  |                         |
| Contenido<br>Ē<br>Desaparecido<br><b>El Consulta General</b>                                                                                                    |       | EstadÍstica:                                  | Comisaria       | v                |                         |
| Detenidos<br>闺<br><b>El Co</b> Tareas<br>E<br>Asignar Denuncias                                                                                                    |       |                                               | Ver Reporte     |                  |                         |
| Ē<br>Sigepol<br>Reportes<br>$\blacksquare$<br><b>El Cal Estadísticas</b><br>Estadísticas de Denuncias<br>Comisión de Delitos<br>E<br>Violencia Familiar<br>E<br>Violación Sexual<br>E<br>Mapa Delito | Click |                                               |                 |                  |                         |

*Ilustración 79: Estadística de denuncias*

Las estadísticas se pueden hacer por comisaria, delitos, sección, top delitos, usuarios, robo y hurto de vehículo, documento resultado, de producción, top delito por modalidad, reporte general por secciones y última actualización por comisaria.

| <b>ESTADÍSTICA DE DENUNCIAS</b>          |                      |        |  |  |  |  |
|------------------------------------------|----------------------|--------|--|--|--|--|
| Inicio: 20/03/2017<br>20/03/2018<br>Fin: | Rango:               | 7 Días |  |  |  |  |
| DirtelPol:                               | <b>REGPOL - LIMA</b> |        |  |  |  |  |
| ComisarÍa:                               | <b>BREÑA</b>         |        |  |  |  |  |
| Estadística:                             | Comisaria            |        |  |  |  |  |
|                                          | Ver Reporte          | Click  |  |  |  |  |

*Ilustración 80: Reporte de estadística de denuncias*

Se muestra el reporte numérico y el grafico con el porcentaje de denuncias pendientes, resueltas y el total de la siguiente manera.

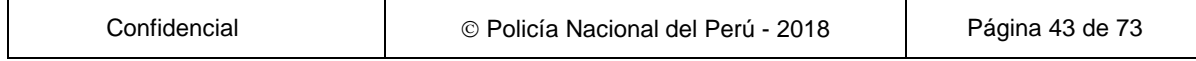

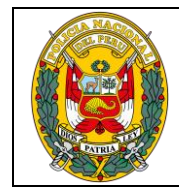

DIVISIÓN DE INFORMÁTICA

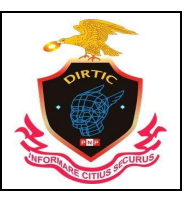

MANUAL DE USUARIO: SISTEMA DE DENUNCIAS POLICIALES

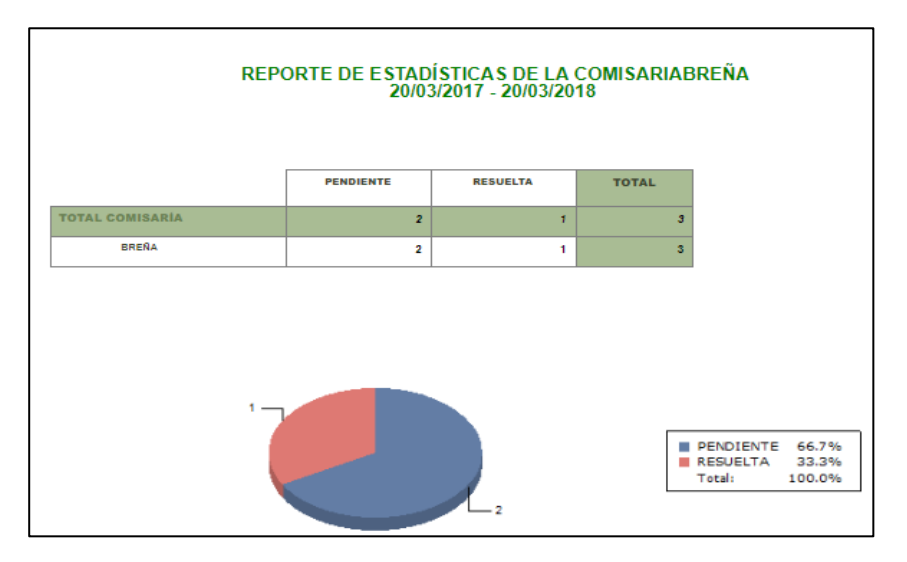

*Ilustración 81: Reporte estadístico*

## **2. Comisión de delitos**

Modulo que mostrara la estadística por comisión de delitos de una unidad o una región policial. Asimismo, se colocará la fecha de inicio y la fecha fin, el rango, la DIRTELPOL (comisaria o unidad de investigación) y tipo de reporte estadístico.

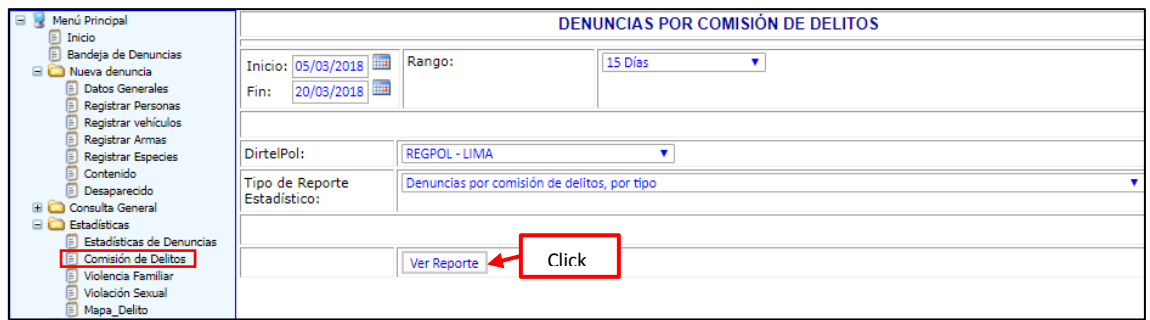

*Ilustración 82: Comisión de delitos*

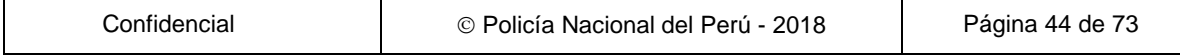

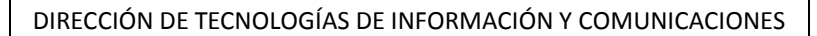

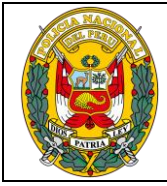

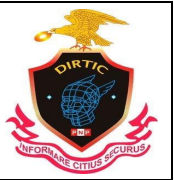

MANUAL DE USUARIO: SISTEMA DE DENUNCIAS POLICIALES

|                                                                                                 | REGPOL - LIMA<br>DENUNCIAS POR COMISIÓN DE DELITOS, POR TIPO, SEGÚN COMISARIAS<br>PERIODO: 05/03/2018 - 20/03/2018 |                |                  |                |                         |                |  |  |
|-------------------------------------------------------------------------------------------------|----------------------------------------------------------------------------------------------------|----------------|------------------|----------------|-------------------------|----------------|--|--|
|                                                                                                 | <b>LIBERTAD (DELITO)</b><br><b>PATRIMONIO (DELITO)</b>                                                             |                |                  |                | <b>TOTAL</b>            |                |  |  |
|                                                                                                 | VIOLACION DE<br>LA LIBERTAD<br>PERSONAL                                                                            | <b>TOTAL</b>   | <b>EXTORSION</b> | <b>ROBO</b>    | <b>TOTAL</b>            |                |  |  |
| <b>TOTAL</b>                                                                                    | $\overline{2}$                                                                                                    | $\overline{2}$ | Ŧ.               | $\overline{z}$ | s.                      | 10             |  |  |
| LIMA                                                                                            | ٠                                                                                                    | 1.             | ٠                | $\mathbf{I}$   | $\overline{\mathbf{2}}$ | $\mathbf{3}$   |  |  |
| DIVINCRI LIMA - CERC                                                                            | ۰                                                                                                    | ۰              | $\circ$          | $\mathbf{I}$   | п.                      | 1              |  |  |
| LA HUAYRONA                                                                                     | ٠                                                                                                    | 1              | $\circ$          | $\circ$        | $\bullet$               | 1              |  |  |
| <b>SAN ISIDRO</b>                                                                               | ۰                                                                                                    | ۰              | ٠                | $^{\circ}$     | 1                       | $\blacksquare$ |  |  |
| <b>SAN ISIDRO</b>                                                                               | ٠                                                                                                    | 1.             | ۰                | 6              | 6                       | $\overline{7}$ |  |  |
| <b>DIVINCRI COMAS</b>                                                                           | o                                                                                                    | ۰              | $\bullet$        | 6              | 6                       | $\epsilon$     |  |  |
| <b>ORRANTIA</b>                                                                                 | ٠                                                                                                    | 1.             | $\circ$          | $\circ$        | $\bullet$               | $\blacksquare$ |  |  |
| - 2<br><b>UBERTAD (DELITO)</b><br>20.0%<br>PATRIMONIO (DELITO) 80.0%<br>100.0%<br><b>Total:</b> |                                                                                                    |                |                  |                |                         |                |  |  |
| Cerrar Ventana                                                                                  |                                                                                                    |                |                  |                |                         |                |  |  |

*Ilustración 83: Comisión de Delitos*

### **3. Violencia familiar**

Modulo que mostrara la estadística por Violencia Familiar, de una unidad o una región policial. Asimismo se colocara la fecha de inicio y la fecha fin, el rango, la DIRTELPOL (comisaria o unidad de investigación) y tipo de reporte estadístico.

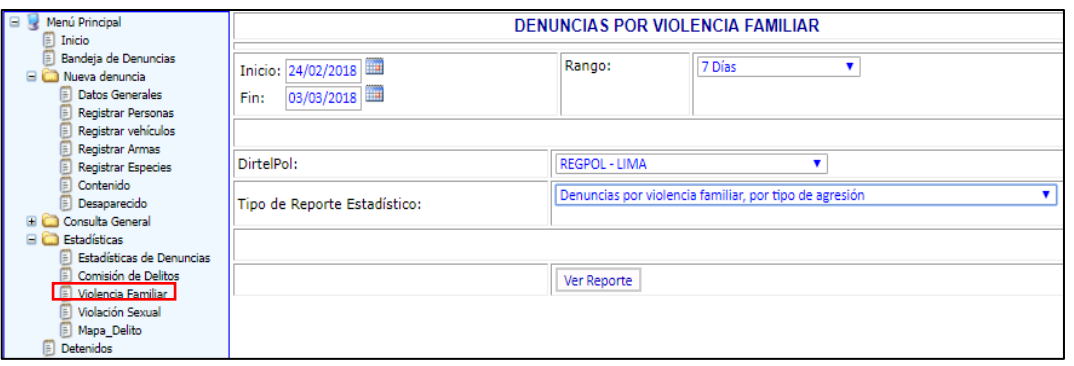

*Ilustración 84: Violencia familiar*

#### **4. Violencia sexual**

Modulo que mostrara la estadística por Violencia Sexual, de una unidad o una región policial. Asimismo se colocara la fecha de inicio y la fecha fin, el rango, la DIRTELPOL (comisaria o unidad de investigación) y tipo de reporte estadístico.

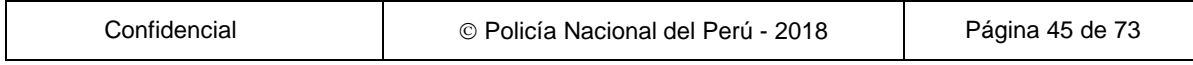

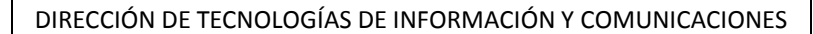

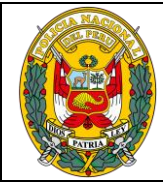

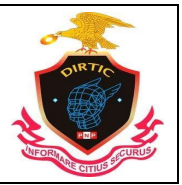

MANUAL DE USUARIO: SISTEMA DE DENUNCIAS POLICIALES

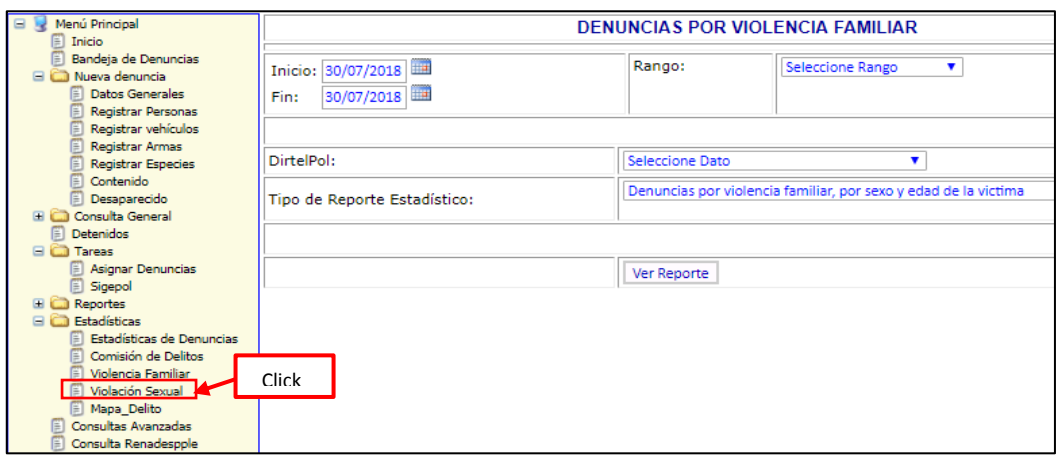

*Ilustración 85: Denuncias de violencia familiar*

### **5. Mapa del delito**

La georreferenciación se refiere al posicionamiento con el que se define la localización de un objeto (representado mediante un punto, vector, área, volumen), en un sistema de coordenadas determinado, es utilizado para pasar una imagen o un formato de coordenadas dentro de un mapa.

El modulo, comprende la geolocalización de las denuncias policiales, por cada región policial y comisaria, en un rango de fechas ingresadas por el usuario a través del sistema de Denuncias Policiales (SIDPOL)

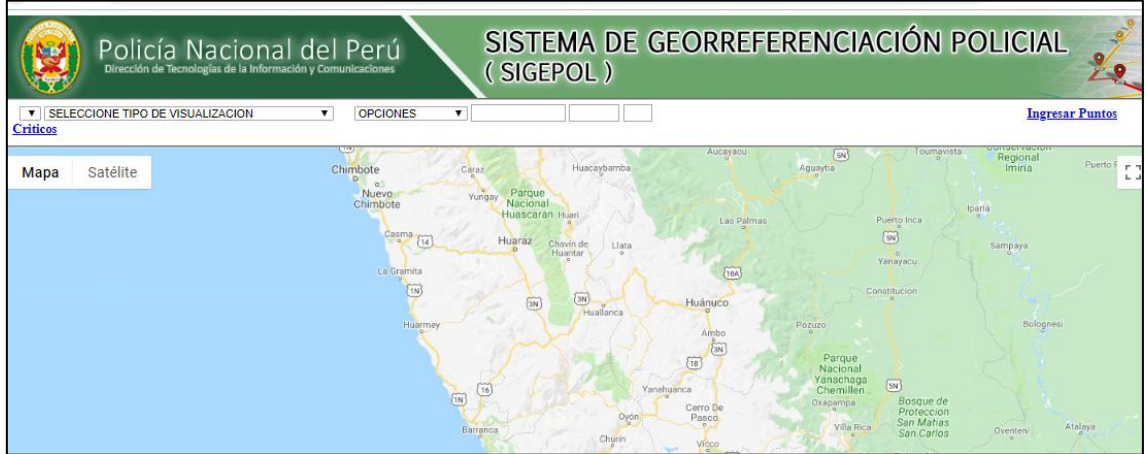

*Ilustración 86: SIGEPOL*

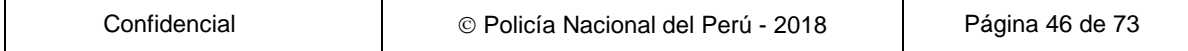

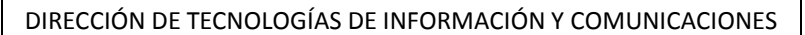

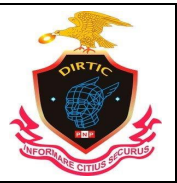

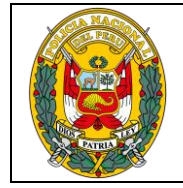

MANUAL DE USUARIO: SISTEMA DE DENUNCIAS POLICIALES

## **Módulo de Tareas**

## **1. Asignar denuncias**

Este módulo permite la asignación de denuncias así como ver las denuncias que han sido trascritas a su comisaria.

| Menú Principal<br>$\qquad \qquad \blacksquare$                                             |                                             | <b>ASIGNACION DE DENUNCIAS</b> |         |                          |
|--------------------------------------------------------------------------------------------|---------------------------------------------|--------------------------------|---------|--------------------------|
| Inicio<br>Bandeja de Denuncias<br><b>El Co</b> Nueva denuncia                              | Personal a quien se desasignará la denuncia |                                |         | Click                    |
| <b>Datos Generales</b><br>Ε                                                                | BARRERA BARDALES GUIMO ALBERTO              | Ver Denuncias Internas<br>▼    | Limpiar | Ver Derundias manderitas |
| Registrar Personas<br>Registrar vehículos<br>E                                             |                                             |                                |         |                          |
| Registrar Armas<br>E                                                                       |                                             |                                |         |                          |
| <b>Registrar Especies</b><br>E                                                             |                                             |                                |         |                          |
| Contenido<br>E                                                                             |                                             |                                |         |                          |
| E<br>Desaparecido                                                                          |                                             |                                |         |                          |
| Consulta General<br><b>E</b> C<br><b>Estadísticas</b>                                      |                                             |                                |         |                          |
| Detenidos                                                                                  |                                             |                                |         |                          |
| <b>El Co Tareas</b>                                                                        | Click                                       |                                |         |                          |
| <b>E</b> Asignar Denuncias                                                                 |                                             |                                |         |                          |
| Sigepol                                                                                    |                                             |                                |         |                          |
|                                                                                            |                                             |                                |         |                          |
|                                                                                            |                                             |                                |         |                          |
|                                                                                            |                                             |                                |         |                          |
| Consultas Avanzadas<br>Denuncias Vía Web<br>Ocurrencia Patrulleros<br>Consulta Renadespple |                                             |                                |         |                          |

*Ilustración 87: Asignar Denuncias*

A continuación se muestra que las denuncias que le han sido transcritas, para ver la denuncia el usuario de dar click en SELECCIONAR para que sea recibida por el sistema y de esta manera pase a su bandeja, para lo que debe dar click en aceptar.

| Consulta de Transcripción de Denuncias |          |                |                               |                                              |                                      |                             |  |  |  |  |  |  |
|----------------------------------------|----------|----------------|-------------------------------|----------------------------------------------|--------------------------------------|-----------------------------|--|--|--|--|--|--|
|                                        | Regresar |                |                               |                                              |                                      |                             |  |  |  |  |  |  |
| <b>Denuncias Transcritas 2</b>         |          |                |                               |                                              |                                      |                             |  |  |  |  |  |  |
|                                        | Click    |                |                               |                                              |                                      |                             |  |  |  |  |  |  |
| <b>Datos</b><br><b>Envío</b>           |          | Drden Denuncia | <b>Rea Pol</b>                | <b>Ubicación Geográfica</b>                  | <b>Unidad Policial</b>               | <b>Fecha Denuncia</b>       |  |  |  |  |  |  |
| Seleccionar                            | 1037     | 7682587        | <b>REGPOL-</b><br>LIMA        | LIMA - LIMA - SAN MARTIN DE<br><b>PORRES</b> | <b>COMISARIA SAN MARTIN</b><br>DE P. | 20/07/2016 11:17:03<br>a.m. |  |  |  |  |  |  |
| Seleccionar                            | 1254     | 7979312        | <b>REGPOL-</b><br><b>LIMA</b> | LIMA - LIMA - SAN MARTIN DE<br><b>PORRES</b> | <b>COMISARIA SAN MARTÍN</b><br>DE P. | 14/09/2016 09:30:49<br>a.m. |  |  |  |  |  |  |

*Ilustración 88: Denuncias Transcritas*

Una vez que seleccionemos la denuncia, nos mostrara el detalle, mostrando la fecha del envió de la denuncia, el personal que lo remitió por el sistema, datos del oficio y alguna observación si lo hubiera.

Asimismo nos muestra tres opciones para ver la denuncia si es que cumple los requisitos para ser derivado a esa unidad, si es así está la otra opción de aceptar la denuncia o si no la opción de devolver la denuncia a la unidad de origen.

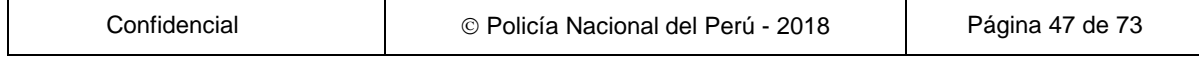

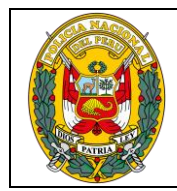

DIVISIÓN DE INFORMÁTICA

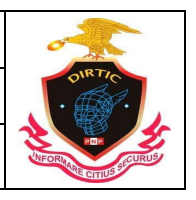

MANUAL DE USUARIO: SISTEMA DE DENUNCIAS POLICIALES

| Consulta de Transcripción de Denuncias     |  |                       |                                |                                                                                                    |                                    |                                                   |                       |  |  |  |
|--------------------------------------------|--|-----------------------|--------------------------------|----------------------------------------------------------------------------------------------------|------------------------------------|---------------------------------------------------|-----------------------|--|--|--|
|                                            |  |                       |                                |                                                                                                    |                                    |                                                   | Regresar              |  |  |  |
| <b>Denuncias Transcritas 2</b>             |  |                       |                                |                                                                                                    |                                    |                                                   |                       |  |  |  |
|                                            |  |                       |                                |                                                                                                    |                                    |                                                   |                       |  |  |  |
| <b>Datos</b>                               |  |                       |                                |                                                                                                    |                                    |                                                   |                       |  |  |  |
| <b>Fnvío</b>                               |  | <b>Orden Denuncia</b> |                                | <b>Reg Pol</b>                                                                                         | <b>Ubicación Geográfica</b>        | <b>Unidad Policial</b>                            | <b>Fecha Denuncia</b> |  |  |  |
| Seleccionar 1037                           |  | 7682587               | REGPOL-<br><b>I IMA</b>        | <b>PORRES</b>                                                                                          | LIMA - LIMA - SAN MARTIN DE        | COMISARIA SAN MARTÍN 20/07/2016 11:17:03<br>DE P  | a.m.                  |  |  |  |
| Seleccionar 1254 7979312                   |  |                       | <b>REGPOL-</b><br><b>I IMA</b> | <b>PORRES</b>                                                                                          | <b>LIMA - LIMA - SAN MARTIN DE</b> | COMISARIA SAN MARTÍN 14/09/2016 09:30:49<br>DE P. | a.m.                  |  |  |  |
|                                            |  |                       |                                |                                                                                                    | <b>Detalles del Envío</b>          |                                                   |                       |  |  |  |
|                                            |  |                       |                                |                                                                                                    |                                    |                                                   |                       |  |  |  |
| Fecha Envío de la denuncia                 |  |                       |                                | 14/09/2016 09:54:00 a.m.                                                                               |                                    |                                                   |                       |  |  |  |
|                                            |  |                       |                                | Datos del Instructor quien envía la denuncia                                                           |                                    |                                                   |                       |  |  |  |
| Grado                                      |  |                       |                                | SO.BRIG.PNP                                                                                            |                                    |                                                   |                       |  |  |  |
| Nombres                                    |  |                       |                                |                                                                                                    | ESPEJO NUÑEZ TELESEORO MAXIMO      |                                                   |                       |  |  |  |
| Cip                                        |  |                       |                                | 30271517                                                                                               |                                    |                                                   |                       |  |  |  |
| Datos del Oficio relacionado a la denuncia |  |                       |                                |                                                                                                    |                                    |                                                   |                       |  |  |  |
| Número de Oficio                           |  |                       |                                | 3722 - REGPOL-L/DIVTER NORTE-3-CSMP-SEINCRI                                                            |                                    |                                                   |                       |  |  |  |
| Fecha del Oficio                           |  |                       |                                | 14/09/2016                                                                                             |                                    |                                                   |                       |  |  |  |
| Observaciones                              |  |                       |                                | SE TRANSCRIBE DENUNCIA A LA CIA. PNP UNIFICADA, POR HABERSE<br>SUSCITADO LOS HECHOS EN SU JURISDICCION |                                    |                                                   |                       |  |  |  |
|                                            |  |                       |                                | Ver Denuncia                                                                                           | Click<br>Aceptar                   | Devolver Denuncia                                 |                       |  |  |  |

*Ilustración 89: Observaciones de la denuncia transcrita*

Para recibir la denuncia se debe dar clip en "Aceptar denuncia" a partir de ese momento la denuncia es recepcionada mediante el sistema y se finaliza la transcripción, de esta manera dejara de estar en la bandeja de la comisaria que anteriormente realizo la trascripción, por haberse suscitado los hechos en la comisaria a la que le está transcribiendo la denuncia.

En caso que la denuncia no corresponda a su jurisdicción y que haya sido transcrita por error, puede devolver la denuncia a la misma comisaria que le transcribió.

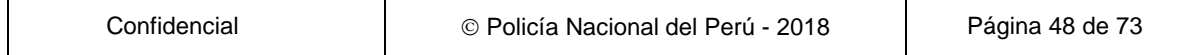

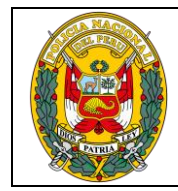

DIVISIÓN DE INFORMÁTICA

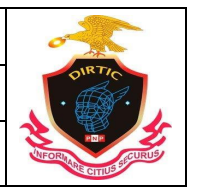

MANUAL DE USUARIO: SISTEMA DE DENUNCIAS POLICIALES

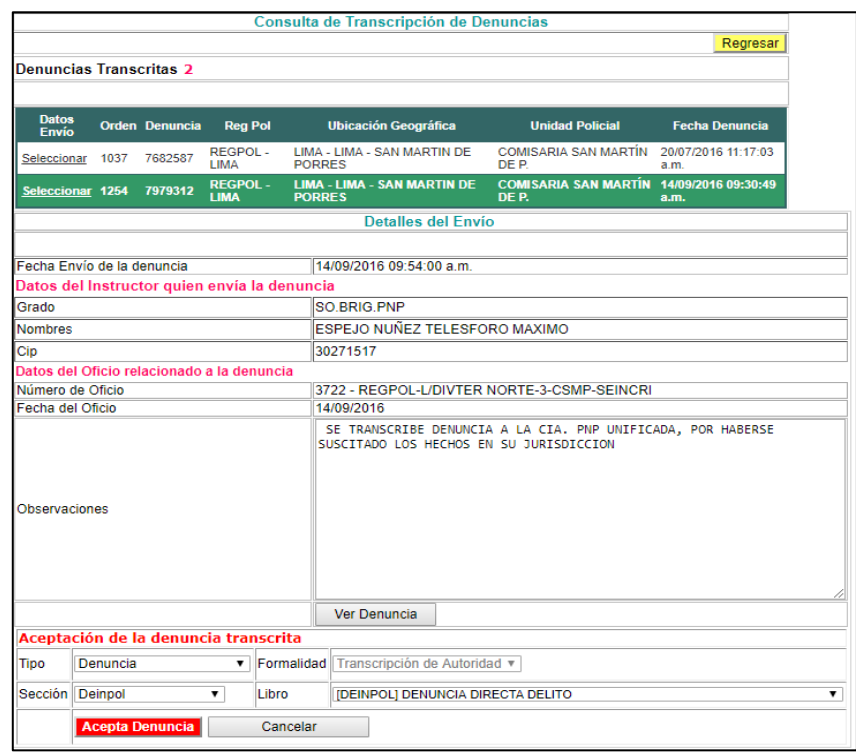

*Ilustración 90: Aceptar denuncia*

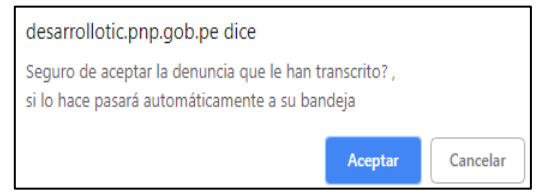

*Ilustración 91: Mensaje de confirmación*

Automáticamente se borrará de la bandeja de denuncias transcritas

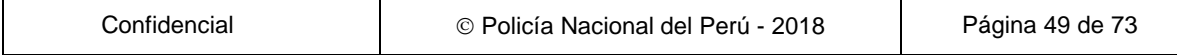

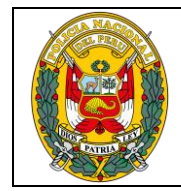

DIVISIÓN DE INFORMÁTICA

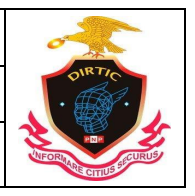

MANUAL DE USUARIO: SISTEMA DE DENUNCIAS POLICIALES

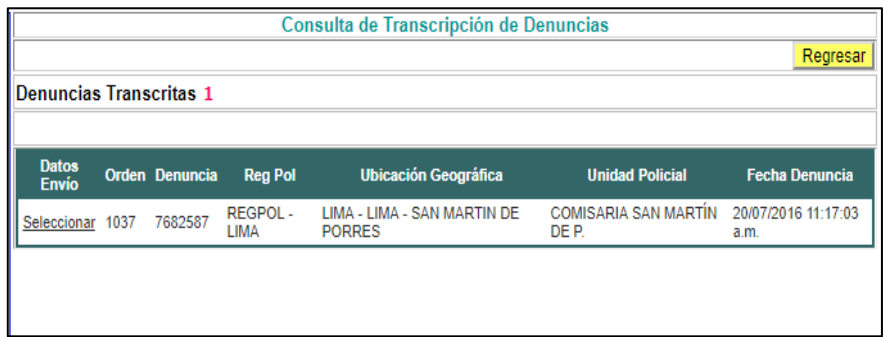

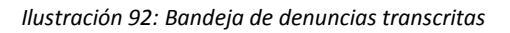

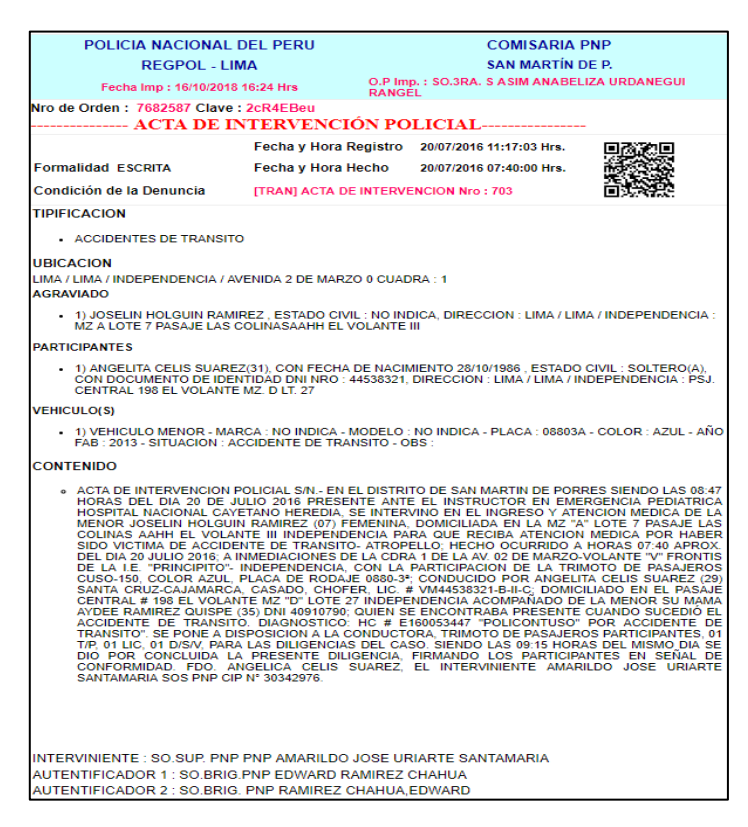

*Ilustración 93: Detalle de denuncia*

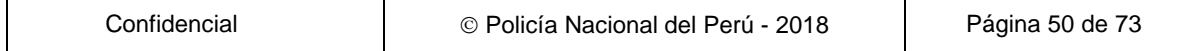

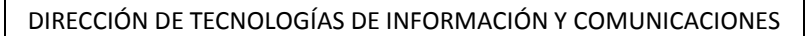

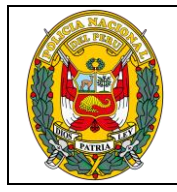

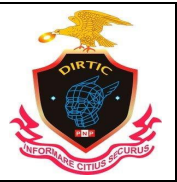

MANUAL DE USUARIO: SISTEMA DE DENUNCIAS POLICIALES

# **2. SIGEPOL**

Mapa para Geo localizar los delitos y faltas

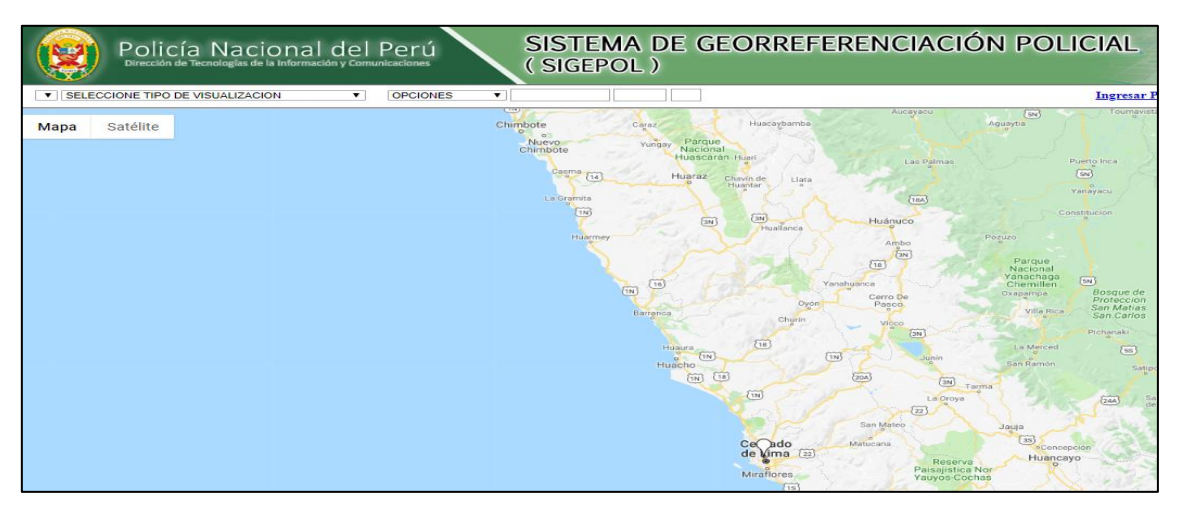

*Ilustración 94: SIGEPOL*

# **3. Consulta Avanzada**

Esta opción nos permite realizar consultas de una forma general hasta realizar consultas bien detalladas en la Base de Datos del Sistema.

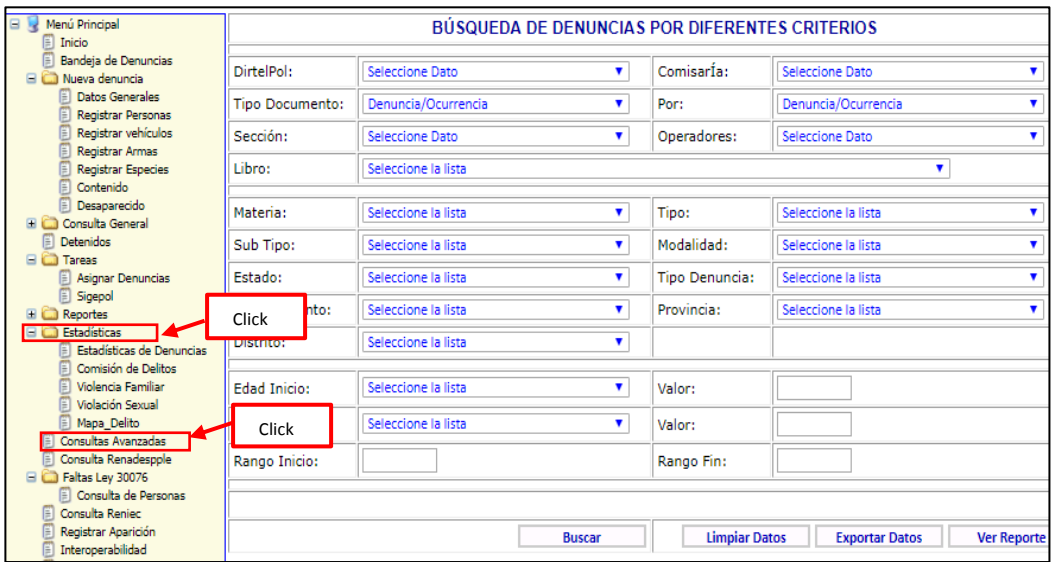

*Ilustración 95: Consulta avanzada*

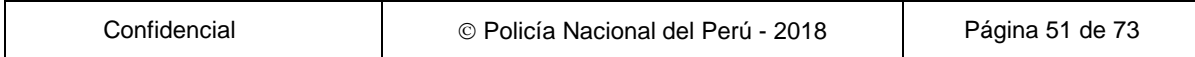

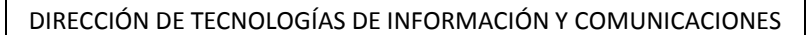

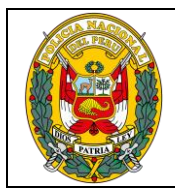

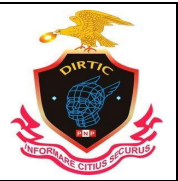

#### MANUAL DE USUARIO: SISTEMA DE DENUNCIAS POLICIALES

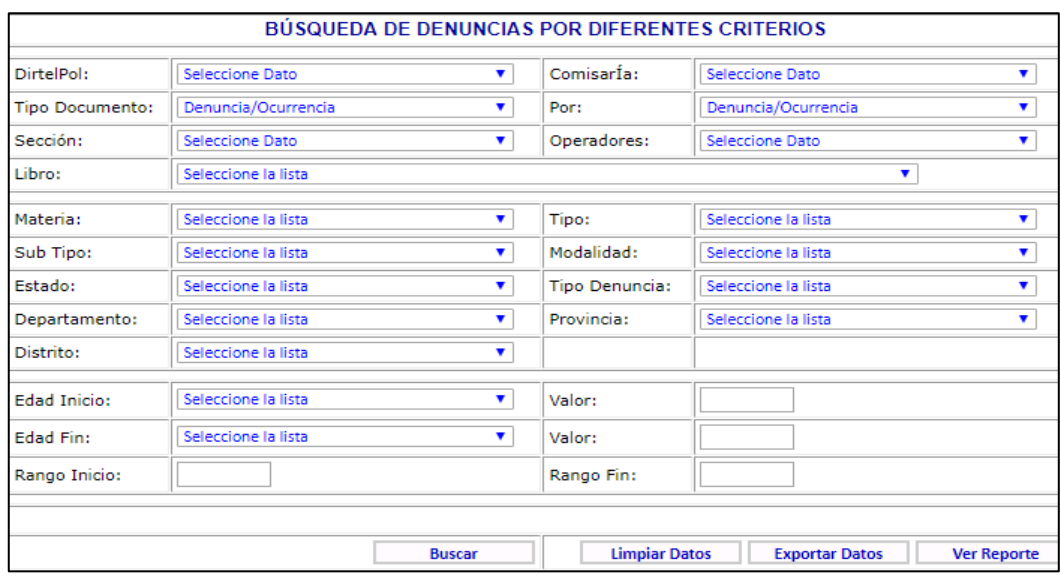

*Ilustración 96: Consultas avanzadas*

Los datos que se seleccionan son los siguientes:

- **a. DIRTEPOL:** Muestra un listado de las direcciones territoriales policiales, asimismo habilita el campo comisaria actualizado las comisarías de esa dirección territorial.
- **b. COMISARIA:** Este se habilita una vez seleccionada la DirtePol. Mostrando las comisarias DirtelPOl, así como los operadores registrados de esa comisaria.
- **c. TIPO DOCUMENTO:** Permite consultar por dos tipos de documentos:

**Denuncia/Ocurrencia:** Busca tanto si es denuncia y/o ocurrencia. **Documento Resultado:** Al seleccionar esta opción aparecerá en la parte inferior del formulario las especificaciones referentes al documento en Mención. Así como son: el tipo de documento, numero de doc. Resultado, fecha y la entidad competente.

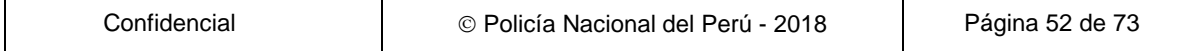

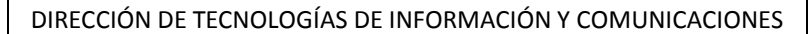

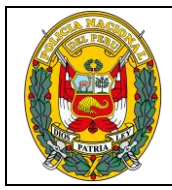

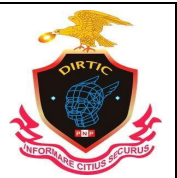

#### MANUAL DE USUARIO: SISTEMA DE DENUNCIAS POLICIALES

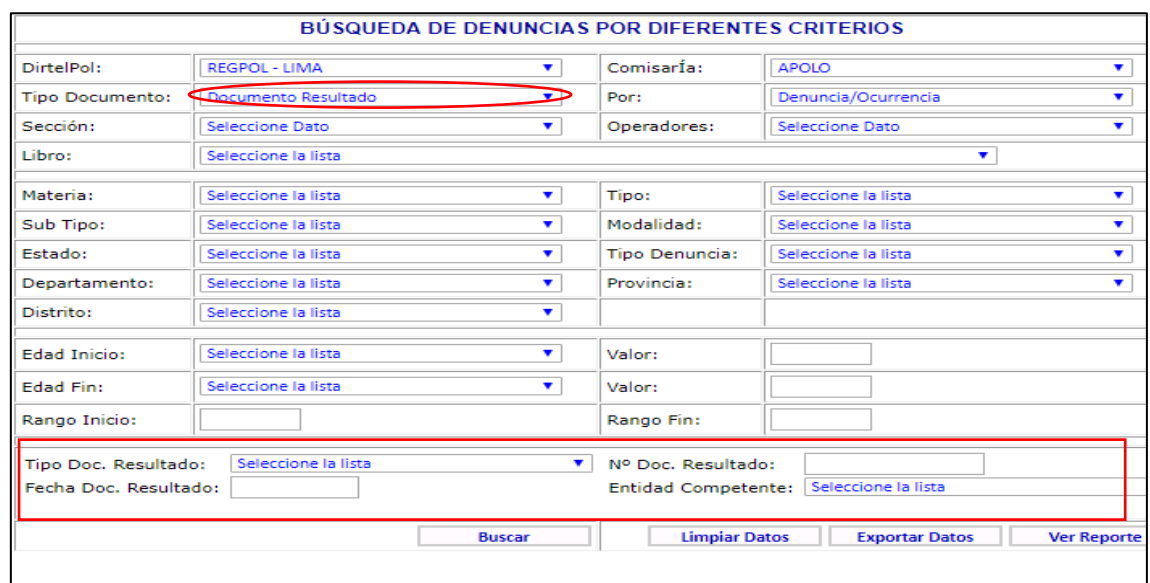

*Ilustración 97: Tipo de documento resultado*

#### **d. POR**: Permite buscar por:

- ‐ Denuncia /Ocurrencia: Busca las denuncias y/o ocurrencias de acuerdo al tipo de documento.
- ‐ Persona: Al seleccionar esta Opción aparecerá en la parte inferior del formulario las especificaciones referentes a la persona a la cual se le está buscando. Así como su situación, número de documento y sus apellidos

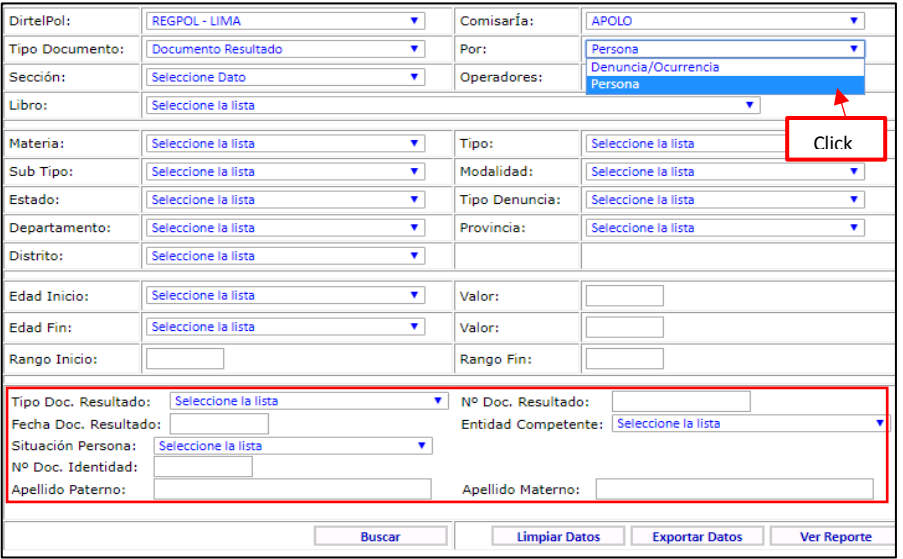

*Ilustración 98: Por persona*

| こonfidencial<br>© Policía Nacional del Perú - 2018 | Página 53 de 73 |
|----------------------------------------------------|-----------------|
|----------------------------------------------------|-----------------|

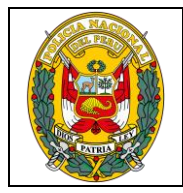

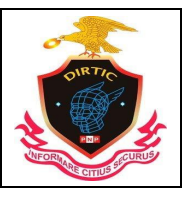

MANUAL DE USUARIO: SISTEMA DE DENUNCIAS POLICIALES

- **e. Sección:** Muestra un Listado de las secciones que contiene un a Comisaría. Asimismo, habilita el campo Libro.
- **f. Libro:** Permite Mostrar y seleccionar los libros de los operadores registrados en el sistema y que laboran en esa comisaria.
- **g. Operaciones:** Muestra un listado de los operadores registrados en el sistema y que laboran en esa comisaria.
- **h. Materia:** Muestra la materia objeto de la denuncia, asimismo habilita el campo Tipo, actualizando los tipos de acuerdo a la materia seleccionada.
- **i. TIPO:** Muestra el tipo de delito a buscar, asimismo habilita el campo Sub Tipo actualizado las comisarías de esa dirección territorial.
- **j. Sub Tipo:** Muestra de una forma más detallada el tipo del delito, habilitando el campo Modalidad.
- **k. Modalidad:** Este campo especifica el tipo de modalidad del Sub Tipo.

Este módulo permite exportar los reportes en un formato Excel, dar click en el botón descargar en Excel de la parte inferior del formulario.

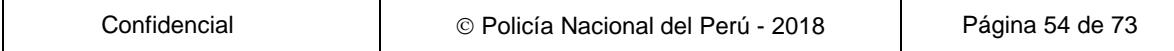

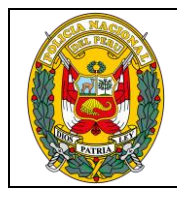

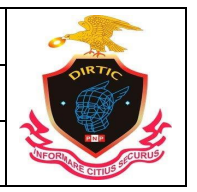

## MANUAL DE USUARIO: SISTEMA DE DENUNCIAS POLICIALES

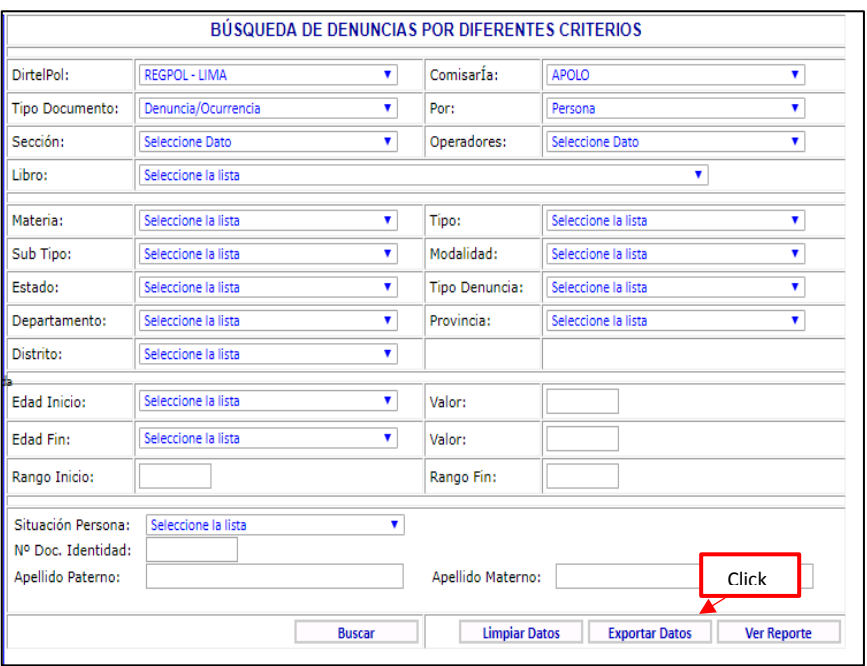

#### *Ilustración 99: Exportar datos en Excel*

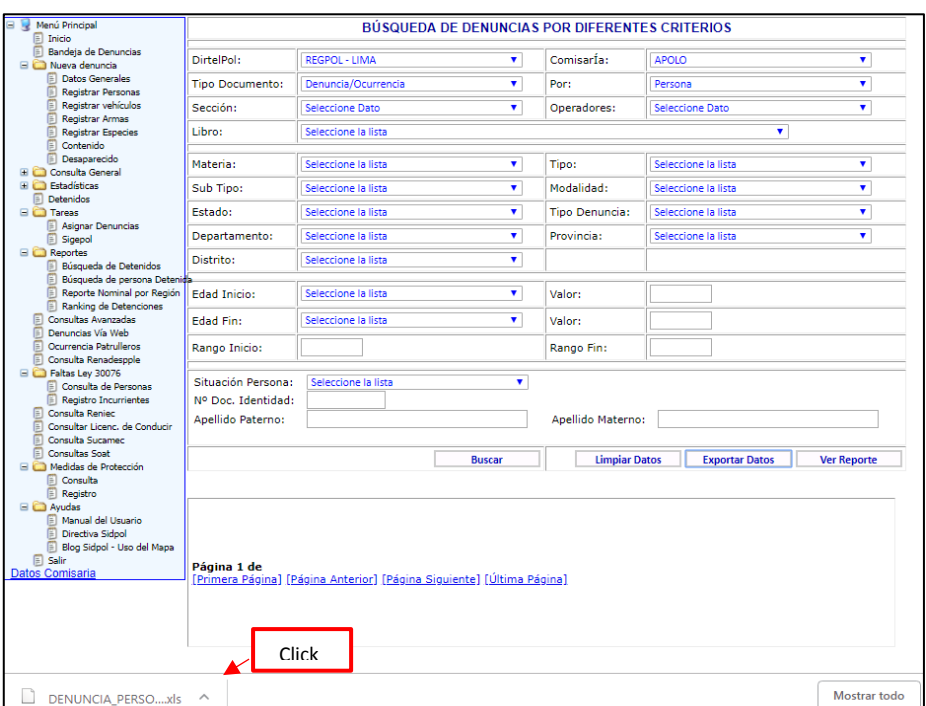

#### *Ilustración 100: Archivo descargado*

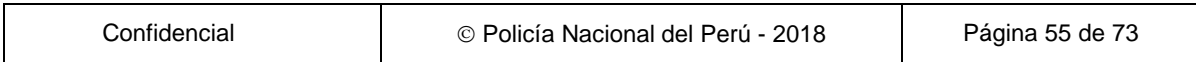

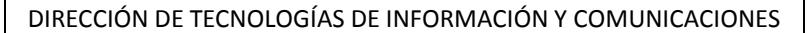

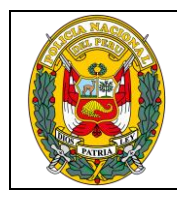

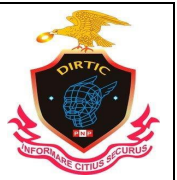

MANUAL DE USUARIO: SISTEMA DE DENUNCIAS POLICIALES

| A1 | X,<br>晒<br>Pegar<br>×<br>ortapapeles <sub>5</sub><br>$\overline{\phantom{a}}$ | Calibri | N K <u>S</u> +<br>Fuente | $+11$<br>$\;$<br>$\mathbb{H}$ - $\mathbb{Q}$ -<br>fx | Aî<br>$\overline{A}$<br>$\Delta$<br>≡<br>$\equiv$<br>G.<br><b>ID DOC DENUNCIA</b> | 三<br>经证<br>Alineación               | 导<br>General<br>目<br>写 -<br>$\;$<br>ß. | $\frac{1}{60}$ $\frac{90}{70}$<br>%<br>000<br>Número | ł,<br>Formato<br>condicional -<br>履 | Т,<br>Dar formato Estilos de<br>como tabla ~<br>celda -<br>Estilos | $E =$ Insertar $\rightarrow$<br>Ex Eliminar<br>Formato -<br>Celdas | Σ٠<br>$A_{\text{max}}$<br>$\overline{\Psi}$ -<br>Ordenar v<br>, ∙<br>filtrar ~ | Ħ<br>Buscar v<br>seleccionar<br>Modificar |
|----|-------------------------------------------------------------------------------|---------|--------------------------|------------------------------------------------------|-----------------------------------------------------------------------------------|-------------------------------------|----------------------------------------|------------------------------------------------------|-------------------------------------|--------------------------------------------------------------------|--------------------------------------------------------------------|--------------------------------------------------------------------------------|-------------------------------------------|
|    | A                                                                             |         | в                        | c                                                    | D                                                                                 | Ε                                   | F                                      | G                                                    | н                                   |                                                                    |                                                                    | к                                                                              | ι                                         |
|    | <b>ID DOC DENLIBRO</b>                                                        |         |                          |                                                      |                                                                                   | NUM DENUI TIPODENUN(SITUACIOND TIPO |                                        | <b>SUBTIPO</b>                                       |                                     | MODALIDAD FEC HORA HECHO                                           | <b>DISTRITO</b>                                                    | <b>TIPOVIA</b>                                                                 | <b>UBICACION</b>                          |
|    |                                                                               |         | 1127682 [PDE] DENUN      |                                                      | <b>3197 DENUNCIA</b>                                                              | <b>RESUELTA</b>                     |                                        | DENUNCIAS PERDIDA DE PERDIDA DE                      |                                     | 24/09/2011 19:00 LA VICTORIA AVENIDA                               |                                                                    |                                                                                | <b>AVIACION</b>                           |
|    |                                                                               |         | 75232 [PDE] DENUN        |                                                      | 311 DENUNCIA                                                                      | <b>RESUELTA</b>                     |                                        | DENUNCIAS PERDIDA DE PERDIDA DE                      |                                     | 22/02/2010 23:00 LA VICTORIA AVENIDA                               |                                                                    |                                                                                | <b>MEXICO</b>                             |
|    |                                                                               |         | 490322 [PDE] DENUN       |                                                      | 3099 DENUNCIA                                                                     | <b>RESUELTA</b>                     |                                        | DENUNCIAS PERDIDA DE PERDIDA DE                      |                                     | 06/11/2010 11:30 LA VICTORIA AVENIDA                               |                                                                    |                                                                                | <b>SAN LUIS</b>                           |
|    |                                                                               |         | 76237 [PDE] DENUM        |                                                      | <b>317 DENUNCIA</b>                                                               | <b>RESUELTA</b>                     |                                        | DENUNCIAS PERDIDA DE PERDIDA DE                      |                                     | 24/02/2010 20:00 LA VICTORIA AVENIDA                               |                                                                    |                                                                                | <b>MEXICO</b>                             |
|    |                                                                               |         | 175064 [PDE] DENUN       |                                                      | 926 DENUNCIA                                                                      | <b>RESUELTA</b>                     |                                        | DENUNCIAS PERDIDA DE PERDIDA DE                      |                                     | 25/04/2010 15:00 LA VICTORIA AVENIDA                               |                                                                    |                                                                                | <b>MEXICO</b>                             |
|    |                                                                               |         | 79238 [PDE] DENUN        |                                                      | 338 DENUNCIA                                                                      | <b>RESUELTA</b>                     |                                        | DENUNCIAS PERDIDA DE PERDIDA DE                      |                                     | 21/02/2010 17:00 LA VICTORIA AVENIDA                               |                                                                    |                                                                                | <b>MEXICO</b>                             |
|    |                                                                               |         | 1986066 [PDE] DENUM      |                                                      | 2942 DENUNCIA                                                                     | <b>RESUELTA</b>                     |                                        | DENUNCIAS PERDIDA DE PERDIDA DE                      |                                     | 26/08/2012 19:00 LA VICTORIA CALLE                                 |                                                                    |                                                                                | <b>CARLOS BON</b>                         |
|    |                                                                               |         | 457302 [PDE] DENUM       |                                                      | 2877 DENUNCIA                                                                     | <b>RESUELTA</b>                     |                                        | DENUNCIAS PERDIDA DE PERDIDA DE                      |                                     | 16/10/2010 18:00 LA VICTORIA AVENIDA                               |                                                                    |                                                                                | <b>NICOLAS AR</b>                         |
| 0  |                                                                               |         | 6301768 [PDE] DENUN      |                                                      | 5678 DENUNCIA                                                                     | <b>RESUELTA</b>                     |                                        | DENUNCIAS PERDIDA DE PERDIDA DE                      |                                     | 30/10/2015 09:00 LA VICTORIA AVENIDA                               |                                                                    |                                                                                | <b>NICOLAS ARE</b>                        |
|    |                                                                               |         | 3854910 [PDE] DENUM      |                                                      | 2344 DENUNCIA                                                                     | <b>RESUELTA</b>                     |                                        | DENUNCIAS PERDIDA DE PERDIDA DE                      |                                     | 05/05/2014 10:00 LA VICTORIA JIRÓN                                 |                                                                    |                                                                                | <b>GAMARRA</b>                            |
|    |                                                                               |         | 4173582 [PDE] DENUN      |                                                      | <b>3858 DENUNCIA</b>                                                              | <b>RESUELTA</b>                     |                                        | DENUNCIAS PERDIDA DE PERDIDA DE                      |                                     | 02/08/2014 11:00 LA VICTORIA AVENIDA                               |                                                                    |                                                                                | <b>MEXICO</b>                             |
| 3  |                                                                               |         | 81952 [PDE] DENUM        |                                                      | <b>349 DENUNCIA</b>                                                               | <b>RESUELTA</b>                     |                                        | DENUNCIAS PERDIDA DE PERDIDA DE                      |                                     | 27/02/2010 17:00 LA VICTORIA AVENIDA                               |                                                                    |                                                                                | <b>CANADA. CO</b>                         |
|    |                                                                               |         | 764004 [PDE] DENUN       |                                                      | 1062 DENUNCIA                                                                     | <b>RESUELTA</b>                     |                                        | DENUNCIAS PERDIDA DE PERDIDA DE                      |                                     | 05/04/2011 09:00 LA VICTORIA AVENIDA                               |                                                                    |                                                                                | <b>NICOLAS AY</b>                         |
| 5  |                                                                               |         | 83309 [PDE] DENUM        |                                                      | 357 DENUNCIA                                                                      | <b>RESUELTA</b>                     |                                        | DENUNCIAS PERDIDA DE PERDIDA DE                      |                                     | 28/01/2010 11:00 LA VICTORIA AVENIDA                               |                                                                    |                                                                                | <b>AVIACION</b>                           |
| 6  |                                                                               |         | 83760 [PDE] DENUM        |                                                      | <b>364 DENUNCIA</b>                                                               | <b>RESUELTA</b>                     |                                        | DENUNCIAS PERDIDA DE PERDIDA DE                      |                                     | 28/02/2010 10:00 LA VICTORIA JIRÓN                                 |                                                                    |                                                                                | <b>3 DE FEBRERO</b>                       |
|    |                                                                               |         | 946827 [PDE] DENUN       |                                                      | 2169 DENUNCIA                                                                     | <b>RESUELTA</b>                     |                                        | DENUNCIAS PERDIDA DE PERDIDA DE                      |                                     | 04/07/2011 11:00 LA VICTORIA AVENIDA                               |                                                                    |                                                                                | <b>AVIACION</b>                           |
| 8  |                                                                               |         | 2970174 [PDE] DENUN      |                                                      | 3832 DENUNCIA                                                                     | <b>RESUELTA</b>                     |                                        | DENUNCIAS PERDIDA DE PERDIDA DE                      |                                     | 05/09/2013 20:00 LA VICTORIA AVENIDA                               |                                                                    |                                                                                | <b>ISABEL LA C</b>                        |
| 9  |                                                                               |         | 3234167 [PDE] DENUN      |                                                      | 5100 DENUNCIA                                                                     | <b>RESUELTA</b>                     |                                        | DENUNCIAS PERDIDA DE PERDIDA DE                      |                                     | 29/11/2013 10:00 LA VICTORIA JIRÓN                                 |                                                                    |                                                                                | 3 DE FEBRER                               |
| Ō. |                                                                               |         | 3900174 [PDE] DENUM      |                                                      | <b>2579 DENUNCIA</b>                                                              | <b>RESUELTA</b>                     |                                        | DENUNCIAS PERDIDA DE PERDIDA DE                      |                                     | 29/05/2014 14:00 LA VICTORIA AVENIDA                               |                                                                    |                                                                                | <b>AVIACIONY</b>                          |

*Ilustración 101: Archivo exportado a Excel*

#### **4. Denuncia vía web**

Este módulo permite consultar si la persona ha registrado denuncias vía web, así mismo permite realizar mediante dos tipos de búsqueda por DNI y por Apellidos y nombres.

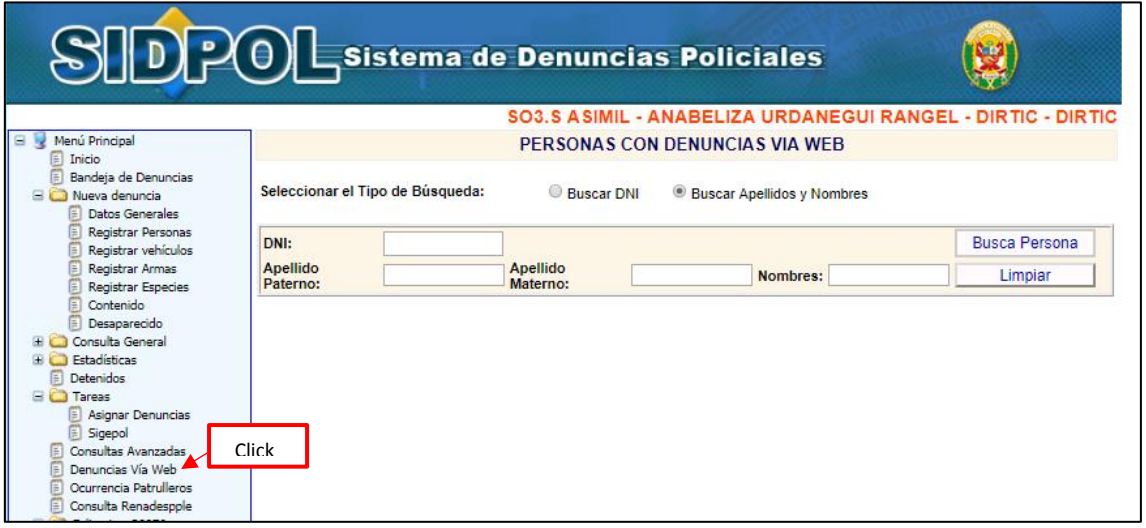

#### *Ilustración 102: Denuncia vía web*

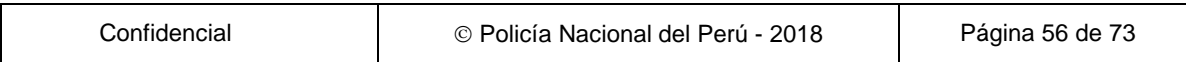

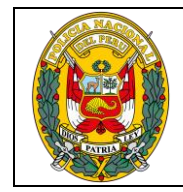

DIVISIÓN DE INFORMÁTICA

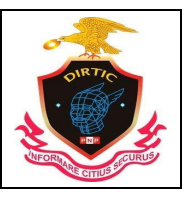

MANUAL DE USUARIO: SISTEMA DE DENUNCIAS POLICIALES

En cualquiera de las 2 opciones de búsqueda se dará click en el botón buscar persona.

| PERSONAS CON DENUNCIAS VIA WEB                                                                   |            |                 |                   |                  |                |                  |                      |              |  |  |
|--------------------------------------------------------------------------------------------------|------------|-----------------|-------------------|------------------|----------------|------------------|----------------------|--------------|--|--|
| Seleccionar el Tipo de Búsqueda:<br><sup>©</sup> Buscar DNI<br><b>Buscar Apellidos y Nombres</b> |            |                 |                   |                  |                |                  |                      |              |  |  |
| DNI:                                                                                             | 62101650   |                 |                   |                  |                |                  | <b>Busca Persona</b> |              |  |  |
| <b>Apellido</b>                                                                                  |            | <b>Apellido</b> |                   |                  | Nombres:       |                  | Limpiar              |              |  |  |
| Paterno:                                                                                         | Click      | Materno:        |                   |                  |                |                  |                      |              |  |  |
| <b>Seleccionar</b>                                                                               | <b>DNI</b> | Código          | Ap. Paterno       | Ap. Materno      | <b>Nombres</b> | <b>Fecha Nac</b> | Padre                | <b>Madre</b> |  |  |
| Seleccionar                                                                                      | 62101650   | 10138205        | <b>VILLACORTA</b> | <b>MOZOMBITE</b> | <b>HILTER</b>  | 05/12/1994       | <b>RODOLFO</b>       | LILIA        |  |  |

*Ilustración 103: Búsqueda por DNI*

Lugo de dar click en "Seleccionar" se muestra el siguiente mensaje en el caso que la persona no registre personas virtuales de la siguiente manera.

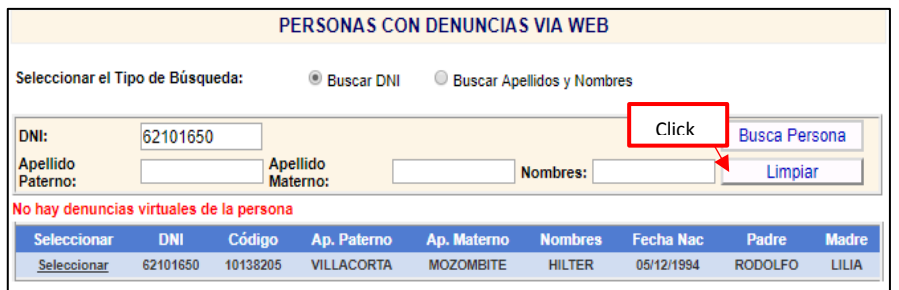

*Ilustración 104: Consulta finalizada*

Para continuar consultando daremos click en el botón Limpiar, y quedara el campo limpio para ingresar el dato correspondiente a la persona a consultar.

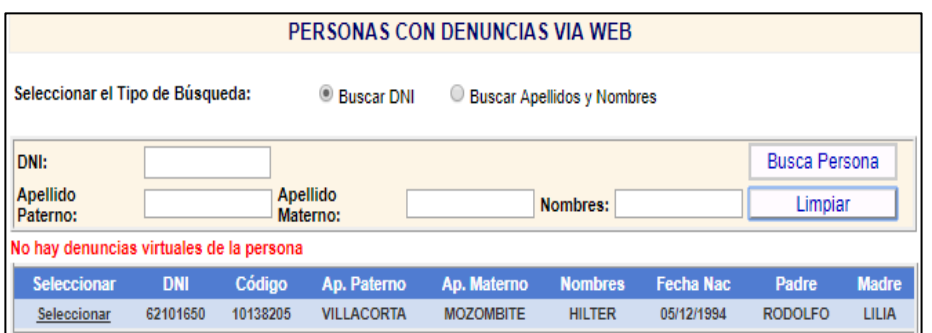

*Ilustración 105: Nueva consulta*

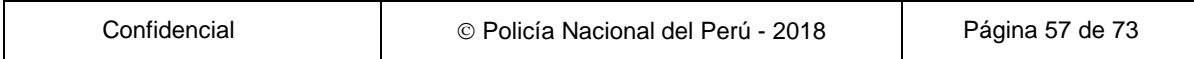

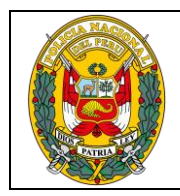

DIVISIÓN DE INFORMÁTICA

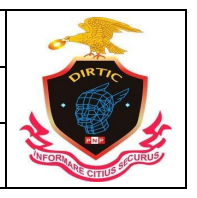

MANUAL DE USUARIO: SISTEMA DE DENUNCIAS POLICIALES

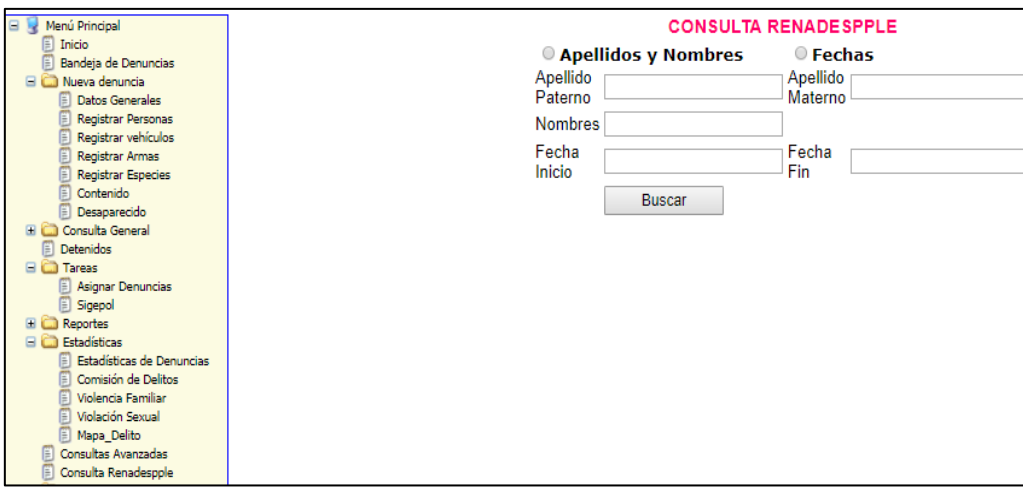

# **5. Consulta RENADESPLE**

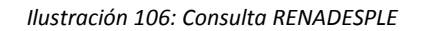

### **F. FALTAS LEY 30076**

# **1. Consulta de personas**

Este módulo nos permite visualizar si una persona cuenta con una denuncia por la modalidad de falta, mostrando dos tipos de búsqueda por DNI y por Apellidos y nombres.

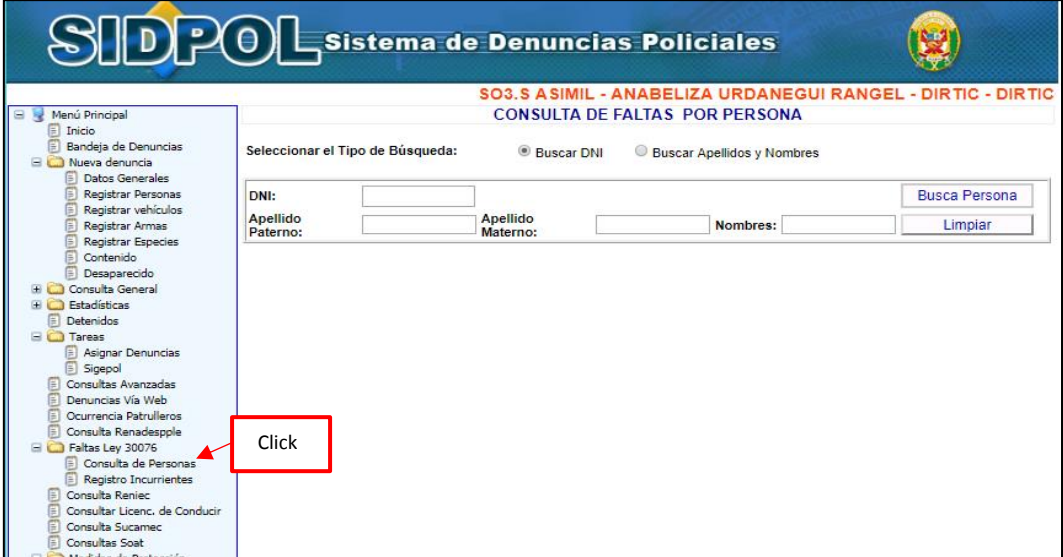

#### *Ilustración 107: Consulta de Personas*

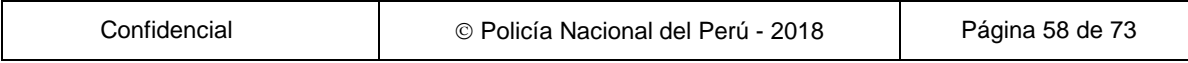

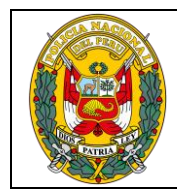

DIVISIÓN DE INFORMÁTICA

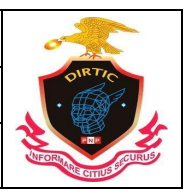

MANUAL DE USUARIO: SISTEMA DE DENUNCIAS POLICIALES

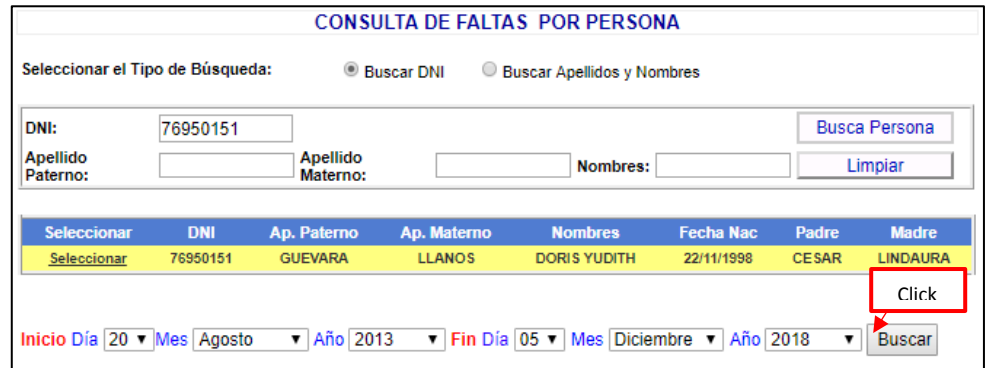

*Ilustración 108: Búsqueda por DNI*

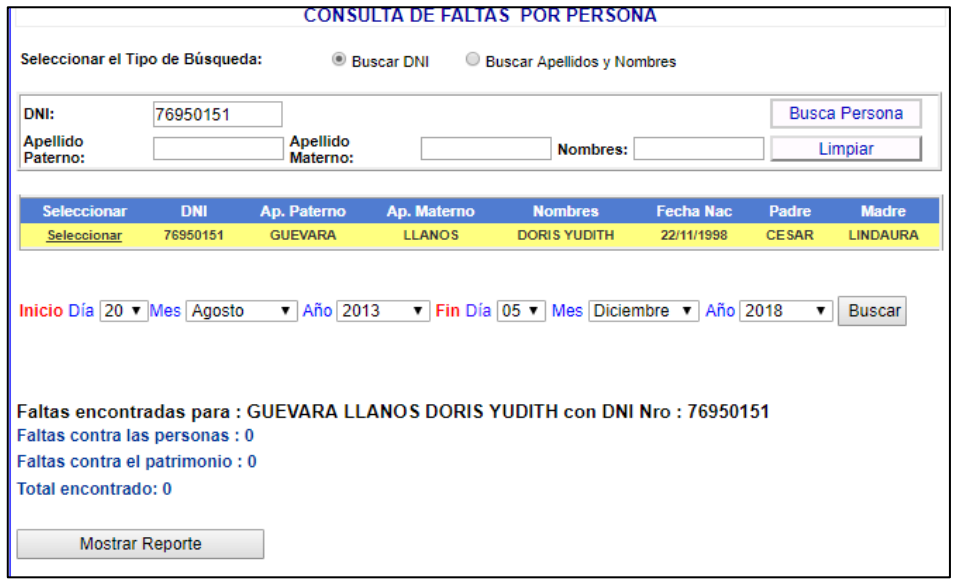

*Ilustración 109 : Fin de Búsqueda*

La persona que se consultó no registra de ninguna falta en el rango de fecha consultada.

# **2. Registro de Incurrientes**

Permite realizar consultas de personas incurrientes al sistema de faltas.

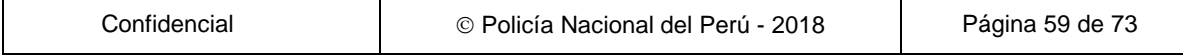

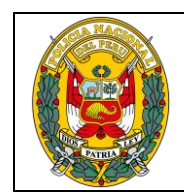

DIVISIÓN DE INFORMÁTICA

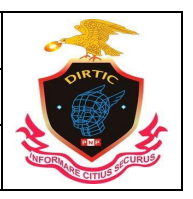

MANUAL DE USUARIO: SISTEMA DE DENUNCIAS POLICIALES

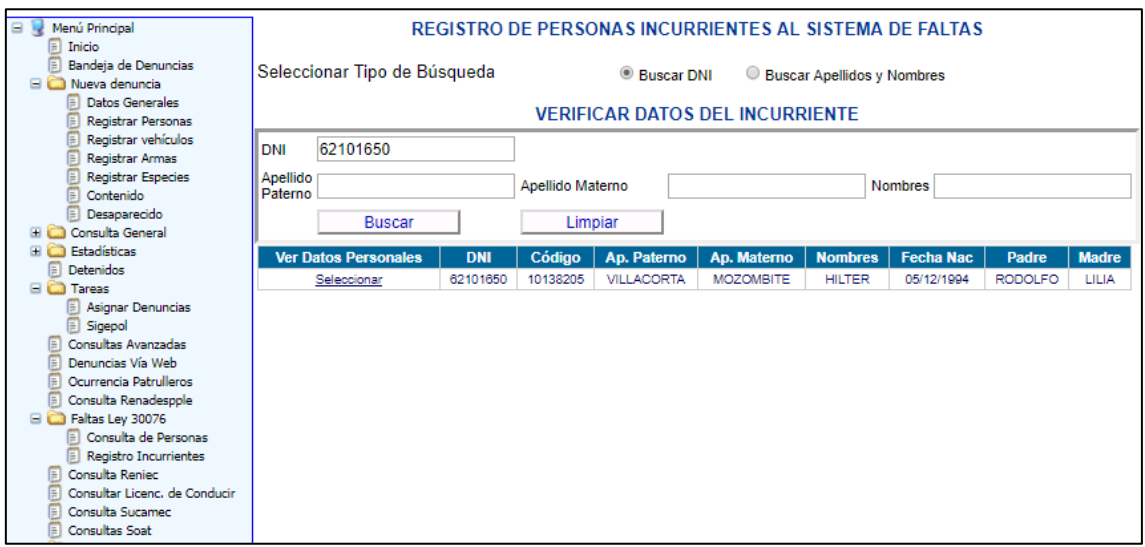

*Ilustración 110: Búsqueda por DNI*

El sistema le devuelve el mensaje: "persona no registra en la base de datos de Incurrientes de faltas"

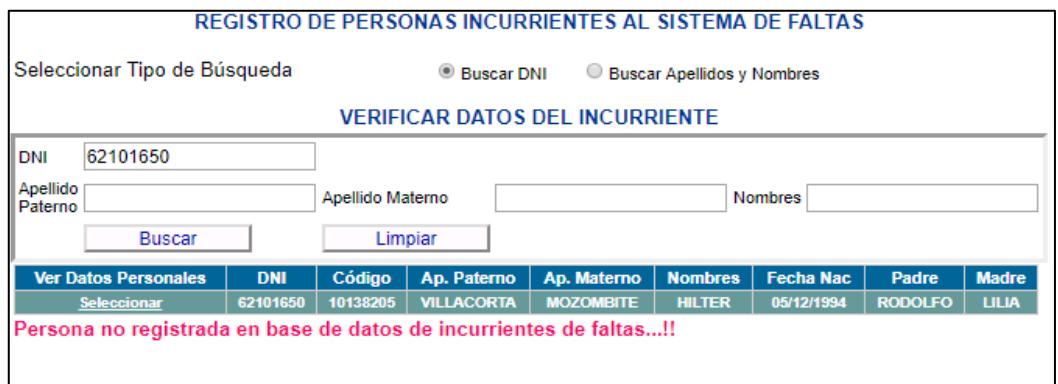

*Ilustración 111: Mensaje de consulta*

#### **3. Consulta RENIEC**

Permite consultar a la base de datos de la RENIEC por apellidos y nombres. Para ello en caso que no se visualice la ficha RENIEC, se debe realizar una configuración previa por única vez, de la siguiente manera:

En la parte superior derecha de la barra de direcciones sobre el icono donde se

 $\ddot{\ddot{\phantom{}}\phantom{}}$ visualizan tres puntos en forma vertical

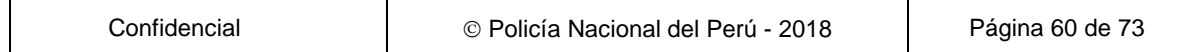

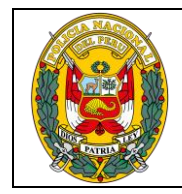

DIVISIÓN DE INFORMÁTICA

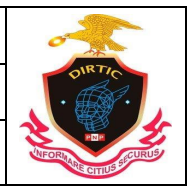

MANUAL DE USUARIO: SISTEMA DE DENUNCIAS POLICIALES

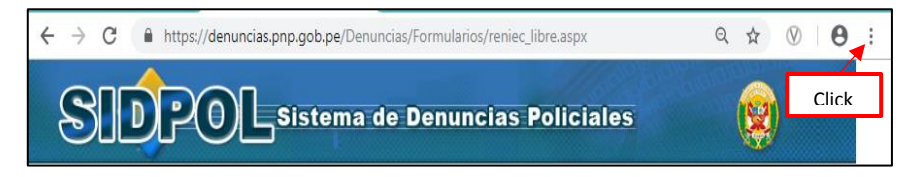

*Ilustración 112: Configuración previa*

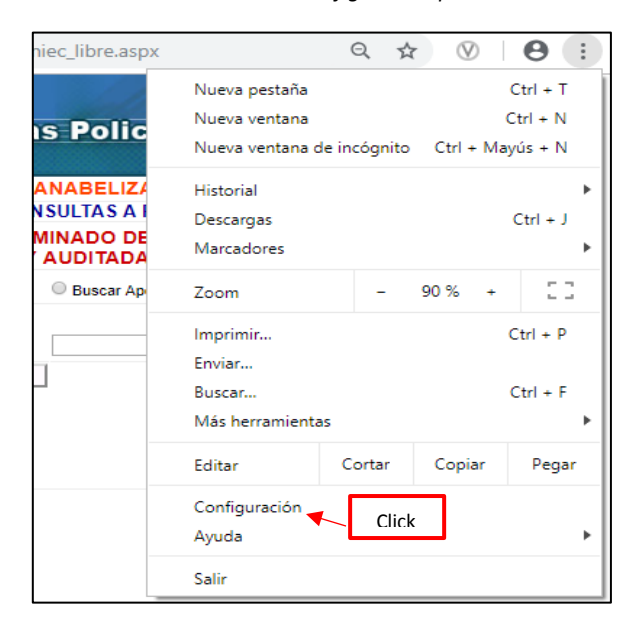

*Ilustración 113: Configuración*

Se muestra una ventana de con diferentes opciones en la última opción en la parte inferior en la opción Configuración avanzada le damos click

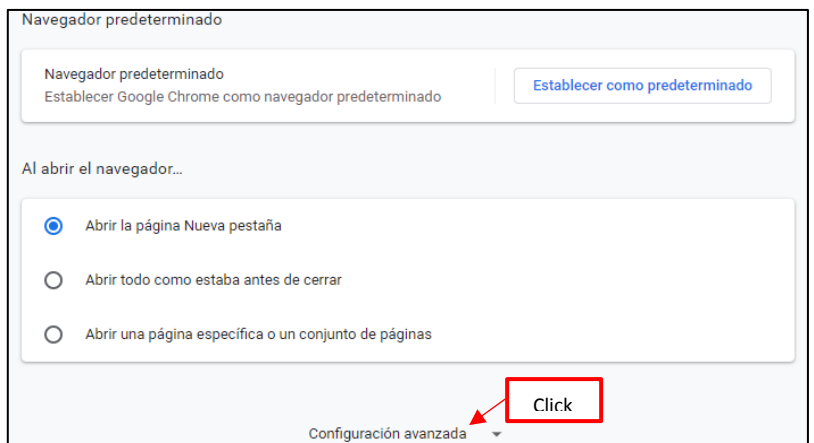

*Ilustración 114: Configuración Avanzada*

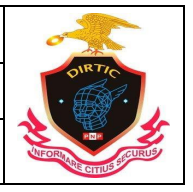

### MANUAL DE USUARIO: SISTEMA DE DENUNCIAS POLICIALES

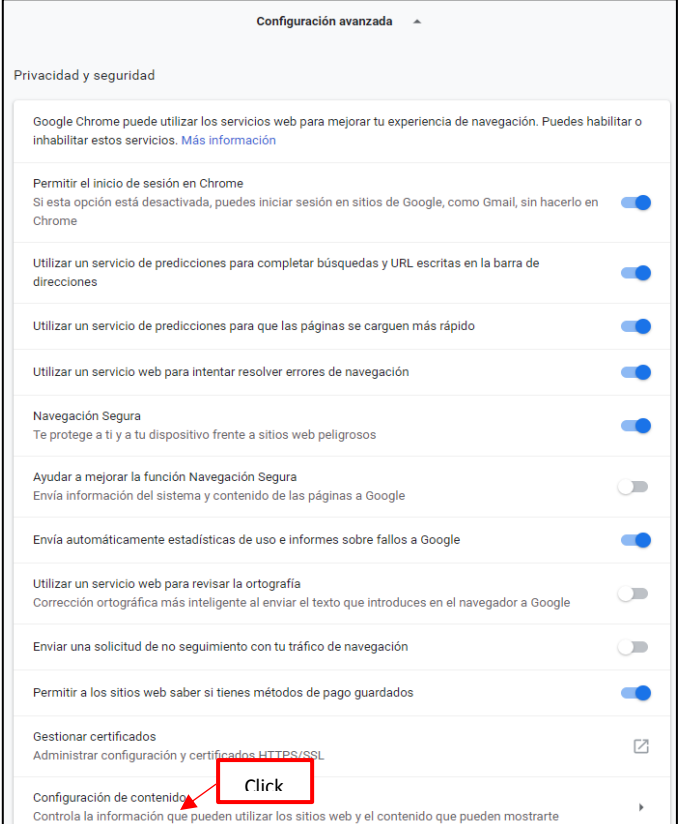

*Ilustración 115: Configuración de contenido*

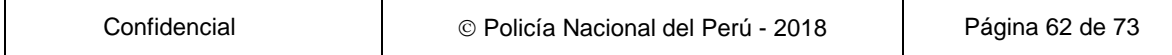

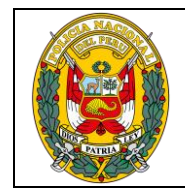

DIVISIÓN DE INFORMÁTICA

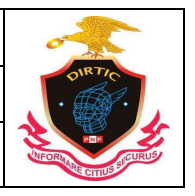

MANUAL DE USUARIO: SISTEMA DE DENUNCIAS POLICIALES

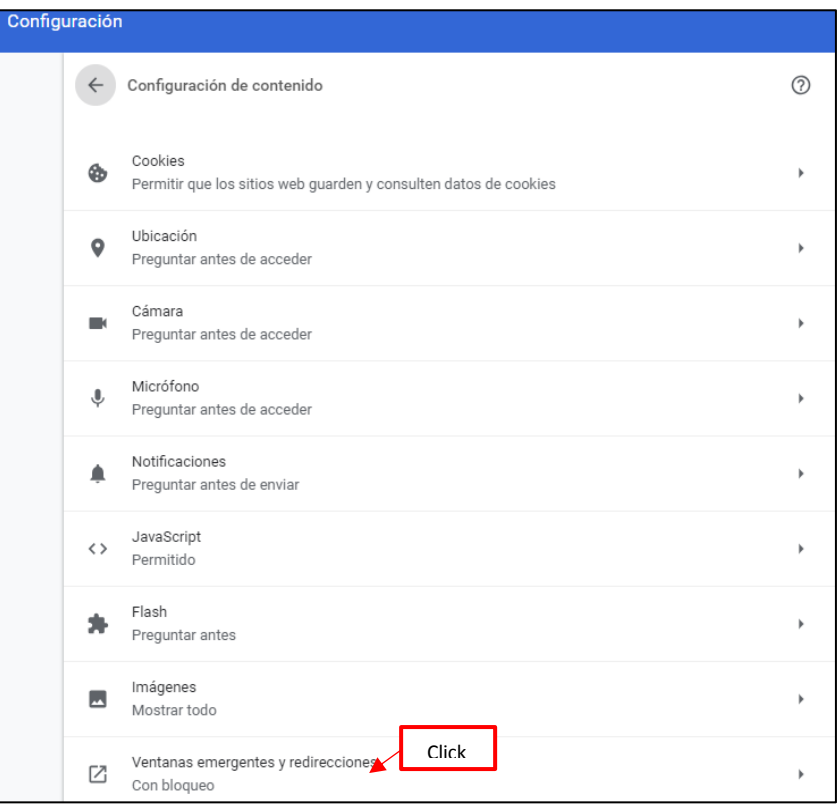

*Ilustración 116: Ventanas emergentes*

Si aparece como bloqueado recomendado lo desbloqueamos dando click sobre el icono de la derecha.

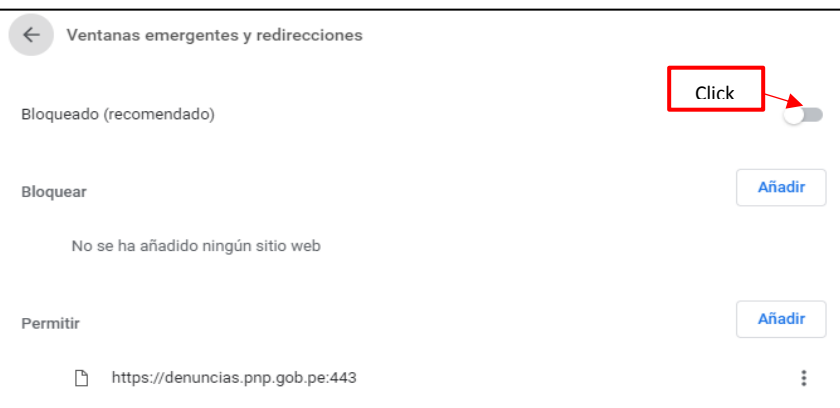

*Ilustración 117: Bloqueado*

Se habilitara mostrando el icono de color azul de la siguiente manera:

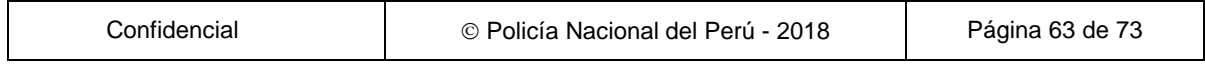

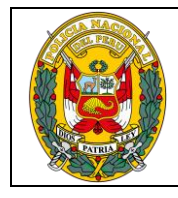

DIVISIÓN DE INFORMÁTICA

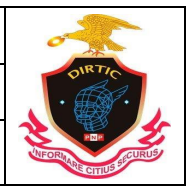

MANUAL DE USUARIO: SISTEMA DE DENUNCIAS POLICIALES

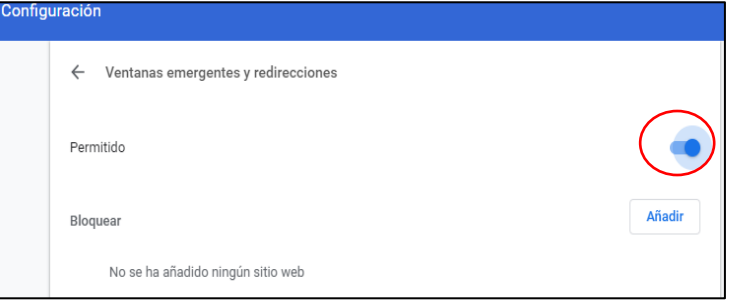

*Ilustración 118: Ventanas emergentes permitido*

## **4. Consulta de Licencia de conducir**

Nos mostrara información si una persona cuenta con licencia de conducir brindado por el ministerio de transporte y comunicaciones.

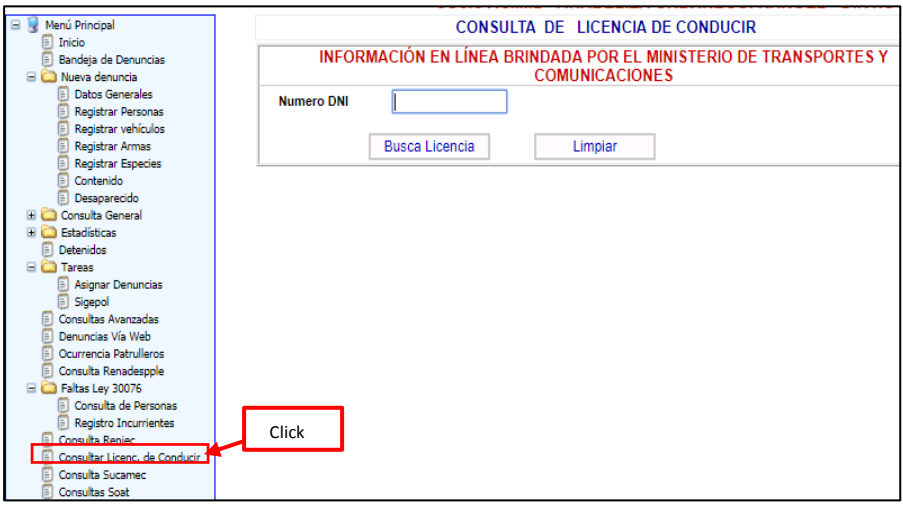

*Ilustración 119: Consulta de licencia de conducir*

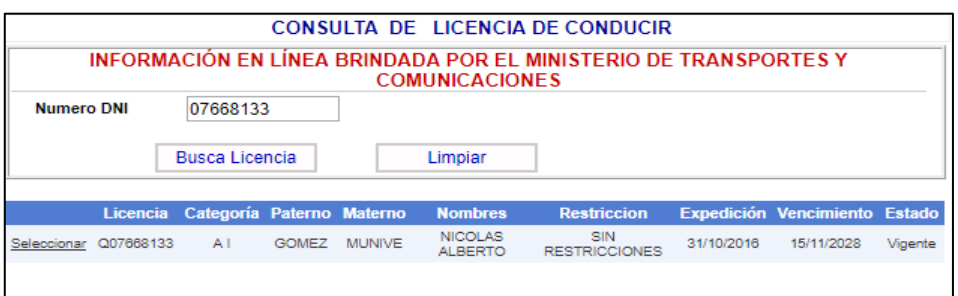

*Ilustración 120: Búsqueda finalizada*

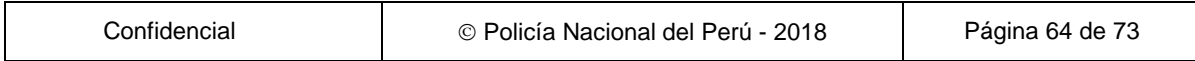

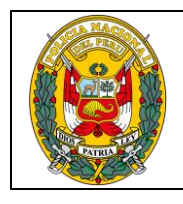

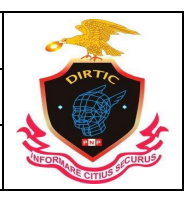

MANUAL DE USUARIO: SISTEMA DE DENUNCIAS POLICIALES

Si le damos seleccionar muestra si la persona consultada cuenta con papeletas o sanciones.

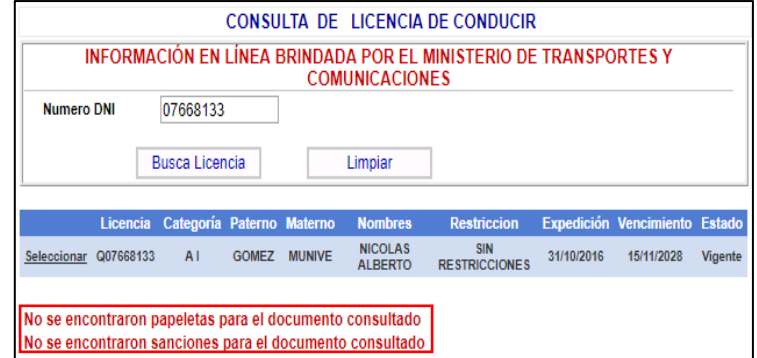

*Ilustración 121: Consulta de licencia de conducir*

# **5. Consulta SUCAMEC**

Nos permitirá consultar si la persona cuenta con armas otorgadas pue la SUCAMEC.

| Menú Principal<br>Θ             |                     |                                           |             | <b>CONSULTA SUCAMEC</b> |         |                   |
|---------------------------------|---------------------|-------------------------------------------|-------------|-------------------------|---------|-------------------|
| Inicio<br>E                     |                     | INFORMACIÓN EN LÍNEA BRINDADA POR SUCAMEC |             |                         |         |                   |
| E<br>Bandeja de Denuncias       |                     |                                           |             |                         |         |                   |
| <b>El Co</b> Nueva denuncia     |                     |                                           |             |                         |         |                   |
| <b>Datos Generales</b><br>Ħ     |                     |                                           |             |                         |         | <b>Seleccione</b> |
| Registrar Personas              | Apellidos y Nombres |                                           | $\circ$ Dni | O Licencia              | ○ Serie | tipo de           |
| Ð<br>Registrar vehículos        |                     |                                           |             |                         |         | búsqueda          |
| A<br>Registrar Armas            | Apellido y          |                                           |             |                         |         |                   |
| Ð<br>Registrar Especies         | <b>Nombres</b>      |                                           |             | Nro DNI                 |         |                   |
| 價<br>Contenido                  |                     |                                           |             |                         |         |                   |
| Desaparecido                    | Nro Licencia        |                                           |             | Nro                     |         |                   |
| Consulta General<br><b>FICT</b> |                     |                                           |             | Serie                   |         |                   |
| <b>Estadísticas</b>             |                     | <b>Buscar</b>                             |             |                         |         |                   |
| Detenidos<br>E                  |                     |                                           |             |                         |         |                   |
| <b>El Co</b> Tareas             |                     |                                           |             |                         |         |                   |
| <b>E</b> Asignar Denuncias      |                     |                                           |             |                         |         |                   |
| Sigepol                         |                     |                                           |             |                         |         |                   |
| <b>Consultas Avanzadas</b><br>E |                     |                                           |             |                         |         |                   |
| F<br>Denuncias Vía Web          |                     |                                           |             |                         |         |                   |
| E<br>Ocurrencia Patrulleros     |                     |                                           |             |                         |         |                   |
| F<br>Consulta Renadespple       |                     |                                           |             |                         |         |                   |
| Faltas Ley 30076                |                     |                                           |             |                         |         |                   |
| <b>El Consulta de Personas</b>  |                     |                                           |             |                         |         |                   |
| Registro Incurrientes           |                     |                                           |             |                         |         |                   |
| Consulta Reniec<br>E            |                     |                                           |             |                         |         |                   |
| Consultar Licenc, de Conducir   |                     |                                           |             |                         |         |                   |
| Consulta Sucamec                |                     |                                           |             |                         |         |                   |
| <b>Consultas Soat</b>           |                     |                                           |             |                         |         |                   |

*Ilustración 122: Consulta SUCAMEC*

## **6. Consulta de SOAT**

Modulo que nos mostrara información si un vehículo automotor cuenta con seguro contra accidente de tránsito.

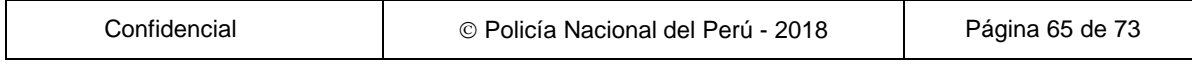

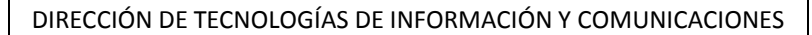

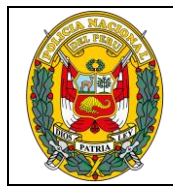

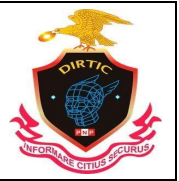

MANUAL DE USUARIO: SISTEMA DE DENUNCIAS POLICIALES

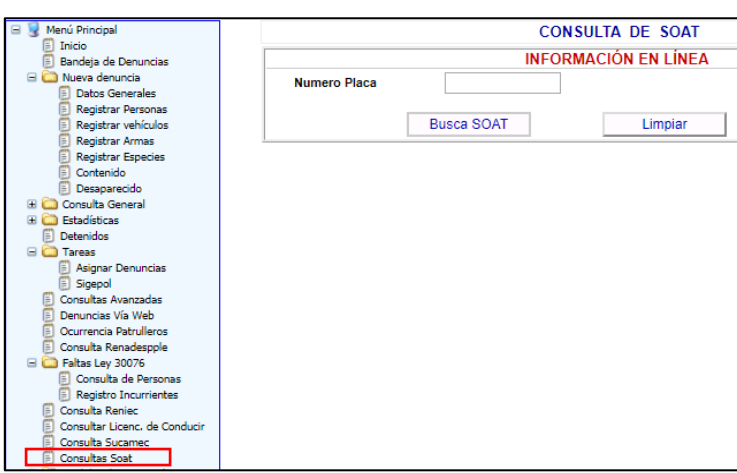

*Ilustración 123: Consulta de SOAT*

## **REPORTES**

## **1. Búsqueda de detenidos**

Permite visualizar los detenidos de una determinada comisaria o de una determinada región. Se puede exportar a Excel o buscar.

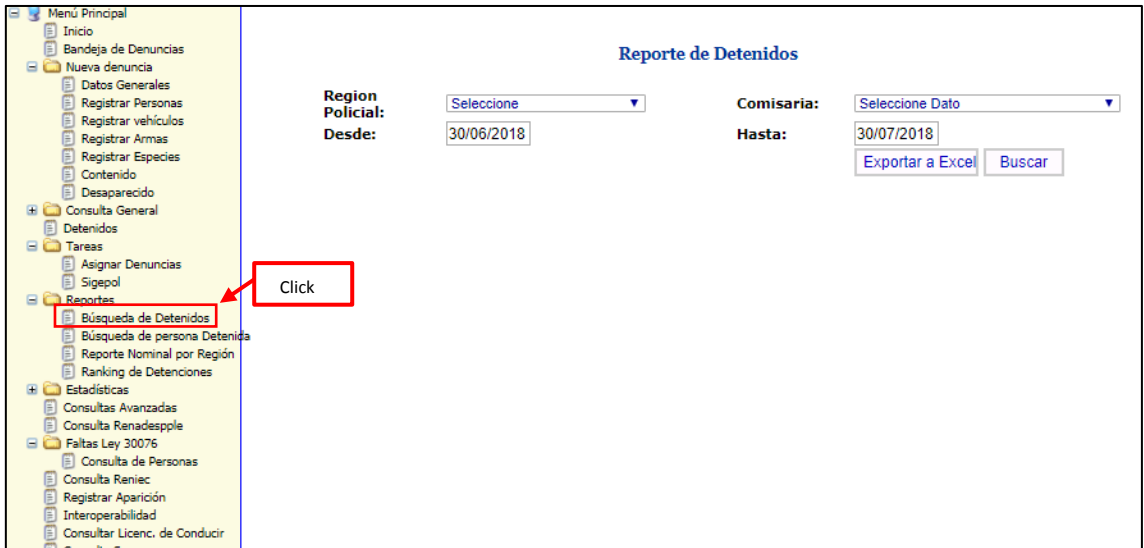

*Ilustración 124: Búsqueda de detenidos*

El siguiente formulario nos mostrara los detenidos de una región seleccionada.

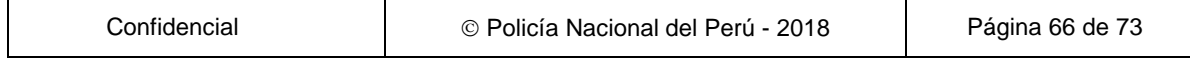

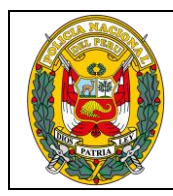

DIVISIÓN DE INFORMÁTICA

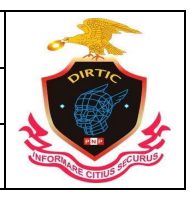

MANUAL DE USUARIO: SISTEMA DE DENUNCIAS POLICIALES

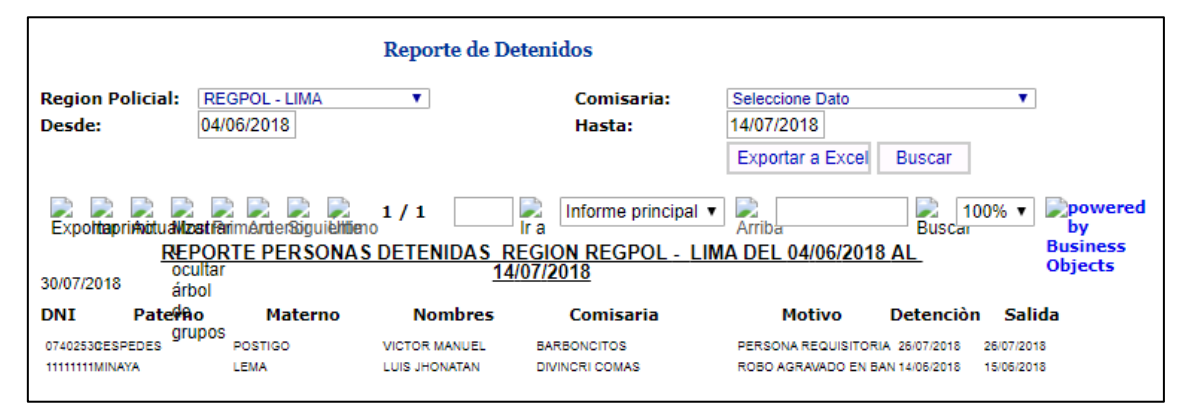

*Ilustración 125: Reporte detenidos*

## **2. Búsqueda de persona detenida**

Modulo que nos permite buscar a un detenido a través de su DNI o por sus apellidos y nombres.

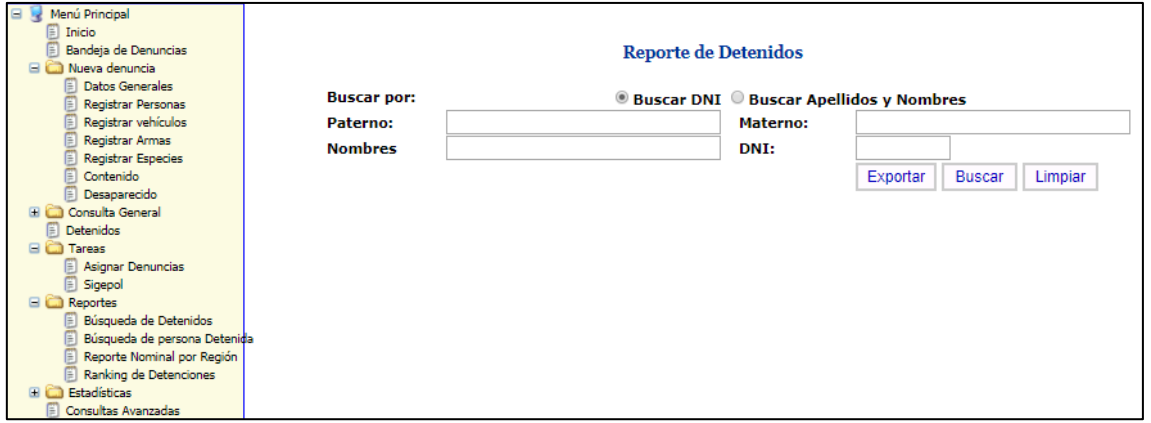

*Ilustración 126: Reporte de personas detenidas*

#### **3. Reporte nominal por región**

Nos permite visualizar todas las unidades de una región y visualizar los detenidos, según el rango de fecha colocada.

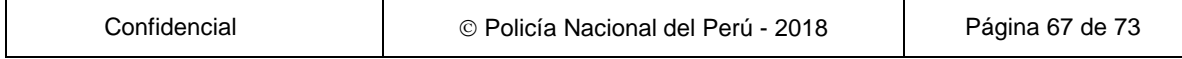

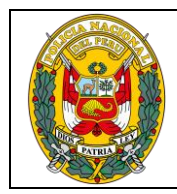

DIVISIÓN DE INFORMÁTICA

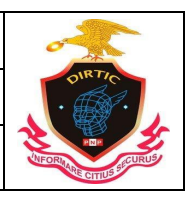

MANUAL DE USUARIO: SISTEMA DE DENUNCIAS POLICIALES

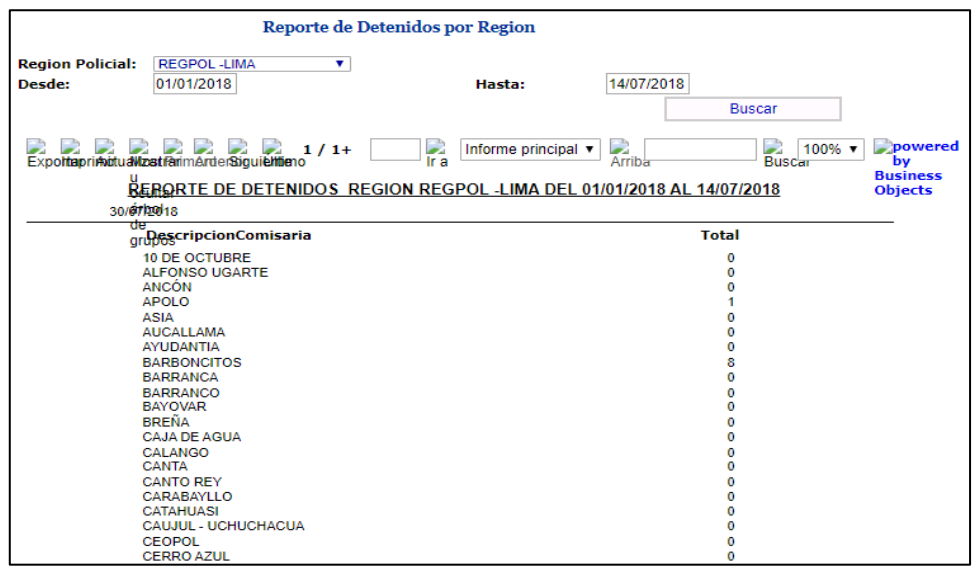

*Ilustración 127: Reporte de detenidos por región*

## **4. Módulo de ranking detenciones**

Modulo que nos permite visualizar el ranking de detenciones por el mayor índice de modalidad filtrada, ya sea por unidad de investigación o por región.

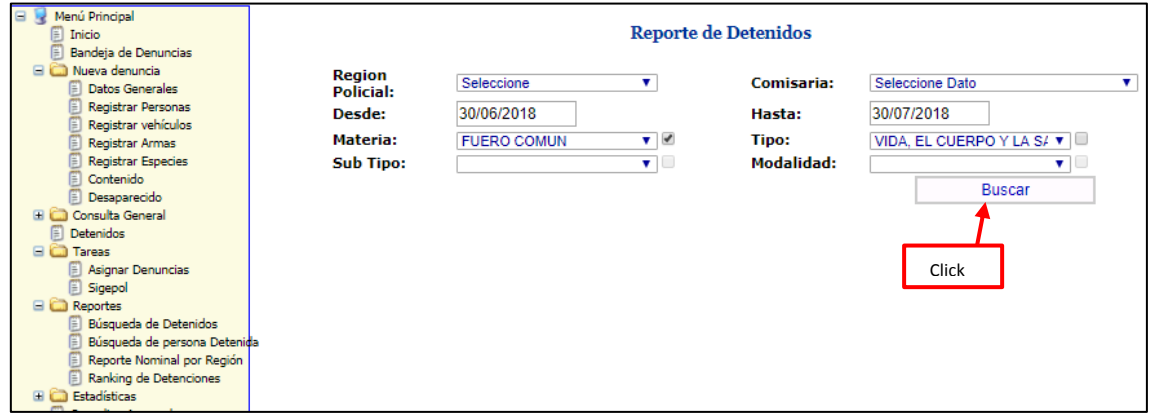

*Ilustración 128: Reportes de detenidos*

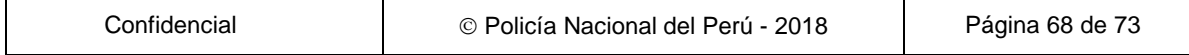

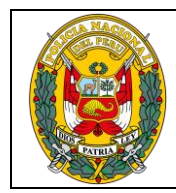

DIVISIÓN DE INFORMÁTICA

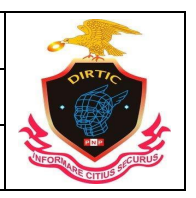

#### MANUAL DE USUARIO: SISTEMA DE DENUNCIAS POLICIALES

| <b>Reporte de Detenidos</b> |                          |                                                                        |                                  |                                                  |                                               |                      |  |  |  |  |  |
|-----------------------------|--------------------------|------------------------------------------------------------------------|----------------------------------|--------------------------------------------------|-----------------------------------------------|----------------------|--|--|--|--|--|
| <b>Region Policial:</b>     |                          | <b>REGPOL - LIMA</b>                                                   | ۷                                | <b>Comisaria:</b>                                | Seleccione Dato                               | ۷                    |  |  |  |  |  |
| Desde:                      |                          | 01/01/2018                                                             |                                  | Hasta:                                           | 14/07/2018                                    |                      |  |  |  |  |  |
| Materia:                    |                          | <b>FUERO COMUN</b>                                                     | $\overline{\phantom{a}}$<br>۰.   | Tipo:                                            | VIDA. EL CUERPO Y LA S/ V                     |                      |  |  |  |  |  |
| <b>Sub Tipo:</b>            |                          |                                                                        | ۷.                               | Modalidad:                                       | L<br>▼ 1                                      |                      |  |  |  |  |  |
|                             |                          |                                                                        |                                  |                                                  |                                               |                      |  |  |  |  |  |
|                             |                          |                                                                        |                                  |                                                  | <b>Buscar</b>                                 |                      |  |  |  |  |  |
|                             |                          |                                                                        |                                  |                                                  |                                               |                      |  |  |  |  |  |
|                             |                          | 1/1<br>ExportapriMinstrarimArderSiquieltieno                           | $\overline{\phantom{a}}$<br>Ir a | Informe principal $\blacktriangledown$<br>Arriba | $100\%$ $\blacktriangledown$<br><b>Buscar</b> | <b>Dowered</b><br>by |  |  |  |  |  |
|                             | u                        | RANKING DE DETENIDOS REGION REGPOL - LIMA DEL 01/01/2018 AL 14/07/2018 |                                  |                                                  |                                               | <b>Business</b>      |  |  |  |  |  |
|                             | ocultar                  |                                                                        | <b>FUERO COMUN</b>               |                                                  |                                               | <b>Objects</b>       |  |  |  |  |  |
|                             | árbol                    |                                                                        |                                  |                                                  |                                               |                      |  |  |  |  |  |
| <b>DNI</b>                  | <b>Chterno</b>           | <b>Materno</b>                                                         | <b>Nombres</b>                   | Comisaria                                        | Motivo                                        | <b>Total</b>         |  |  |  |  |  |
| 46726223                    | <b>OFUDOS</b>            | <b>HUANCAS</b>                                                         | JORGE LUIS                       | <b>BARBONCITOS</b>                               | ASALTO Y ROBO DE VEH                          | 2                    |  |  |  |  |  |
| 47322411                    | <b>SANCHEZ</b>           | <b>NAVARRO</b>                                                         | CYNTHIA DIANA                    | MARANGA                                          | <b>ROBO</b>                                   |                      |  |  |  |  |  |
| 47438898                    | PINEDO                   | <b>HONORATO</b>                                                        | <b>FRANCISCO NARSIZO</b>         | <b>MARANGA</b>                                   | ROBO AGRAVADO                                 |                      |  |  |  |  |  |
| 70229550                    | <b>LEON</b>              | <b>VILCHEZ</b>                                                         | PABEL                            | SAN ISIDRO                                       | ROBO AGRAVADO A MANO                          |                      |  |  |  |  |  |
| 71850809 ACUÑA              |                          | <b>SANTACRUZ</b>                                                       | ANDRES JULIAN                    | APOLO                                            | <b>ROBO</b>                                   |                      |  |  |  |  |  |
|                             | 72542865 SANDOVAL        | <b>SUNCION</b>                                                         | JEAN PIERO                       | <b>BARBONCITOS</b>                               | ASALTO Y ROBO DE VEH                          |                      |  |  |  |  |  |
| 76509646                    | <b>REQUIS</b>            | <b>ESPINOZA</b>                                                        | <b>MARCO ANTONIO</b>             | <b>PALOMINO</b>                                  | ROBO AGRAVADO EN BAN                          |                      |  |  |  |  |  |
|                             | <b>ALCA</b>              | <b>HUAMAN</b>                                                          | DANIEL                           | SAN ISIDRO                                       | ROBO AGRAVADO A MANO                          |                      |  |  |  |  |  |
|                             | CHAVEZ                   | <b>VALVERDE</b>                                                        | <b>HUGO</b>                      | SAN ISIDRO                                       | ROBO AGRAVADO A MANO                          |                      |  |  |  |  |  |
|                             | <b>DURAND</b>            | <b>ACOSTA</b>                                                          | MANUEL                           | <b>SAN ISIDRO</b>                                | ROBO AGRAVADO EN BAN                          |                      |  |  |  |  |  |
|                             | <b>GARCIA</b>            | PIZARRO                                                                | CARLOS                           | SAN ISIDRO                                       | ROBO AGRAVADO A MANO                          |                      |  |  |  |  |  |
|                             | <b>SALAZAR</b>           | CHAHUAYO                                                               | SMITH WENG                       | <b>SAN ISIDRO</b>                                | ROBO AGRAVADO A MANO                          |                      |  |  |  |  |  |
|                             | <b>SOTIL</b>             | DE ARGANDO                                                             | LUIS MIGUEL                      | <b>BARBONCITOS</b>                               | <b>ROBO</b>                                   |                      |  |  |  |  |  |
|                             | <b><i>VALDERRAMA</i></b> | <b>CUEVA</b>                                                           | <b>EMERSON</b>                   | SAN ISIDRO                                       | ROBO AGRAVADO A MANO                          |                      |  |  |  |  |  |

*Ilustración 129: Consulta de detenido*

### **H. Ayudas**

Nos mostrara información referente SIDPOL como manuales, información general, manuales prácticos, grabar denuncias, casos de denuncia, casos de uso de una denuncia, preguntas frecuentes, directivas aprobadas.

## **1. Manual de Usuario**

Permite ver y descargar el manual del Sistema de Denuncias Policiales

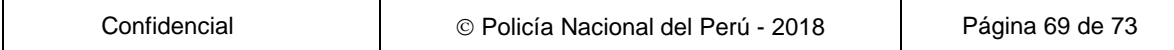

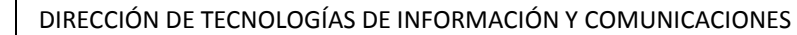

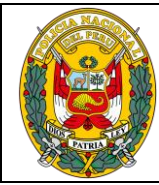

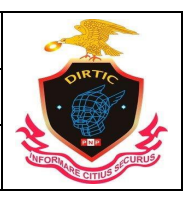

### MANUAL DE USUARIO: SISTEMA DE DENUNCIAS POLICIALES

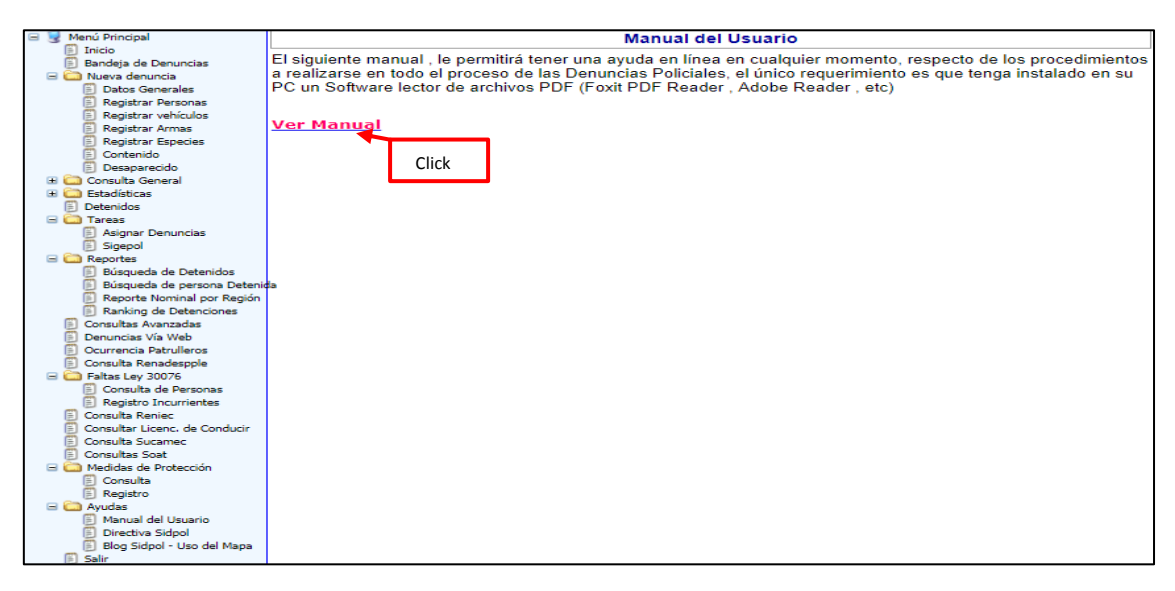

*Ilustración 130: Ayudas*

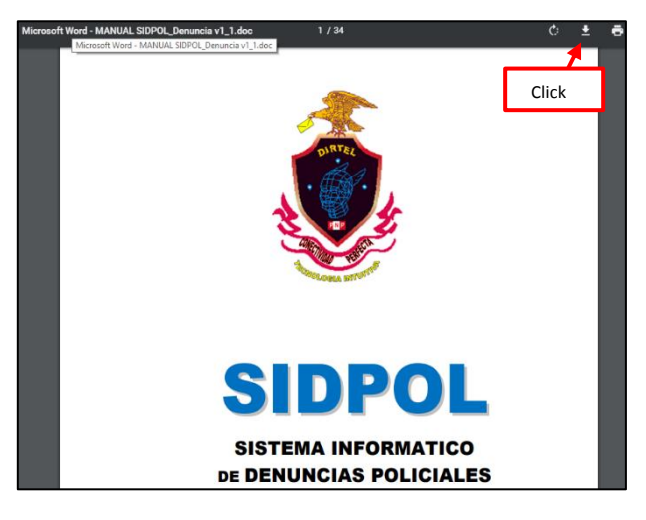

*Ilustración 131: Descargar manual de SIDPOL*

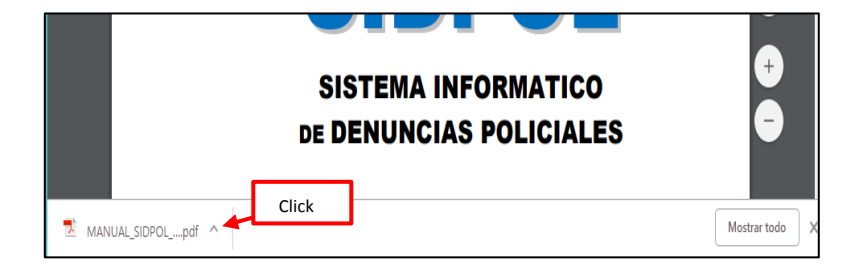

*Ilustración 132: Abrir archivo descargado*

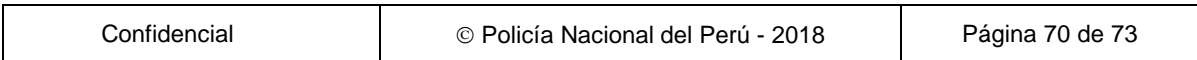

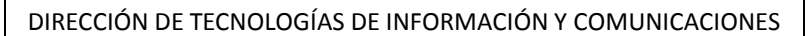

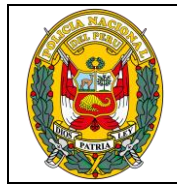

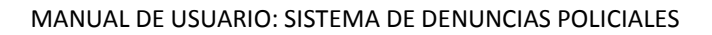

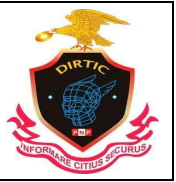

# **2. Directiva SIDPOL**

Del mismo modo puede visualizar y descargar la directiva SIDPOL

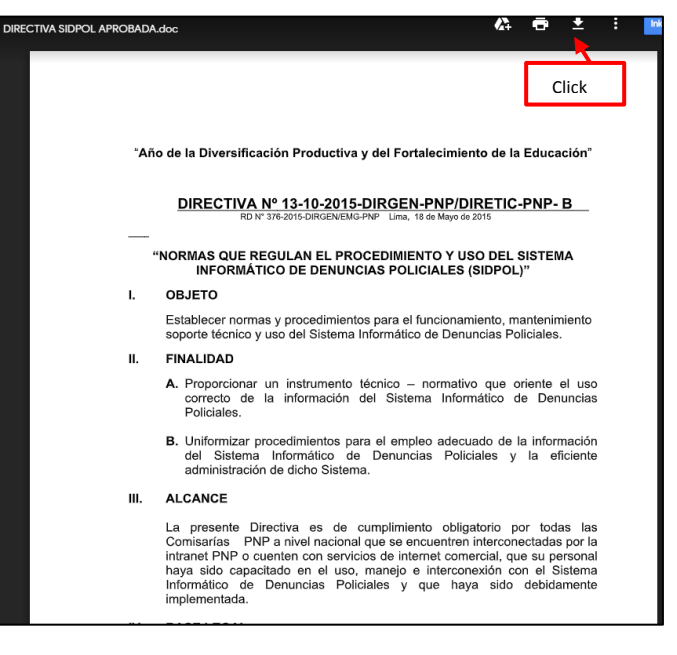

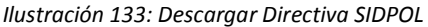

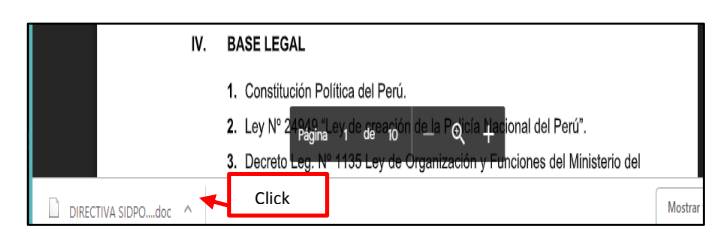

*Ilustración 134: Abrir archivo descargado*

#### **3. Blog SIDPOL-Uso del Mapa**

En este Blog podrá Descargar toda la información necesaria para el uso del sistema de denuncias y el sistema de investigación criminal SIRDIC, así como visualizar videos de instrucción, descargar manuales y visualizar videos de instrucción, descargar manuales y visualizar casos prácticos.

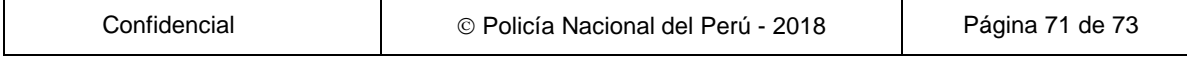

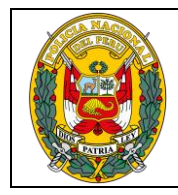

DIVISIÓN DE INFORMÁTICA

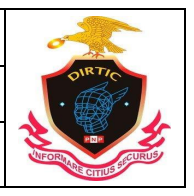

MANUAL DE USUARIO: SISTEMA DE DENUNCIAS POLICIALES

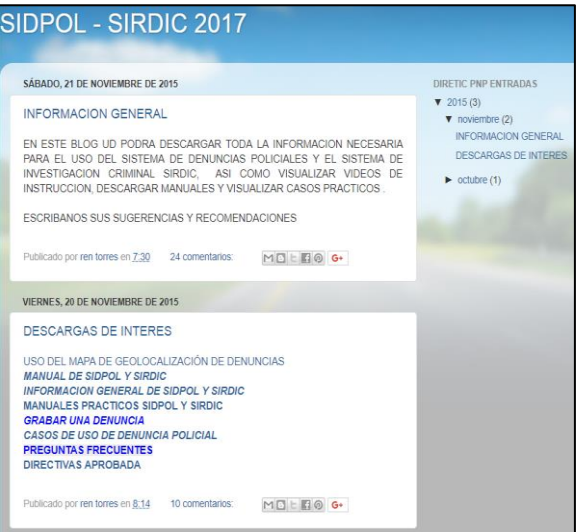

*Ilustración 135: Blog SIDPOL*

### **4. Manual de medidas de protección**

Permite descargar el manual de registro de medidas de protección.

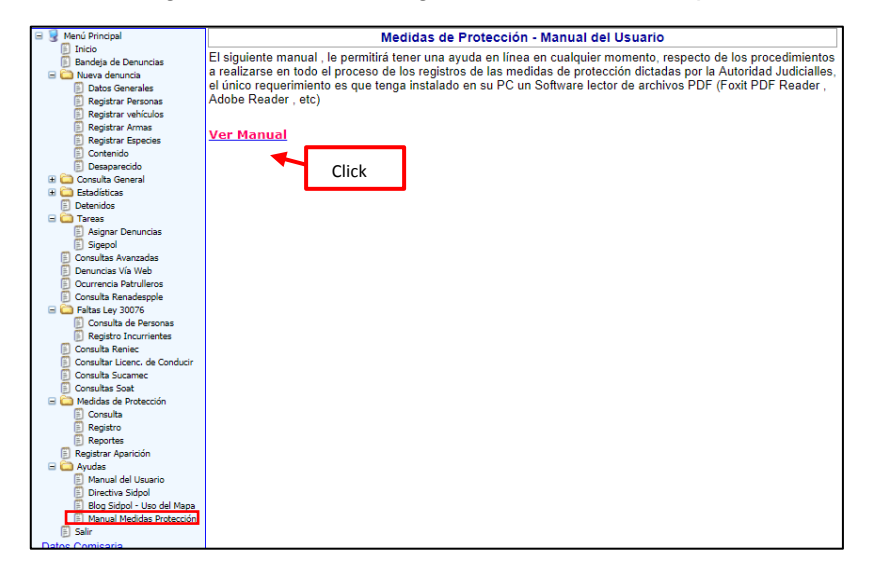

*Ilustración 136: Manual de medidas de protección*

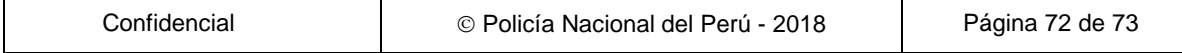
DIRECCIÓN DE TECNOLOGÍAS DE INFORMACIÓN Y COMUNICACIONES

DIVISIÓN DE INFORMÁTICA

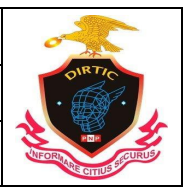

MANUAL DE USUARIO: SISTEMA DE DENUNCIAS POLICIALES

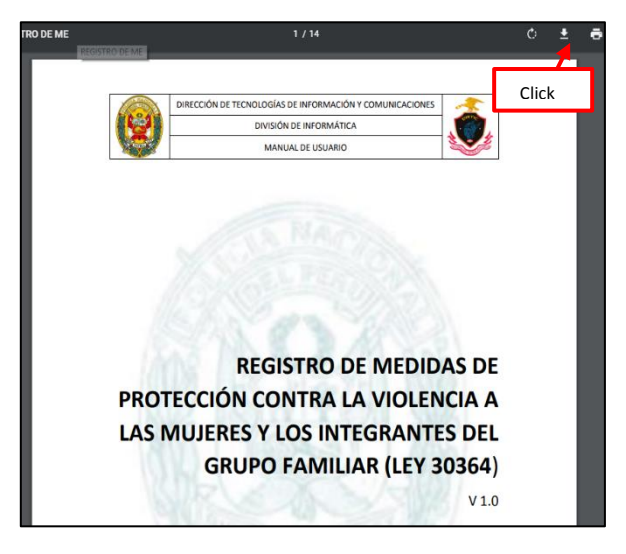

*Ilustración 137: Descargar manual de medidas de protección*

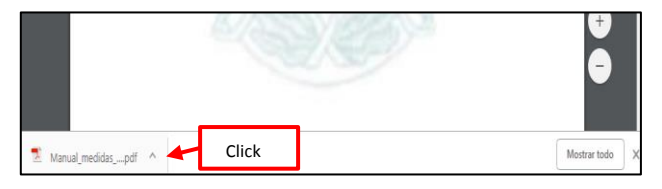

*Ilustración 138: Abrir manual descargado*

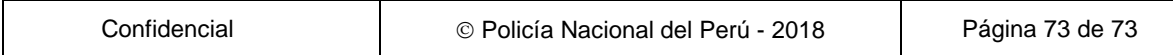